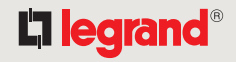

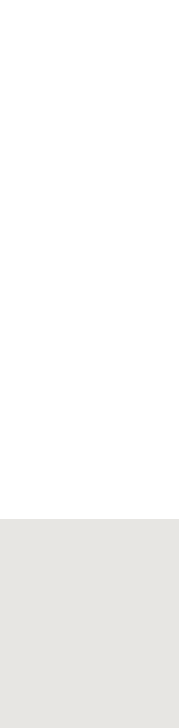

ПУЛЬТ УПРАВЛЕНИЯ СЦЕНАРИЯМИ

ПУЛЬТ УПРАВЛЕНИЯ СЦЕНАРИЯМИ

# **Пульт управления сценариями с сенсорным экраном** Руководство по эксплуатации

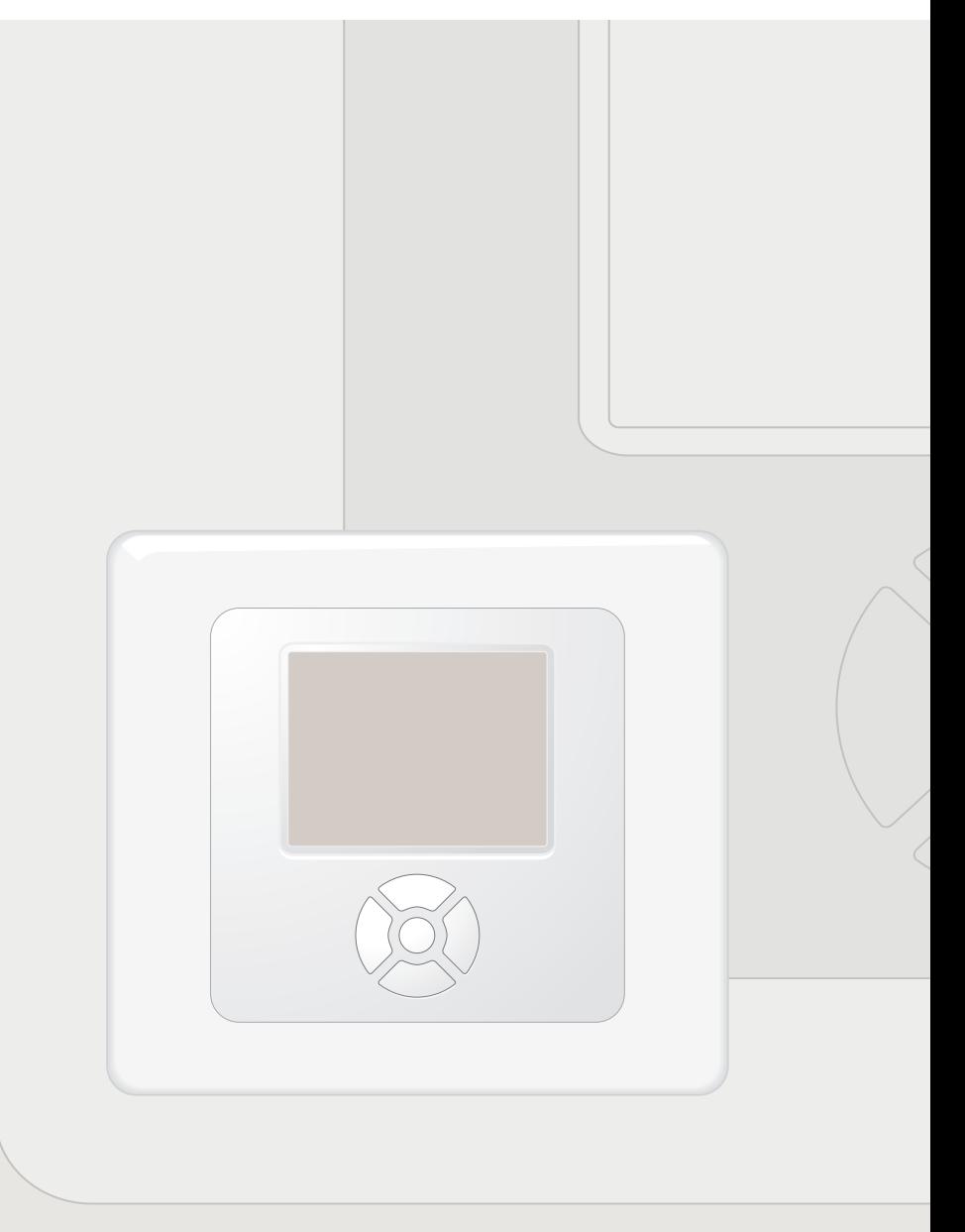

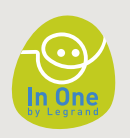

 $\overline{2}$ 

# Благодарим Вас за покупку

пульта управления сценариями с сенсорным экраном.

При помощи данного пульта Вы сможете:

- программировать операции,
- управлять различными устройствами
	- In One by Legrand посредством сенсорного экрана,
- Выводить на экран список операций, введенных пользователем,
- получать доступ к необходимой информации.

Данное руководство по эксплуатации поможет пользователю сориентироваться в системе, а также научит его изменять ее параметры и использовать все необходимые операции.

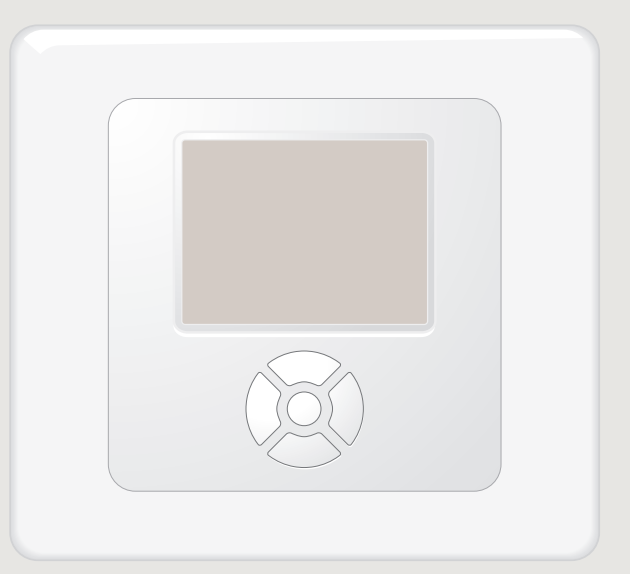

Пульт управления сценариями с сенсорным экраном (LE01555AB)

**I / оБщИЕ СВЕДЕНИЯ о ПУЛЬТЕ**

# <span id="page-2-0"></span>**Содержание**

УПРАВЛЕНИЯ СЦЕНАРИЯМИ С СЕНСОРНЫМ ЭКРАНОМ. . . . . .

**II / ИСПОЛЬЗУЕМЫЕ ТЕРМИНЫ И СПРАВОЧНАЯ ИНФОРМАЦИЯ** 

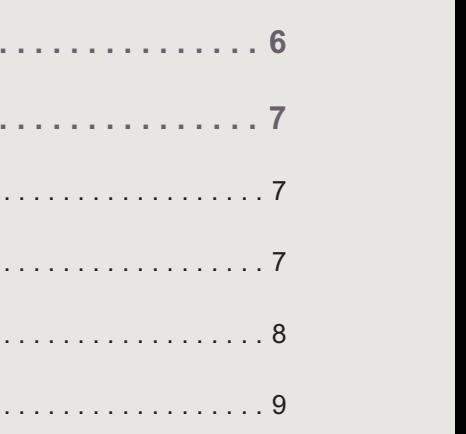

# **1** ОСНОВНЫЕ ИСПОЛЬЗУЕМЫЕ ТЕРМИНЫ............... **<sup>2</sup>** [кНоПкИ ПЕРЕМЕщЕНИЯ По МЕНЮ . .](#page-6-0) 7 **<sup>3</sup>** [УПРАВЛЯЮщИЕ кНоПкИ . .](#page-7-0) 8 **<sup>4</sup>** [кНоПкИ РЕгУЛИРоВкИ . . . . . . . . . . . . . . . . . . . . . . . . . . . . . . . . . . . . . . . . . . . . . . . . . . . . . . 9](#page-8-0) **[III / коНфИгУРАЦИЯ ПУЛЬТА УПРАВЛЕНИЯ СЦЕНАРИЯМИ . . . . . . . . . . . . . . . . . . .](#page-11-0) 12 <sup>1</sup>** [фоРМИРоВАНИЕ ВИРТУАЛЬНого ПРоСТРАНСТВА . .](#page-11-0) 12 **<sup>2</sup>** [РАБоТА С оПЕРАЦИЯМИ . .](#page-14-0) 15 **<sup>3</sup>** [фоРМИРоВАНИЕ СПИСкА ИзБРАННыХ оПЕРАЦИЙ . . . . . . . . . . . . . . . . . . . . . . . . . . . . 20](#page-19-0) **<sup>4</sup>** [ПРогРАММИРоВАНИЕ ТАЙМЕРА . .](#page-20-0) 21 **<sup>5</sup>** [АВТоМАТИзАЦИЯ оПЕРАЦИЙ . .](#page-31-0) 32 **<sup>6</sup>** [УПРАВЛЕНИЕ фУНкЦИЕЙ ДИСПЕТчЕР . .](#page-35-0) 36 **<sup>7</sup>** [НАСТРоЙкИ ИСТочНИкоВ](#page-38-0) . . 39 **8** [НАСТРоЙкИ ПРоИгРыВАТЕЛЕЙ . .](#page-39-0) 40 **<sup>9</sup>** [НАСТРоЙкИ СПИСкоВ ВоСПРоИзВЕДЕНИЯ . .](#page-40-0) 41 **10** НАСТРОЙКИ СЦЕНАРИЕВ С ВОСПРОИЗВЕДЕНИЕМ ФАЙЛОВ .................... 44

## L'i legrand<sup>®</sup>

4

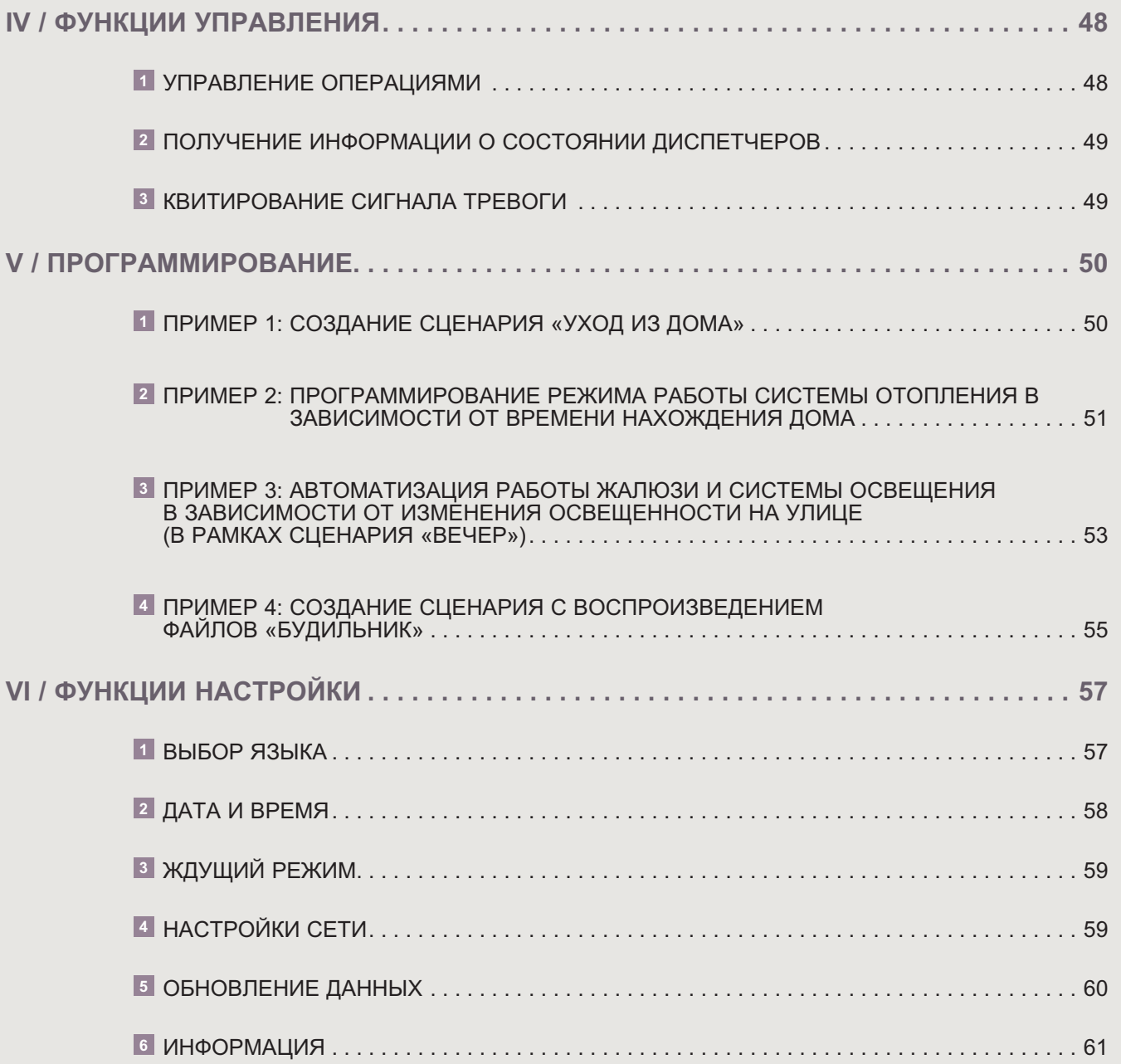

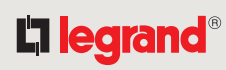

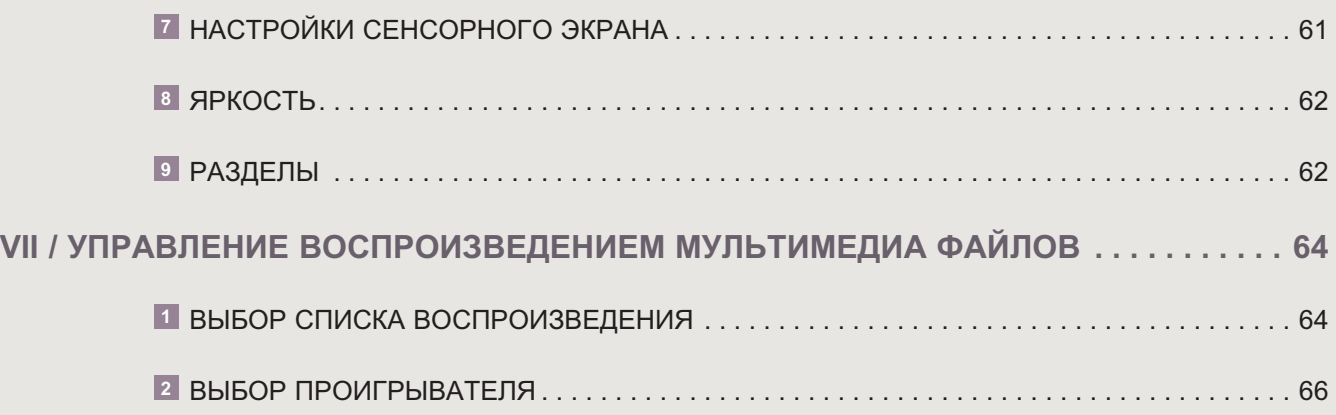

# L'i legrand<sup>®</sup>

# <span id="page-5-0"></span>**1/общие сведения** о пульте управления сценариями с сенсорным экраном

Пульт управления сценариями с сенсорным экраном устанавливается скрытым способом с подключением к сетям фаза+нейтраль и LAN.

Управление осуществляется при помощи цветного сенсорного экрана 3»5 и соответствующих клавиш перемешения по меню.

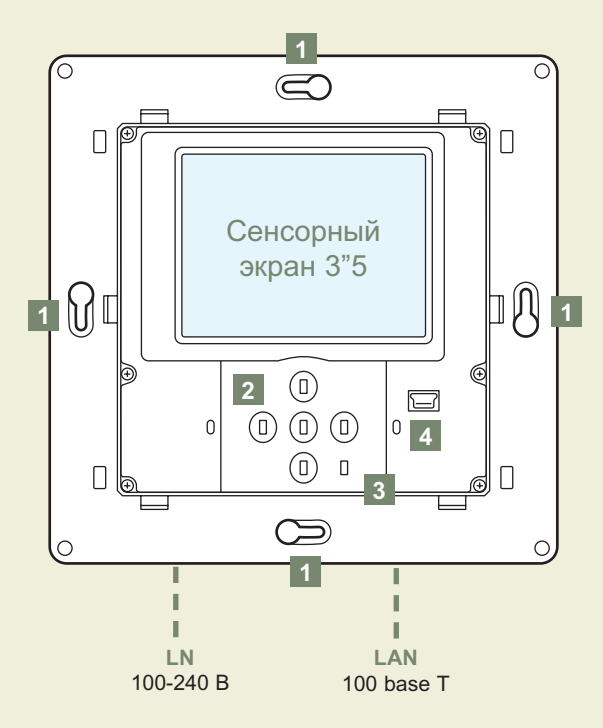

- 1 крепежные отверстия
- 2 клавиши перемещения по меню
- l 3 l кнопка Сброс
- $\overline{4}$ коммуникационный порт (мини USB), только для сотрудников службы технической поддержки компании «Легран»

Стартовая страница высвечивается через несколько секунд после подключения пульта к электропитанию.

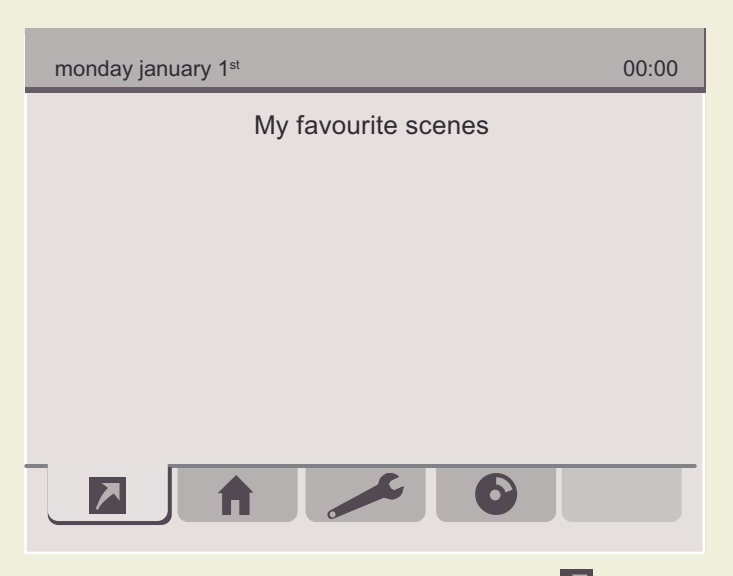

При активизации закладки **Homepage(Начало)** > на экран выводится список операций избранных сценариев. эта закладка также предоставляет доступ к наиболее часто используемым операциям.

При активизации закладки **House** (Дом) **П** на экран выводится список доступных виртуальных пространств, а также приписанных к ним операций. Все эти операции возможно запустить непосредственно из данного окна.

При активизации закладки Settings (Настройки) на экран выводится список параметров, которые можно изменять. это основные параметры виртуального пространства, ранее введенные операции, функции автоматизации и наблюдения, языковые настройки, а также настройки сети, информация о дате и времени, о настройках дежурного режима, а также об обновлении системы.

При активизации закладки Multimedia Control (Управление

воспроизведением файлов мультимедиа) • на экран выводится список воспроизведения фотографий, а также музыкальных и видеофайлов.

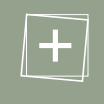

Рекомендуется начать изменение основных параметров системы с изменения информации о дате и времени.

См. Раздел VI ФУНКЦИИ НАСТРОЙКИ.

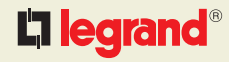

# <span id="page-6-0"></span>**II / Используемые Термины** и справочная информация

# **1 OCHOBHLIE ИСПОЛЬЗУЕМЫЕ ТЕРМИНЫ**

#### ■ Автоматизированная операция

Данная операция выполняется по сигналу выключателя (датчика). При необходимости операция может запускаться при выполнении какого-либо заранее определенного условия.

#### ■ Условие

Состояние, определяющее выполнение или невыполнение той или иной операции. Существует 2 типа условий: условие времени и

условие In One by Legrand

Данные типы условий используются для программ, выполняющихся по времени, и автоматизированных операций.

#### ■ Выключатель

Механизм управления In One by Legrand (работает по силовой сети, радиоканалу или Ик).

#### ■ Виртуальное пространство

Единое виртуальное пространство с приписанным к нему списком операций и механизмов управления. Данное пространство может представлять собой одну или несколько комнат, а также какую-то отдельную зону помещения.

#### Поперация, запускаемая программируемым таймером

Программируемый таймер позволяет осуществлять ту или иную операцию в заранее заданное время.

#### ■ Расписание

заранее составленное расписание позволяет осуществить несколько операций в назначенное время.

#### **• Сценарий**

Сценарий представляет собой группу операций, выполняемых одновременно несколькими устройствами. Данные устройства связываются с пультом управления сценариями при программировании сценариев.

#### П Диспетчер

функция Диспетчер позволяет следить за состоянием устройств из серии In One by Legrand  $\left(\frac{1}{\log n}\right)$  (например, датчик и т. п.).

**• Сценарий + список воспроизведения** 

Данная функция позволяет комбинировать выполнение определенного сценария с

воспроизведением файлов из списка.

#### ■ Список воспроизведения

Данная функция позволяет создавать подборку музыкальных или видеофайлов, а также фотографий, с тем чтобы затем воспроизводить их в определенном или произвольном порядке при помощи мультимедийного проигрывателя.

## 2 КНОПКИ ПЕРЕМЕЩЕНИЯ ПО МЕНЮ

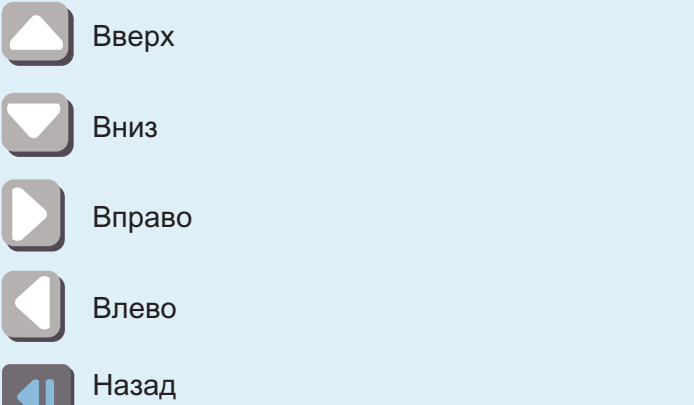

<u>U</u> (для возврата на первую страницу данного раздела)

8

# <span id="page-7-0"></span>З УПРАВЛЯЮЩИЕ КНОПКИ

# 3.1 - Периодически повторяющиеся действия Добавить

Ввод идентификационного номера (ID) Применяется для программ, автоматов и функции ID. Диспетчер. Предназначена для ввода идентификационного номера изделия Переименовать Предоставляет доступ к виртуальной клавиатуре. Смена алфавита **N** (латинский, кириллический, греческий, турецкий) **ABC** Верхний регистр / Нижний регистр abc 123 Цифровая клавиатура / специальные СИМВОЛЫ .,éà? Очистить Удалить

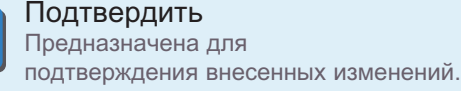

#### 3.2 - Действия, выполняемые с операциями

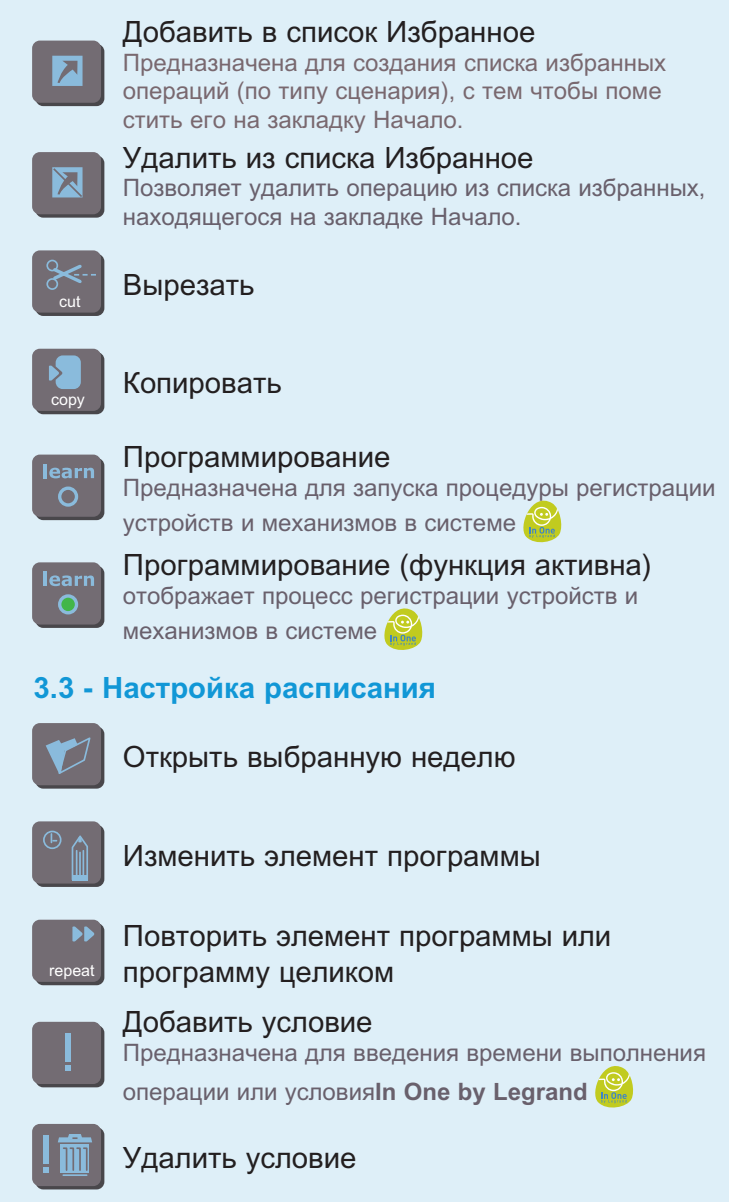

9

<span id="page-8-0"></span>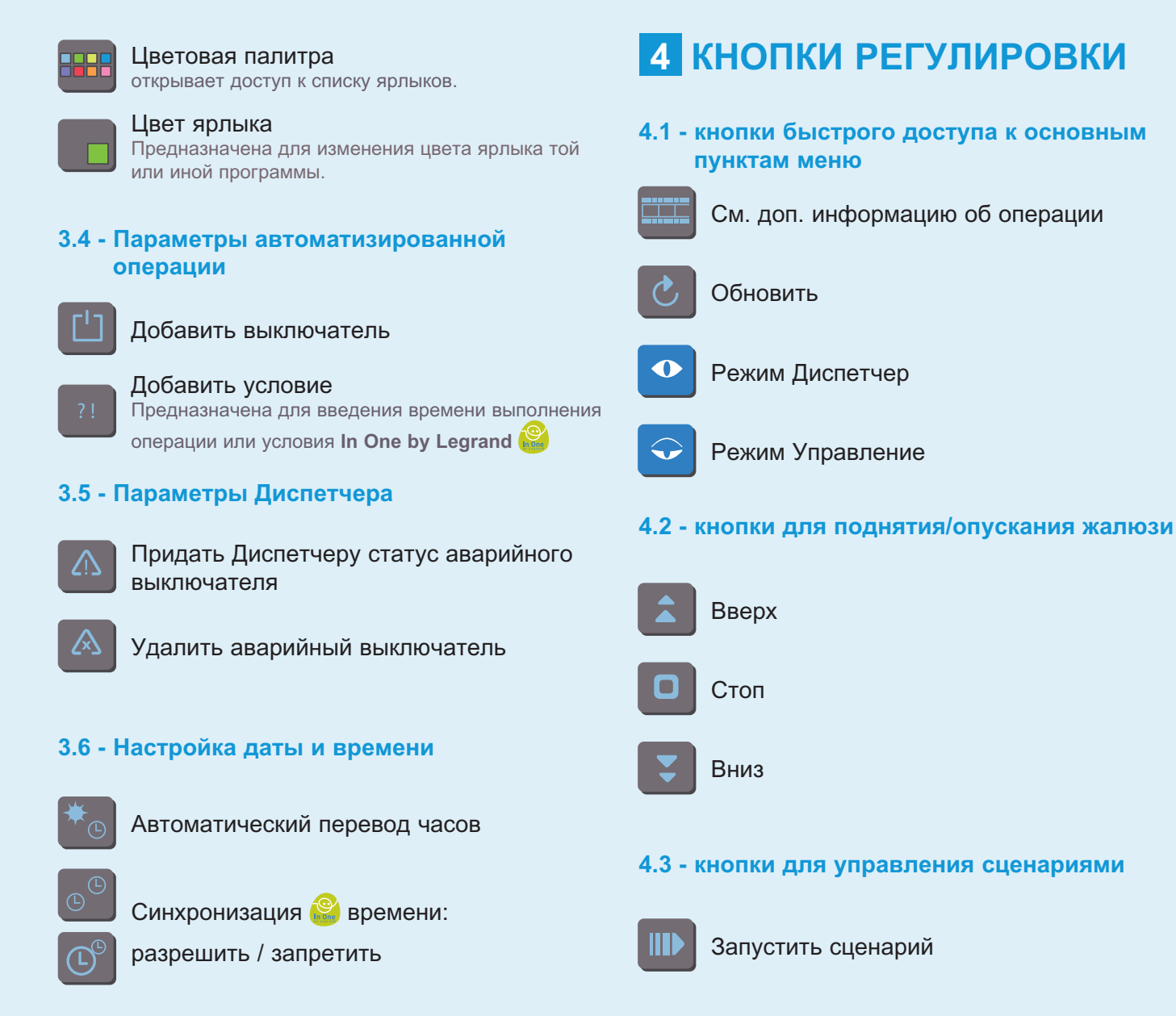

10

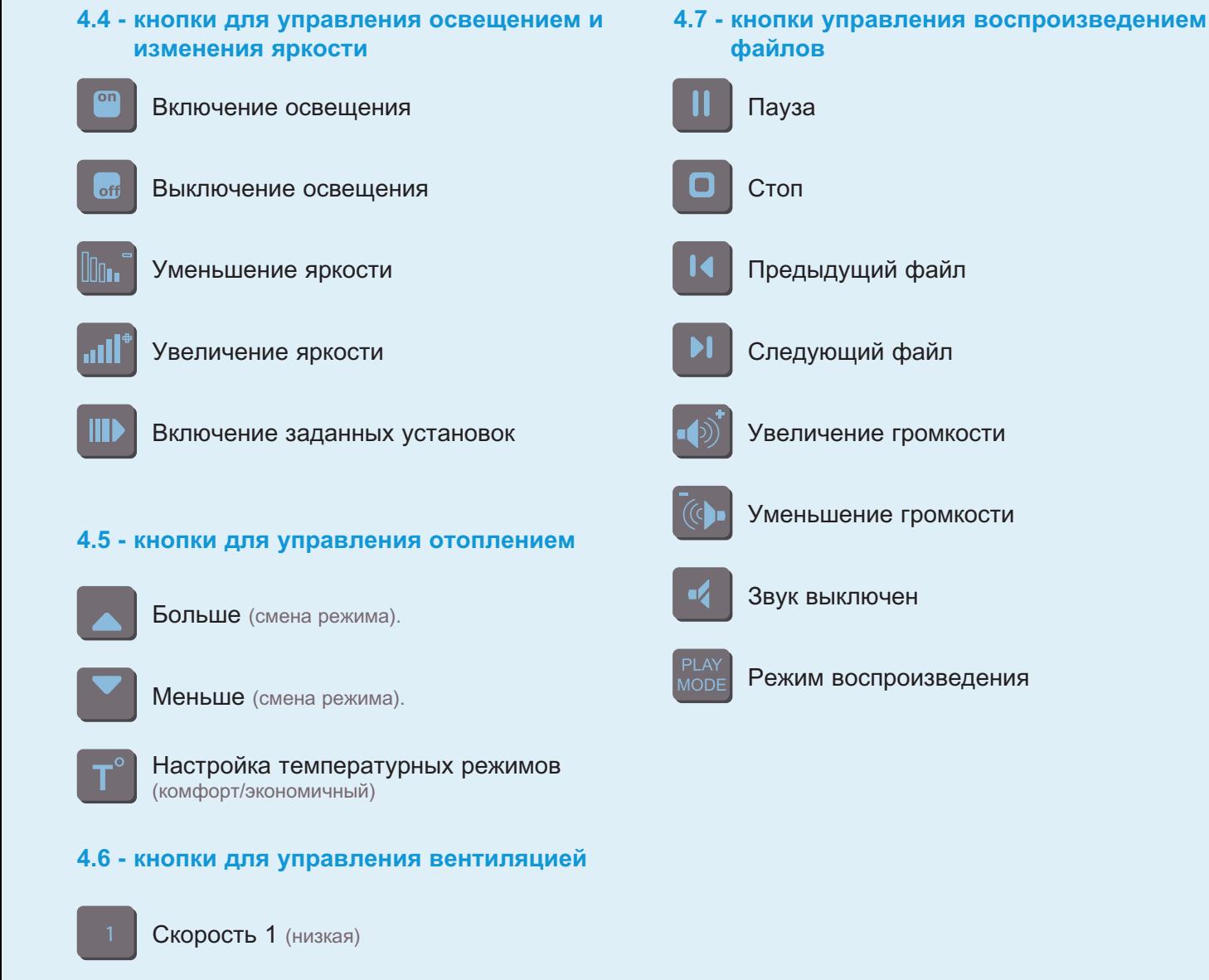

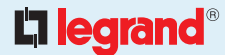

Скорость 2 (высокая)

### **4.8 - кнопки выбора режима воспроизведения**

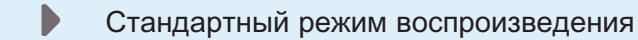

- $\overrightarrow{ }$ Повтор
- Воспроизведение по кругу
- Воспроизведение в произвольном порядке

## **4.9 - Состояние системы**

- Į Сбой при воспроизведении
- $\mathbf{\mathbf{u}}$ Воспроизведение приостановлено
	- Воспроизведение файла
- 0 Воспроизведение остановлено

# <span id="page-11-0"></span>III / **конфигурация** пульта управления сценариями

Для настройки пульта управления сценариями с сенсорным экраном следует перейти на закладку **Settings** (Настройки)

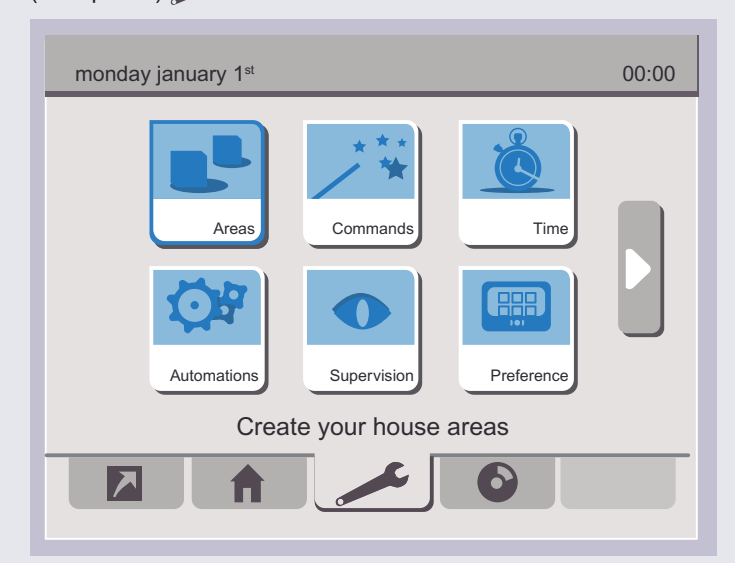

На экран выводится начало списка доступных настроек. Для перемещения в конец списка нажмите кнопку

## **1 фоРМИРоВАНИЕ ВИРТУАЛЬНого ПРоСТРАНСТВА**

Для адаптации системы к своим нуждам пользователь может сформировать свое собственное виртуальное пространство с необходимыми ему операциями. Для этого необходимо нажать на пиктограмму **Areas** (Виртуальное пространство).

На экране появится меню, предназначенное для:

- формирования нового виртуального пространства
- изменения или удаления уже существующих виртуальных пространств

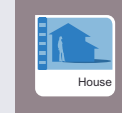

Настройки виртуального пространства **House** (Дом) являются настройками по умолчанию. Удаление данного виртуального пространства невозможно.

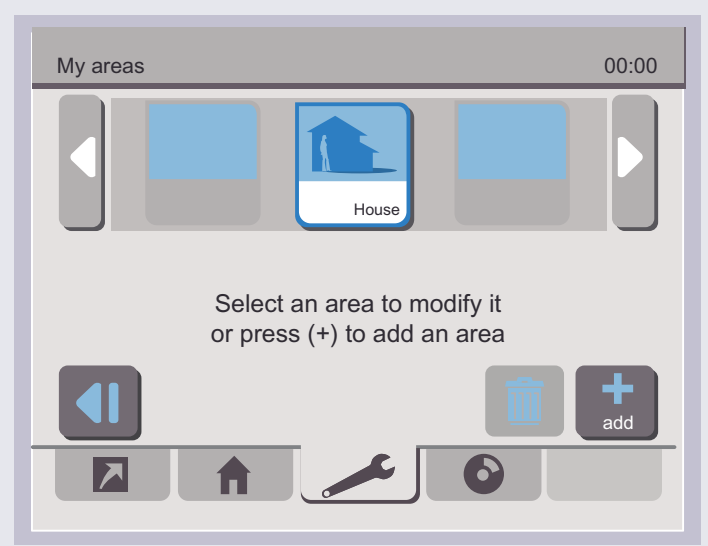

### **1.1 - Добавление нового виртуального пространства**

Для добавления нового виртуального пространства:

#### **1** нажмите на кнопку

В меню, предназначенном для формирования нового виртуального пространства, содержится список пиктограмм, которые можно присвоить создаваемому виртуальному пространству.

**2** Bыберите нужную пиктограмму, поместив ее в центре экрана при помощи кнопок

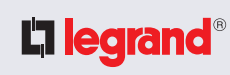

My areas Select an icon for your area and press (ABC) to rename it. 00:00 Hallway **F** В случае если название выбранной пиктограммы уже используется в системе, его можно изменить, нажав на кнопку (см. раздел Изменение параметров виртуального пространства).

**3** нажмите на кнопку **/ для подтверждения** произведенных изменений Новое виртуальное пространство сформировано. Теперь вы можете определить список операций, которые надлежит выполнять в данном виртуальном пространстве (см. Раздел **2 - Работа с операциями**).

#### **1.2 - Изменение параметров виртуального пространства**

#### **Смена названия виртуального пространства**

Для смены названия виртуального пространства:

**1** выберите нужную пиктограмму, поместив ее в центре экрана при помощи кнопок

#### **2** нажмите на выделенную пиктограмму

#### **3** нажмите на кнопку

На экране появится виртуальная клавиатура. С ее помощью вы сможете ввести новое название виртуального пространства.

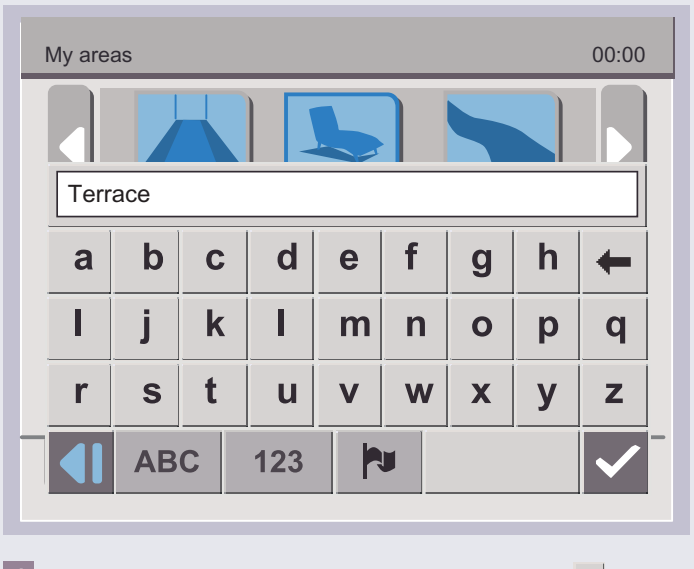

**4** сотрите текущее название при помощи кнопки  $\leftarrow$ 

**ABC** , предназначены для смены верхнего/нижнего регистра букв.

123, <sup>"еа?</sup> предназначены для перехода к цифровой клавиатуре или специальным символам.

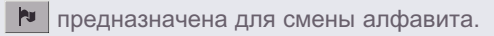

- **5** введите новое название виртуального пространства
- **6** нажмите на кнопку **/ для подтверждения внесенных** изменений

Пиктограмма, соответствующая переименованному виртуальному пространству, появится на экране.

00:00

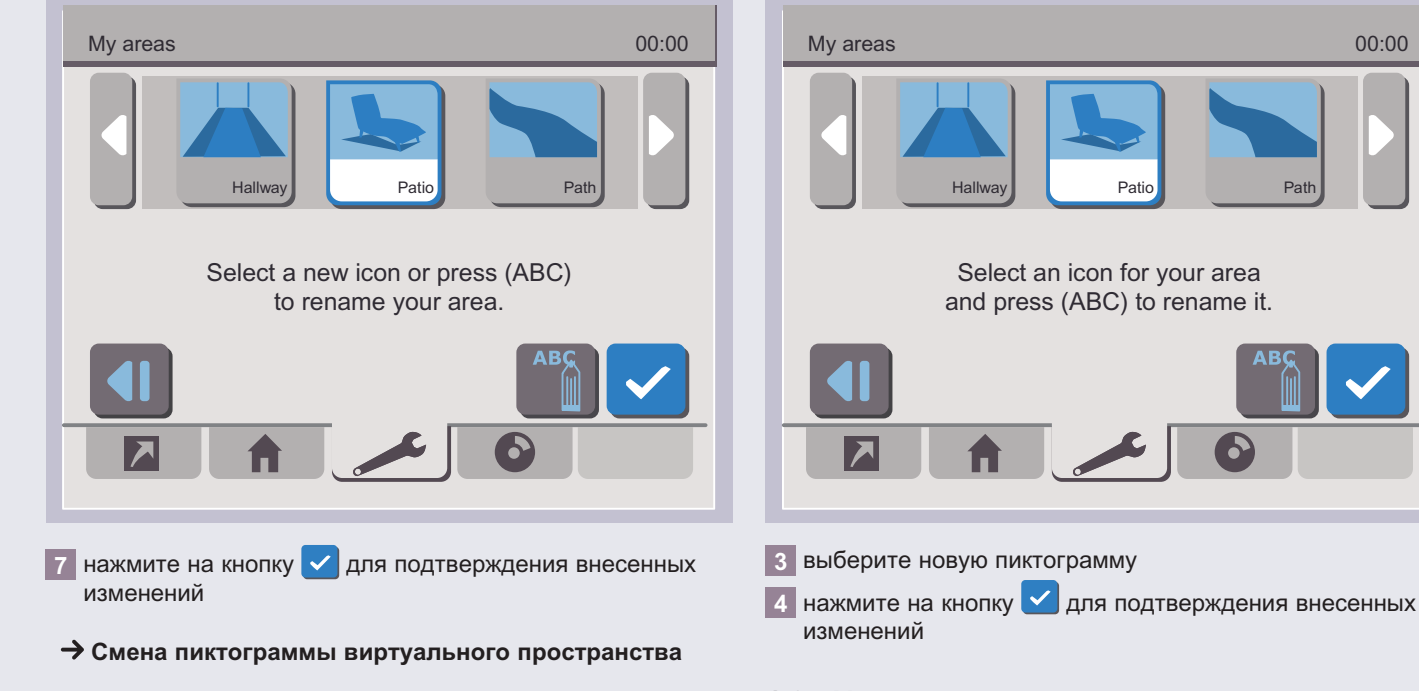

Для смены пиктограммы виртуального пространства:

- **1** выберите нужную пиктограмму, поместив ее в центре экрана при помощи кнопок
- **2** нажмите на выделенную пиктограмму

#### **1.3 - Удаление виртуального пространства**

Для удаления виртуального пространства:

**1** выберите нужную пиктограмму, поместив ее в центре экрана при помощи кнопок

#### **2** нажмите на кнопку **m** (Удалить)

На экране появится запрос на подтверждение операции удаления.

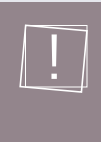

Виртуальное пространство House (Дом), а также другие виртуальные пространства, к которым приписаны те или иные операции, невозможно удалить.

Для удаления операции из списка см. раздел **2.4 - Удаление операции**.

**3** нажмите кнопку

# Lillegrand®

15

# <span id="page-14-0"></span>2 РАБОТА С ОПЕРАЦИЯМИ

- В данном разделе содержится необходимая информация о:
- создании списка операций
- изменении текущего списка операций
- удалении операции из списка
- перемещении той или иной операции из списка одного виртуального пространства в список другого виртуального пространства

Данные операции позволяют управлять различными изделиями In One by Legrand

#### Для входа в меню нажмите на пиктограмму Commands (операции).

На экране появится список операций, приписанных к существующим виртуальным пространствам.

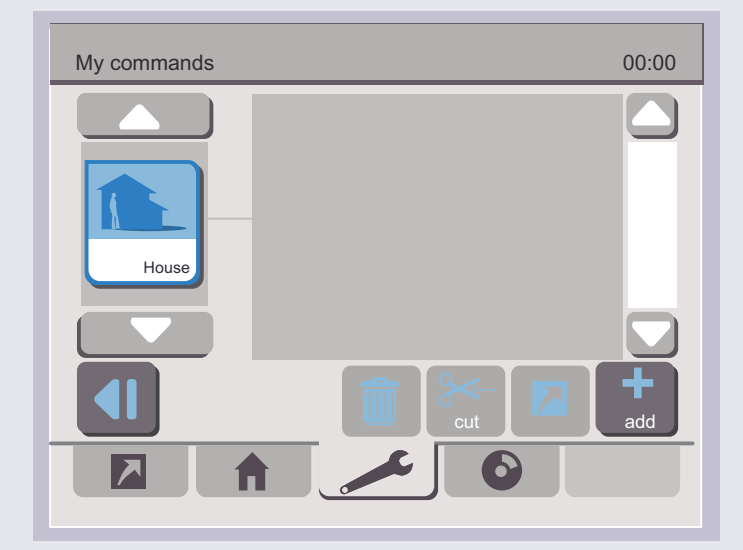

### 2.1 - Расширение списка операций, приписанных к конкретному виртуальному пространству

Для того чтобы внести операцию в список:

1 выберите необходимое виртуальное пространство при ПОМОЩИ КНОПОК Д

## 2 нажмите на кнопку

На экране появится список доступных операций.

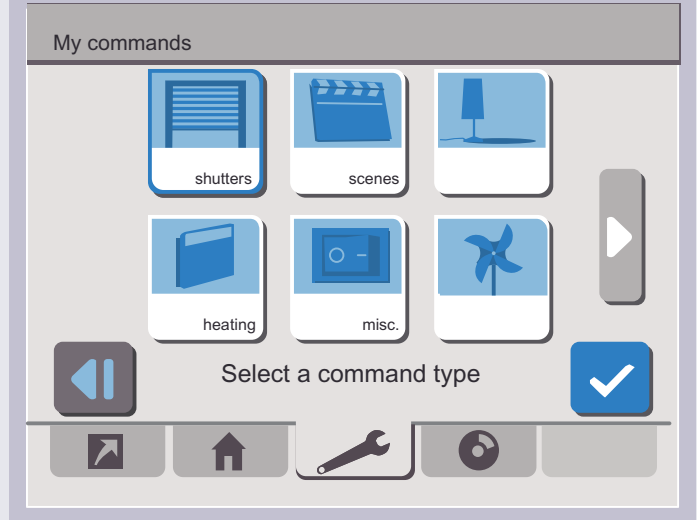

3 выберите тип операции, нажав соответствующую кнопку На экране появится список пиктограмм.

L'i legrand<sup>®</sup>

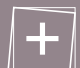

Выбор операции зависит от типа управляемых механизмов **In One by Legrand**:

- если механизм предназначен для выполнения какой-либо одной функции, то тип операции может именоваться ЖАЛЮЗИ, ОСВЕЩЕНИЕ, ОТОПЛЕНИЕ, РАЗНОЕ, ВЕНТИЛЯЦИЯ,
- eсли управляемые механизмы **In One by Legrand** предназначены для выполнения нескольких функций, то тип операции определяется как СЦЕНАРИЙ

Presence Позволяет управлять (запускать режимы: присутствие, отсутствие «защита от замерзания», отсутствие «экономичный» и т.п.) пультом управления сценариями освещения и программируемым термостатом.

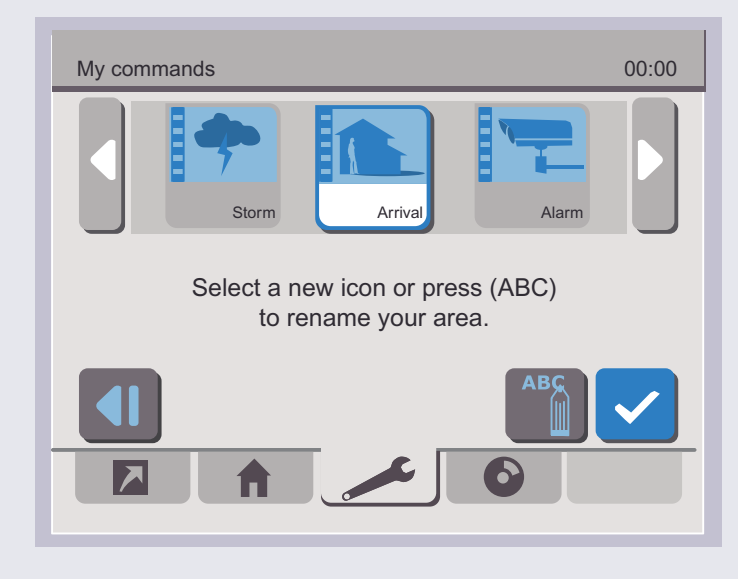

**4** выберите пиктограмму, которой вы хотите обозначить новую операцию

**5** для смены названия операции нажмите на кнопку

**6** нажмите на кнопку **/** для подтверждения внесенных изменений.

На экране появится меню регистрации устройств в системе.

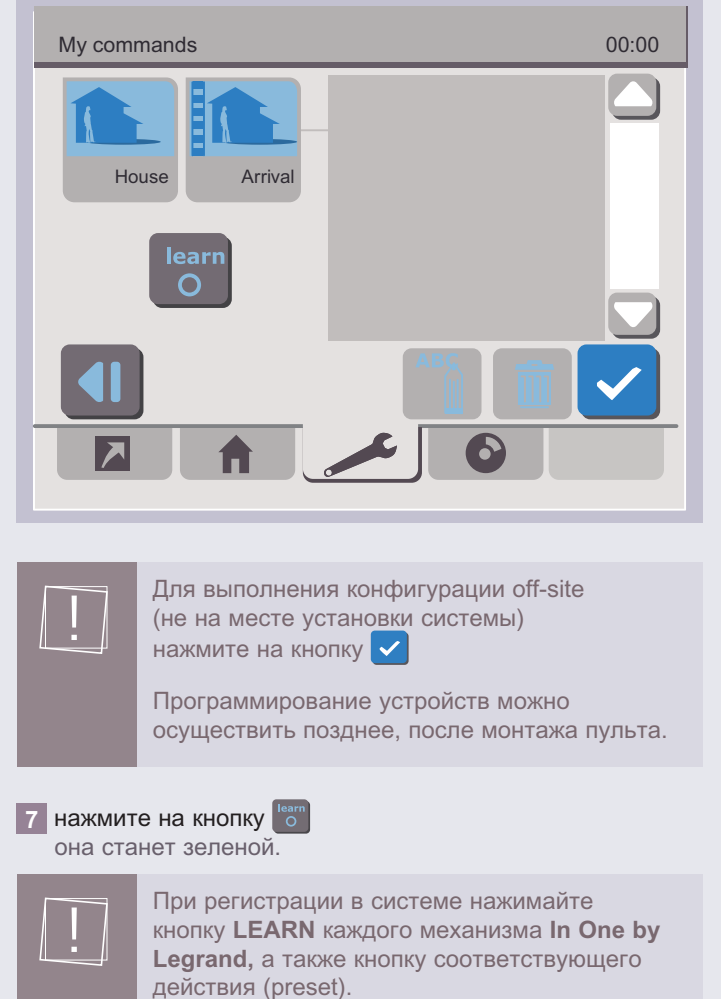

как только выбранное устройство будет опознано, на экране появится его идентификационный номер.

# L'i legrand<sup>®</sup>

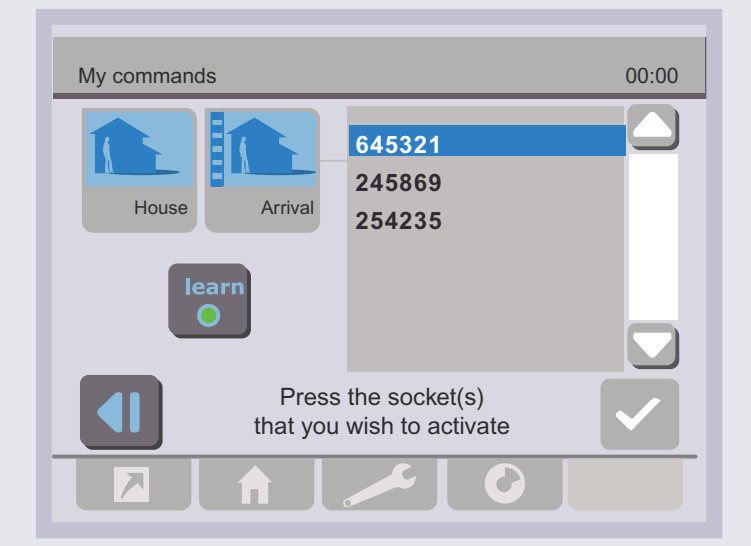

как только на экране появится полный список подключенных устройств **In One by Legrand** :

**8** нажмите на кнопку в для окончания регистрации устройств в системе

После этого кнопка погаснет, и на экране появится список идентификационных номеров устройств с отображением их состояния в системе.

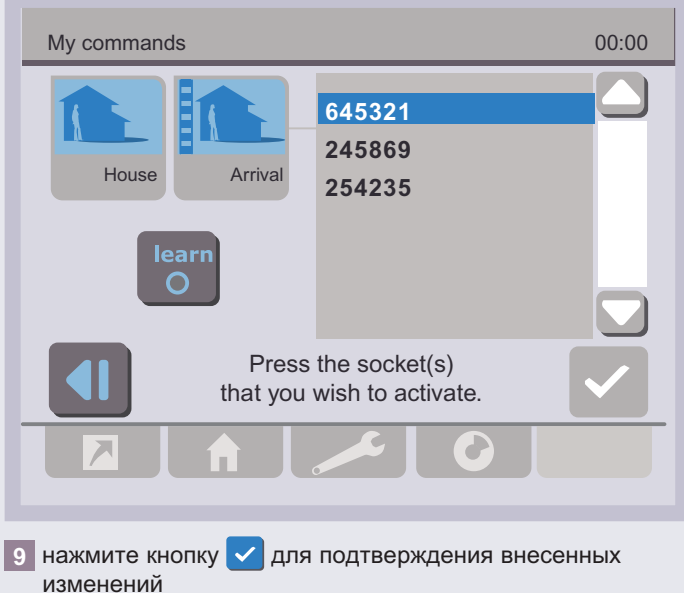

### **2.2 - Изменение операции**

Для изменения операции:

**1** выберите пиктограмму нужного виртуального пространства

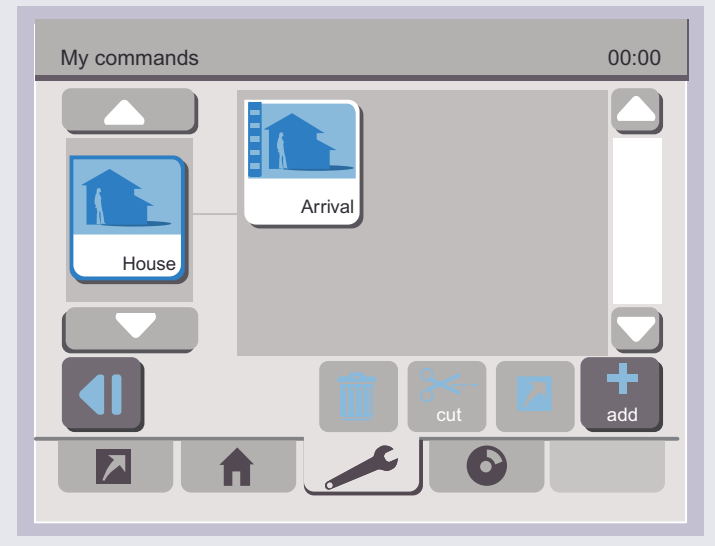

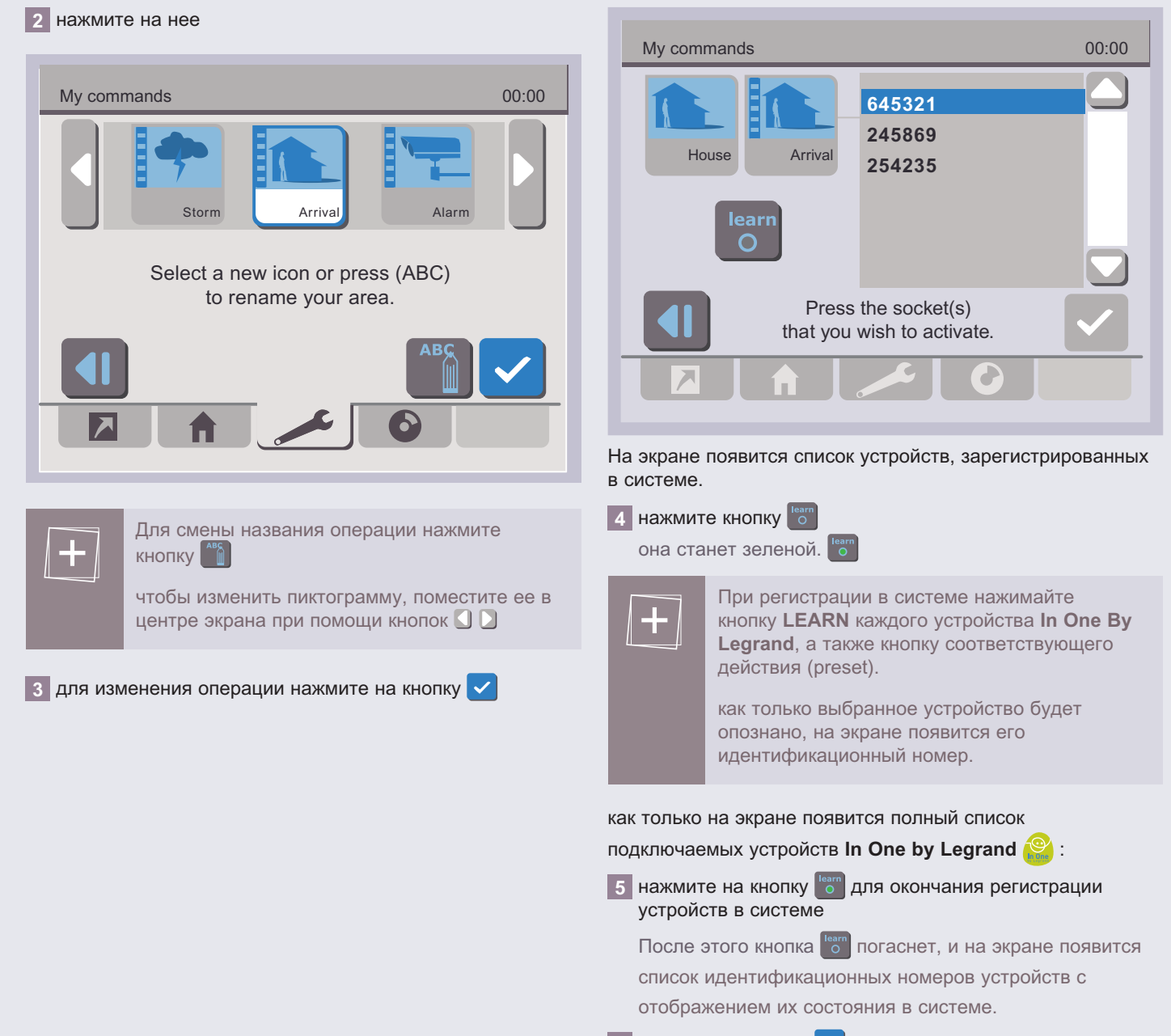

**6** нажмите на кнопку

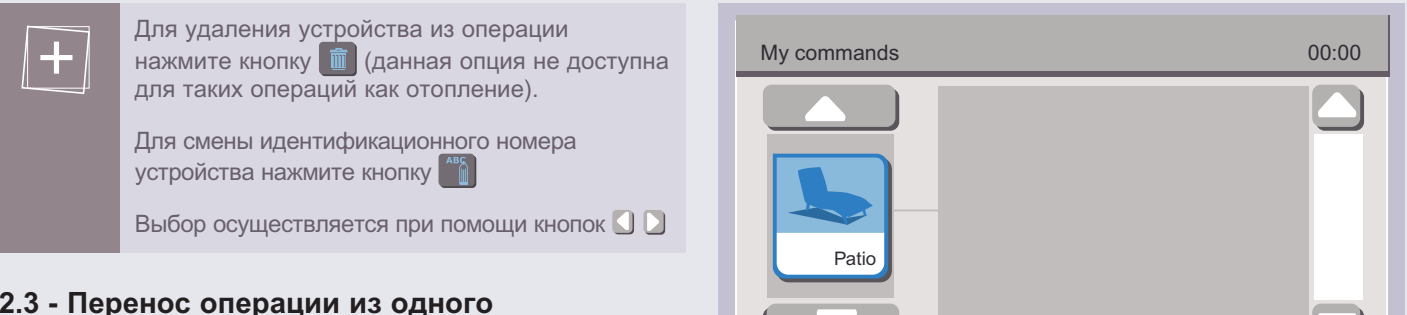

**4** нажмите на кнопку

#### **2.3 - Перенос операции из одного виртуального пространства в другое**

Для переноса операции из одного виртуального пространства в другое:

**1** выберите операцию, которую нужно перенести, при помощи клавиш перемещения по меню

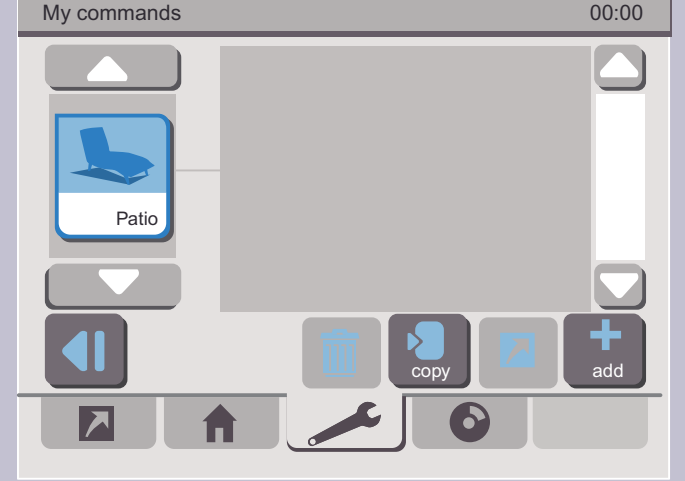

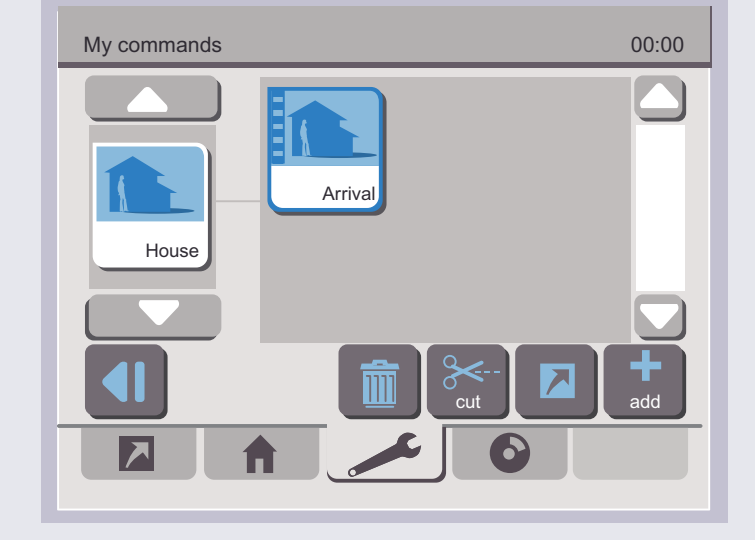

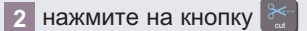

**3** выберите виртуальное пространство, к которому следует приписать выбранную операцию, при помощи кнопок

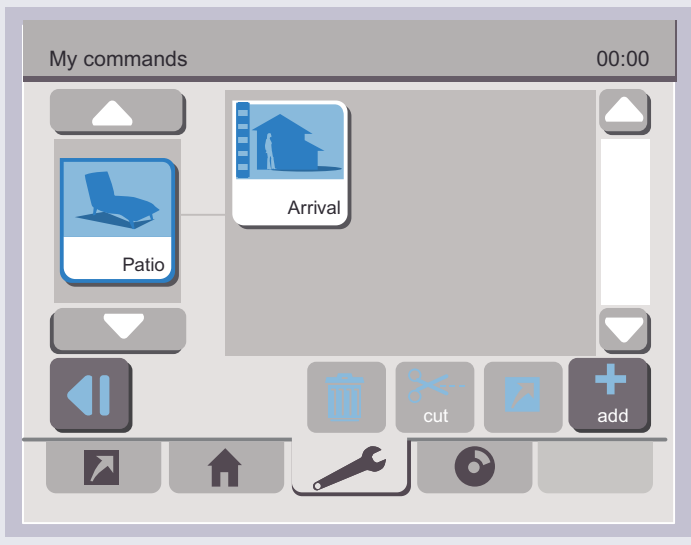

#### <span id="page-19-0"></span>**2.4 - Удаление операции**

#### Для удаления операции:

- **1** выберите операцию, которую нужно удалить, при помощи клавиш перемещения по меню
- **2** нажмите на кнопку

## **3 фоРМИРоВАНИЕ СПИСкА ИзБРАННыХ оПЕРАЦИЙ**

операции, входящие в список Избранное, можно запускать непосредственно из закладки **Homepage** (Начало)

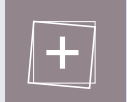

В список Избранное можно внести не более 8 сценариев и сценариев с воспроизведением файлов.

#### **3.1 - Помещение операции в список Избранное**

Перейдите на закладку **Settings** (Настройки) :

- **1** выберите виртуальное пространство, к которому приписана операция, которую нужно поместить в список Избранное
- **2** выберите операцию, которую нужно поместить в список Избранное, при помощи клавиш перемещения по меню

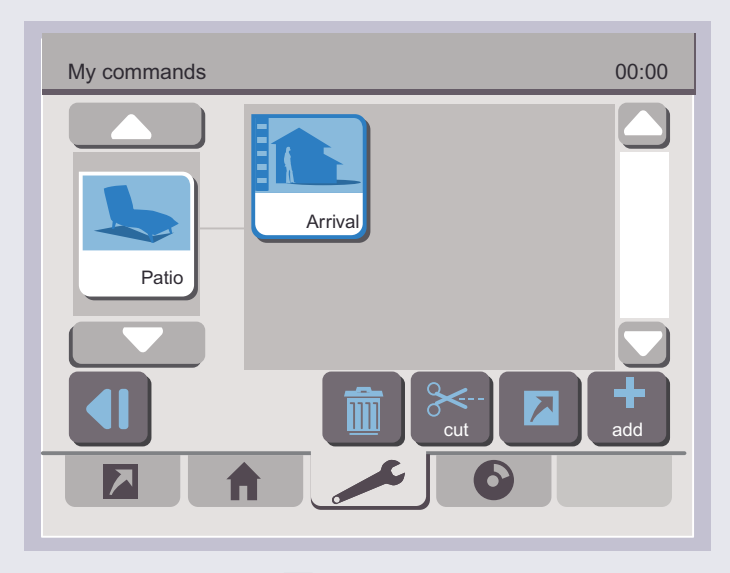

### **3** нажмите на кнопку **1**

На экране появятся пиктограмма, приписанная к выбранной операции, и пиктограмма

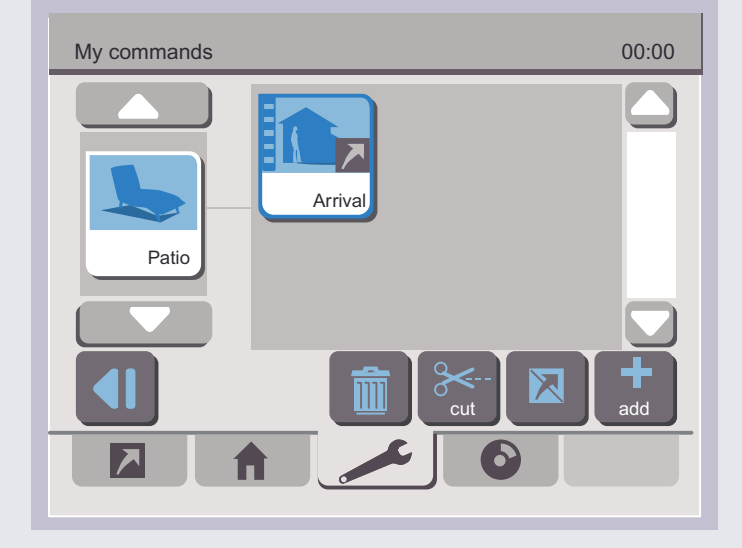

# L'i legrand<sup>®</sup>

#### <span id="page-20-0"></span>**3.2 - Удаление операции из списка Избранное**

Для удаления операции из списка Избранное перейдите на закладку **Settings** (Настройки) :

**1** выберите виртуальное пространство, к которому приписана соответствующая операция

**2** выберите операцию, которую надлежит удалить

**3** нажмите на кнопку **X** 

## **4 ПРогРАММИРоВАНИЕ ТАЙМЕРА**

завершив установку параметров операций, можно приступать к программированию таймера. Использование таймера позволяет выполнять заданные операции, а также включать/выключать выбранные устройства **в заданное** время.

Для входа в менюнажмите на пиктограмму **Time** (Время).

На экране появится календарь (текущий месяц).

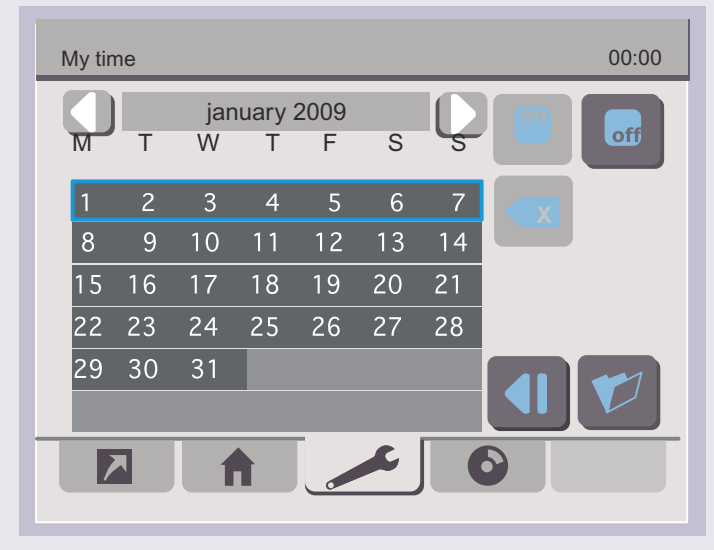

Данное подменю позволяет:

 $\blacksquare$  формировать программы таймера

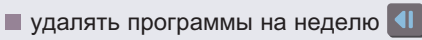

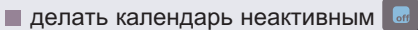

Под программой подразумевается совокупность операций, каждая из которых выполняется автоматически в заранее заданное время.

Таким образом, каждая запрограммированная операция представляет собой элемент программы.

#### **4.1 - Создание целой программы и ее отдельных элементов (операций)**

Программа может состоять минимум из одного элемента.

- **Для создания программы**
- **1** выберите неделю при помощи клавиш перемещения по меню
- $\vert$  2 нажмите на кнопку  $\vert \mathcal{O} \vert$

На экране появится календарь на выбранную неделю.

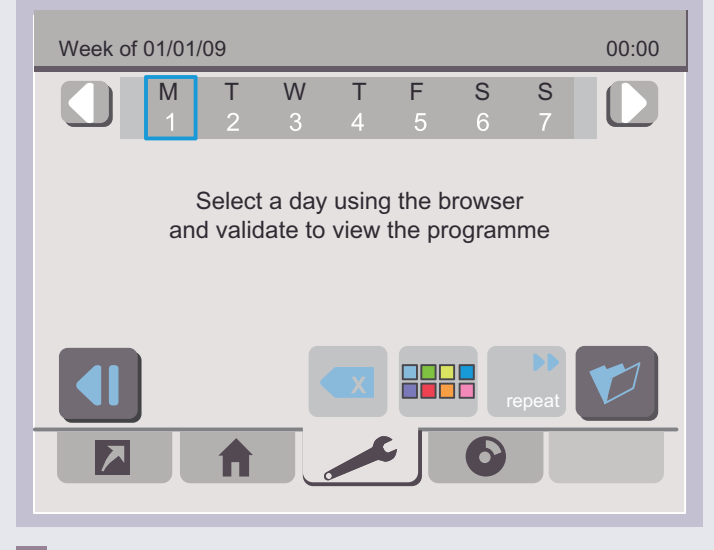

**3** нажмите на день недели, для которого необходимо создать программу

На экране появится меню, предназначенное для создания программ и их элементов.

22

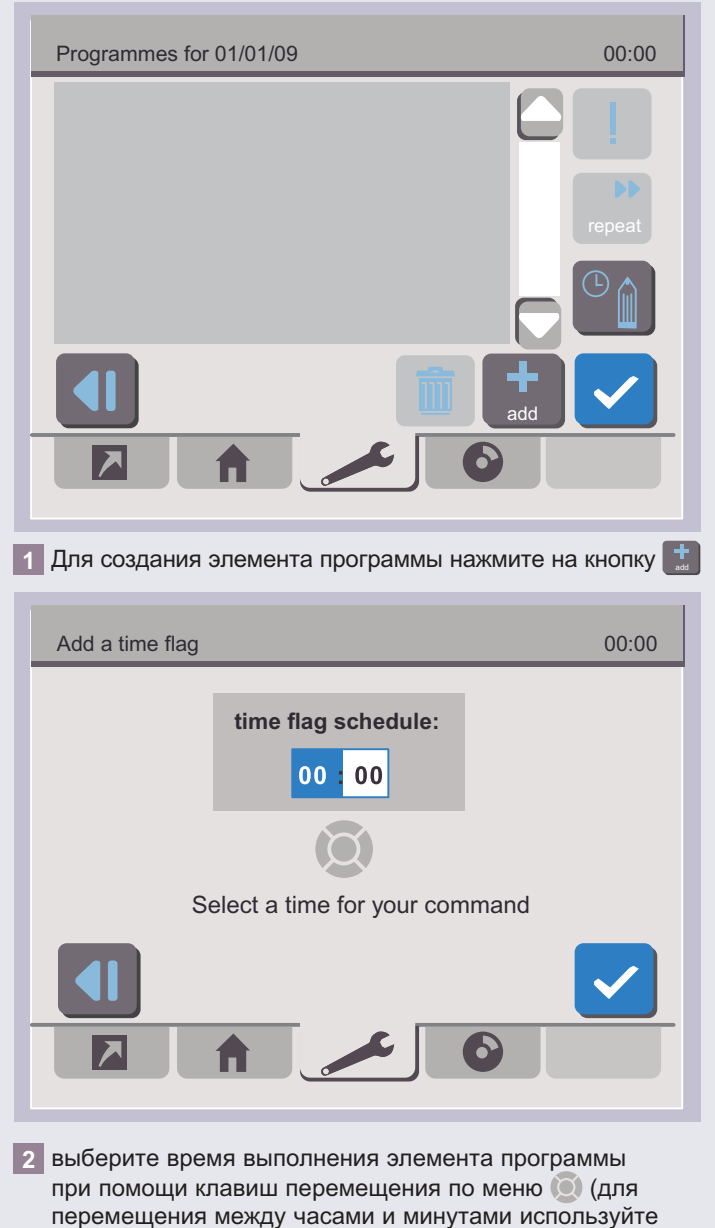

→ Создание элемента программы

правую и левую клавиши, для увеличения или уменьшения цифрового значения - клавиши вверх-вниз).

L'i legrand®

### $\vert$ 3 для выбора конкретной операции нажмите на кнопку  $\vert\checkmark\vert$

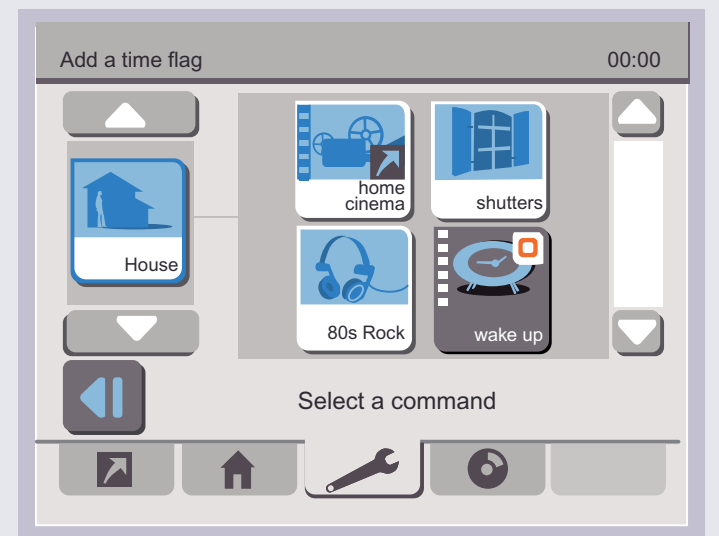

4 выберите виртуальное пространство, к которому приписана соответствующая операция

#### 5 нажмите на пиктограмму, соответствующую нужной операции

На экране появится описание операции.

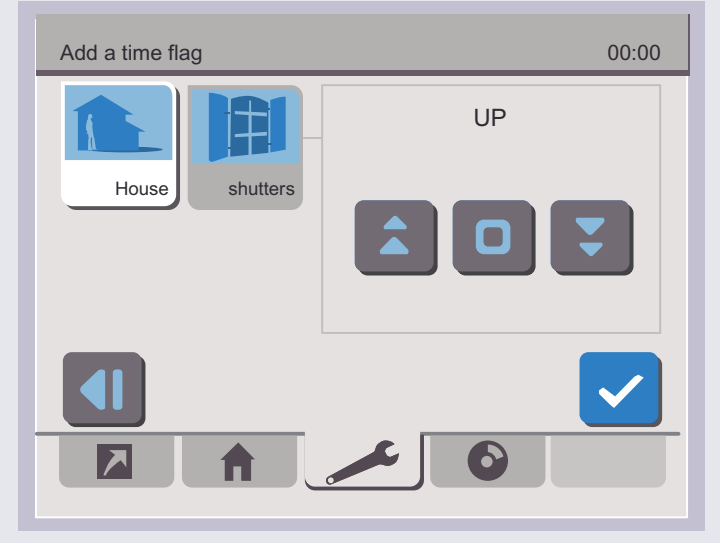

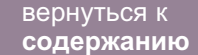

Week of 01/01/09

23

00:00

Programmes for 01/01/09 **07 : 00 House : shutters : UP** 00:00 add repea

Если элемент программы не является сценарием:

**7** нажмите на кнопку **/ для подтверждения внесенных** 

**6** определите нужное действие, нажав на

соответствующую кнопку

элемент внесен в программу.

изменений

Внеся в программу все необходимые элементы, нажмите на кнопку

отличительным признаком программ в рамках одного дня является цвет.

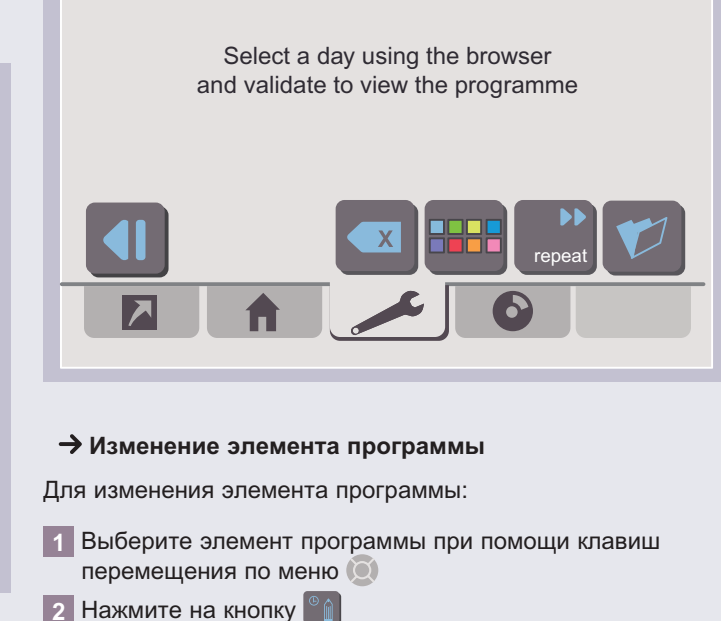

M T W T F S S

#### **Удаление элемента программы**

Для удаления элемента программы:

**1** Bыберите элемент программы, подлежащий удалению, при помощи клавиш перемещения по меню

**2** нажмите на кнопку

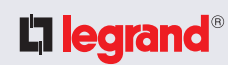

### → Для удаления программы

1 выделите день недели при помощи кнопок  $\Box$ 

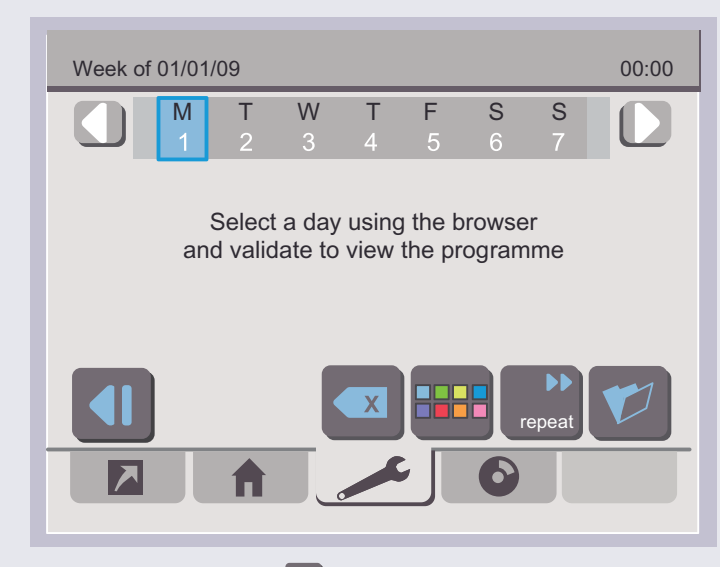

#### 2 нажмите на кнопку

На экране появится запрос на подтверждение операции удаления.

#### 4.2 - Внесение дополнительного условия

В элемент программы можно внести дополнительное условие, равно как и выключатель.

Для добавления дополнительного условия в элемент программы:

1 выберите нужный элемент программы с помощью кнопок 90

2 нажмите на кнопку добавления условия

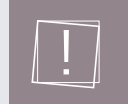

чтобы добавить условие для выключающего механизма (в процессе автоматизации операций) нажмите на кнопку

На экране появится список текущих условий для элемента программы.

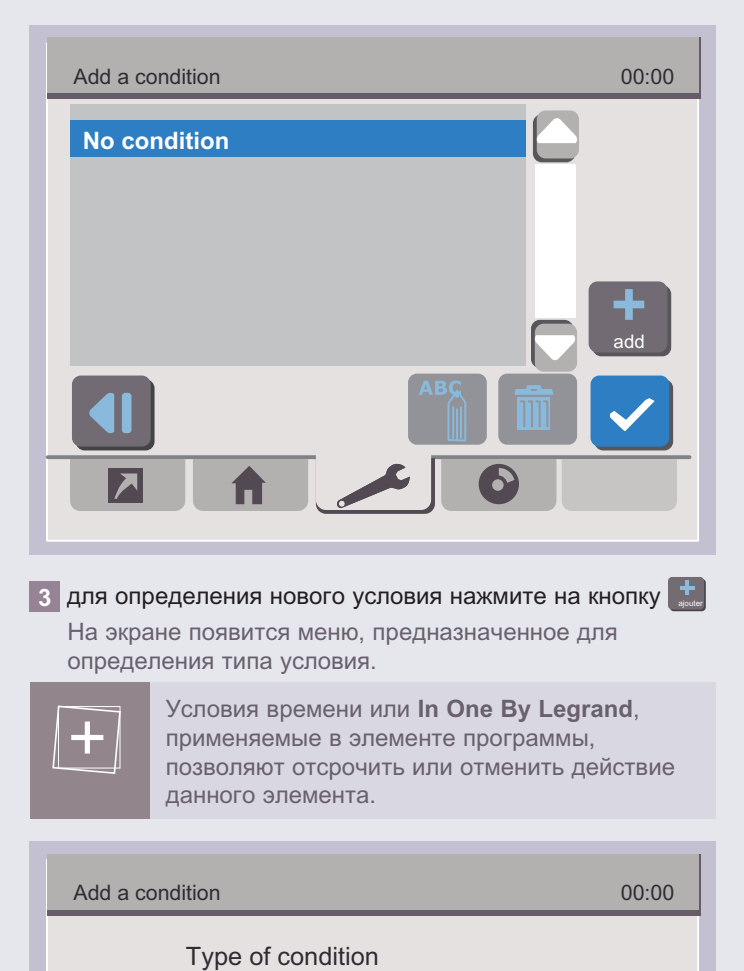

**5** Schedule

**film One by Legrand** 

## L'i legrand<sup>®</sup>

25

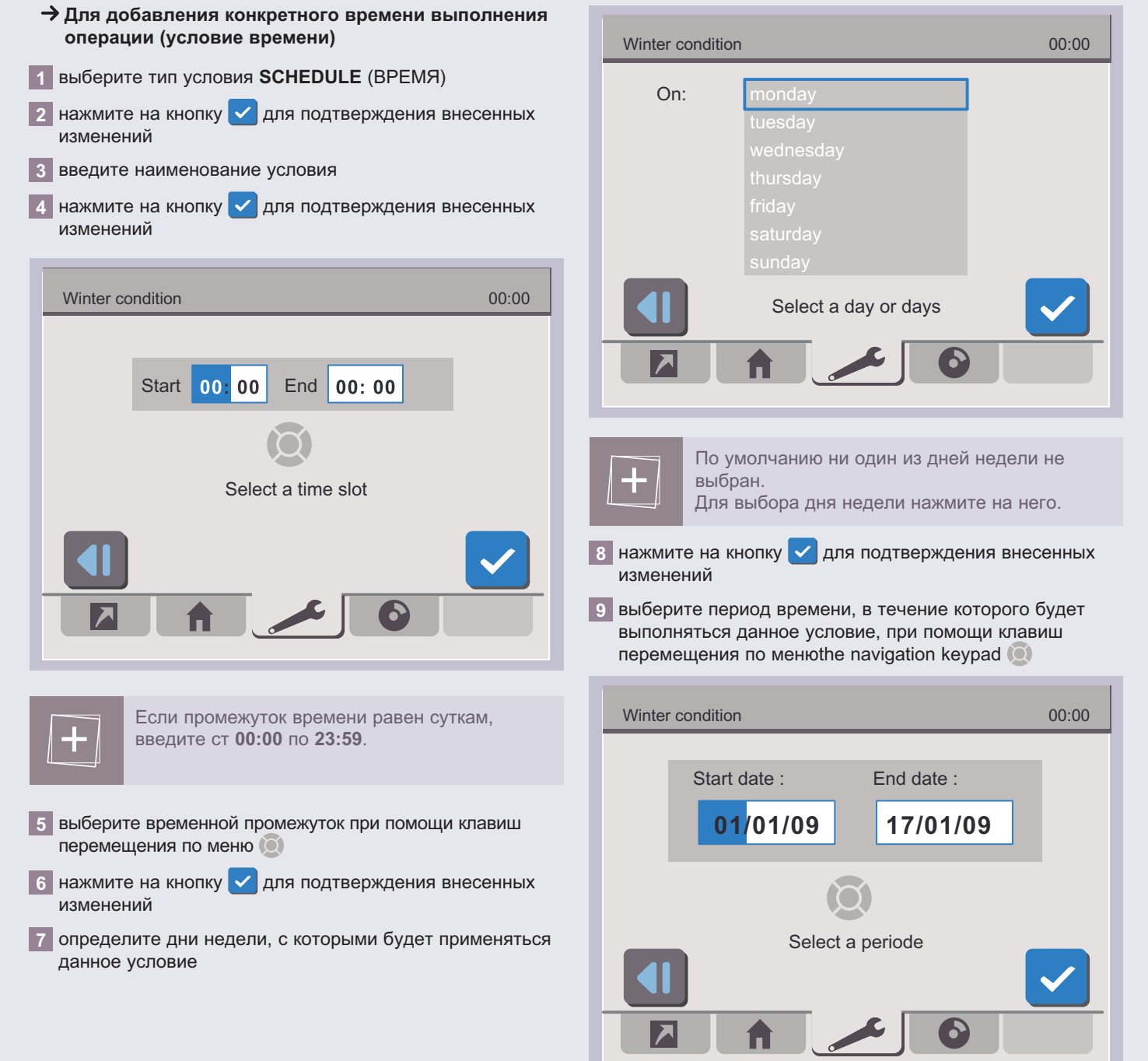

## L'i legrand<sup>®</sup>

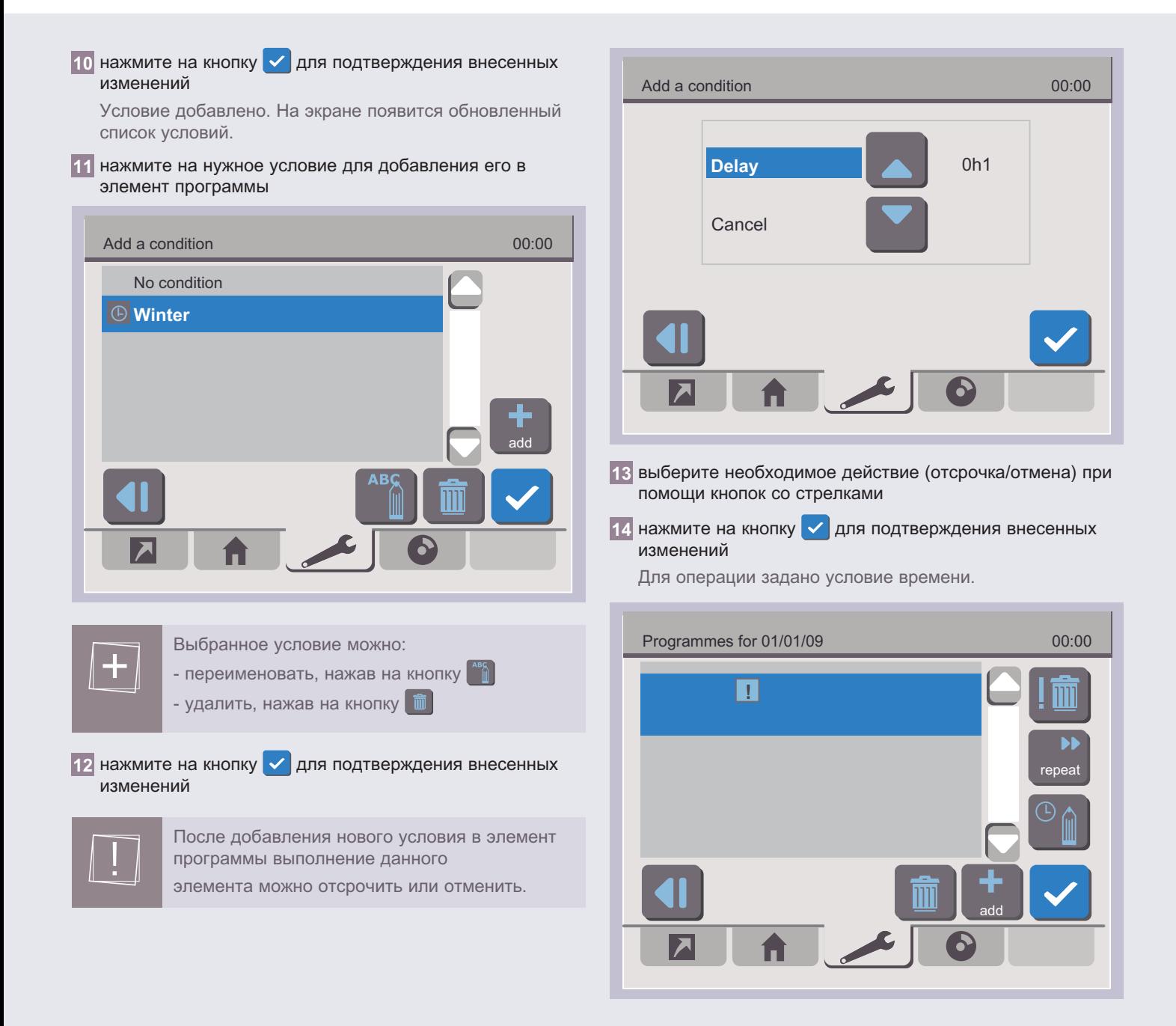

 $\rightarrow$  Для добавления условия In One by Legrand Day condition **1** выберите тип условия **In One by Legrand Dual switch 2** нажмите на кнопку **/** для подтверждения внесенных изменений На экране появится виртуальная клавиатура. **ID:** 301401 **3** введите наименование условия **Reference:** 67204 **4** нажмите на кнопку  $\checkmark$ **Version:** 1 На экране пульта управления сценариями появится сообщение о том, что необходимо начать процедуру регистрации устройств в системе. Day condition 00:00 Press the LPB of the product **6** выберите нужный элемент списка с помощью кнопок  $\Box$ containing the sensor **7** нажмите на кнопку **/** для подтверждения внесенных изменений or enter the product ID (engraved under the product cover) Day condition Output 1 **ID Status 5** нажмите на кнопку LEARN или на кнопку **и введите** идентификационный номер. После идентификации устройства на экране появится

список его основных характеристик.

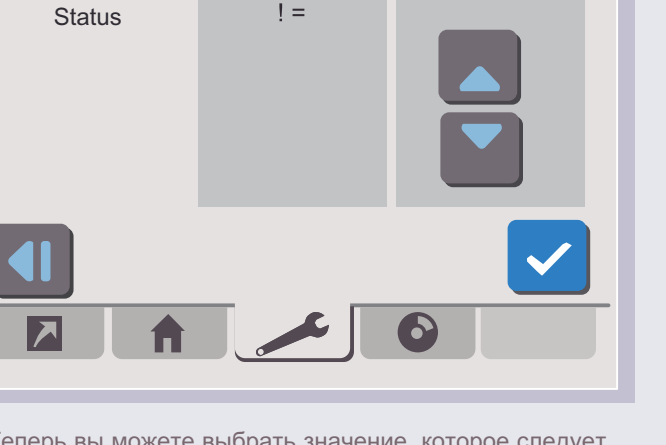

 $=$ 

**OFF** 

6

00:00

Output 1 > Status Output 2 > Status

Теперь вы можете выбрать значение, которое следует присвоить устройству для отмены операции.

## 27

00:00

# L'i legrand<sup>®</sup>

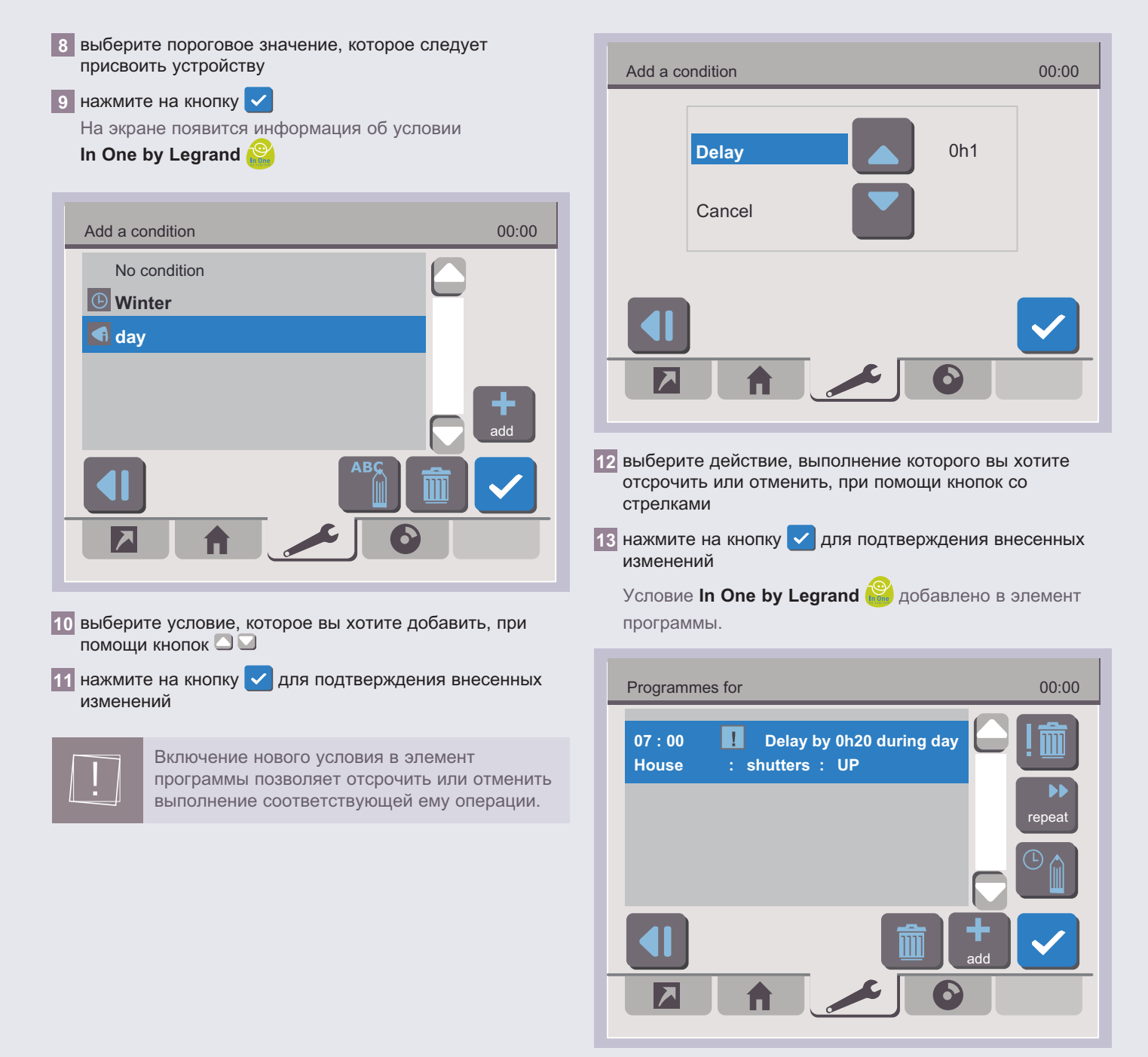

#### **Для удаления условия из элемента программы**

**1** выберите элемент программы, из которого вы хотите удалить условие

**2** нажмите на кнопку ! 面

На экране появится запрос на подтверждение операции удаления.

#### **4.3 - Повтор элементов программы**

Для повтора элемента программы:

- **1** выберите элемент программы, который необходимо повторить
- **2** нажмите на кнопку

#### **Повтор элемента программы с интервалом в несколько дней**

Выбрав пункт **DAY**, (ДЕНЬ), вы можете запрограммировать повтор элемента программы с интервалом в несколько дней. Для этого:

**1** выберите интервал повтора при помощи клавиш перемещения по меню

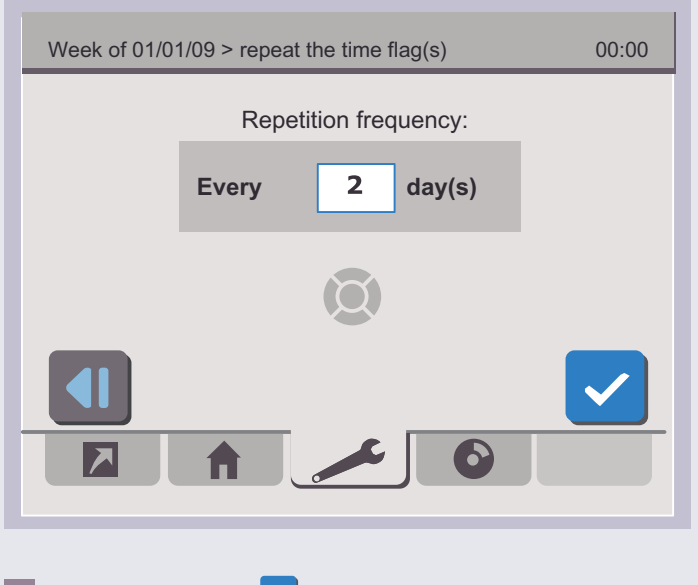

**2** нажмите на кнопку **/** для подтверждения внесенных изменений

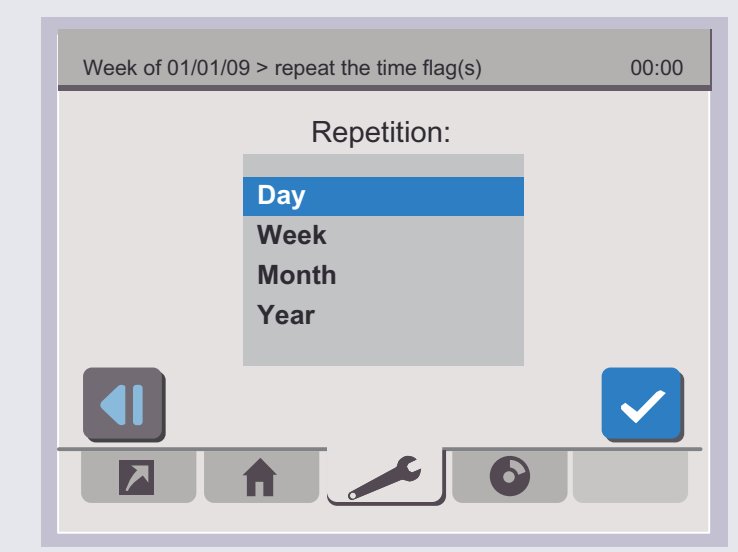

30

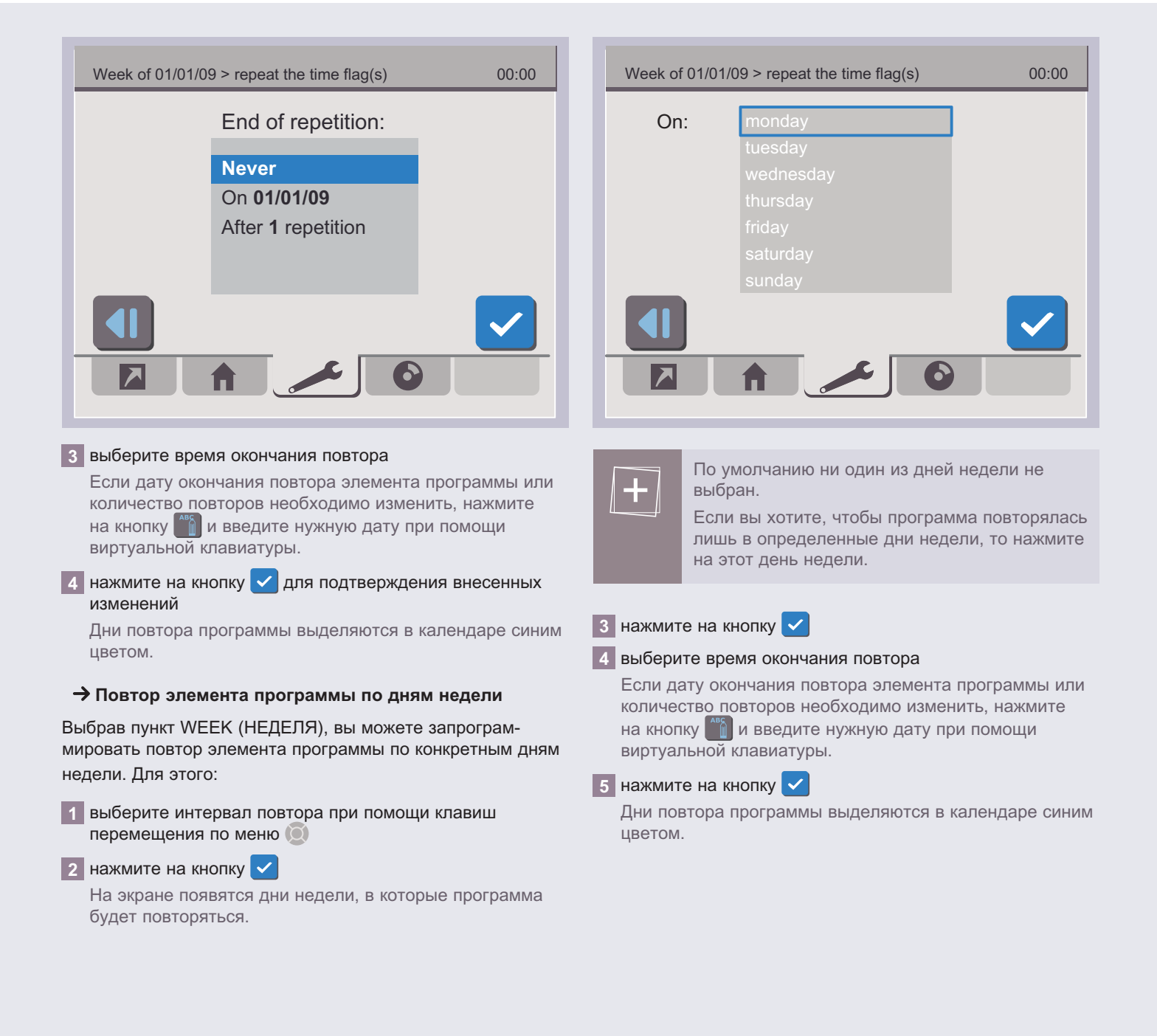

**Повтор элемента программы в определенные дни месяца**

Выбрав пункт **MONTH** (МЕСЯЦ), вы можете запрограммировать повтор элемента программы в определенные дни месяца. Для этого:

**1** выберите интервал повтора при помощи клавиш перемещения по меню

**2** нажмите на кнопку

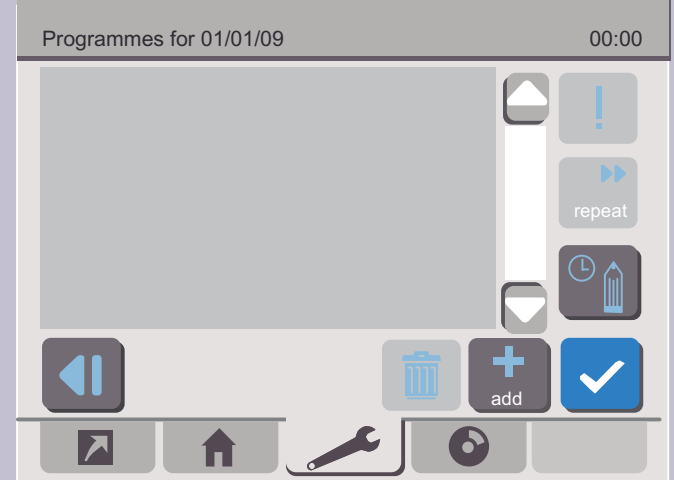

**3** нажмите на числа, по которым вы хотите повторять элемент программы либо нажмите на ряд и на день недели, в который вы хотите повторять элемент программы

**4** нажмите на кнопку  $\checkmark$ 

#### **5** выберите время окончания повтора

Если дату окончания повтора элемента программы или количество повторов необходимо изменить, нажмите на кнопку  $\left|\begin{array}{c} \n\bullet \n\bullet \n\bullet \n\end{array}\right|$  и введите нужную дату при помощи виртуальной клавиатуры.

#### **6** нажмите на кнопку  $\checkmark$

Дни повтора программы выделяются в календаре синим цветом.

#### **Повтор элемента программы в течение несколких дней в году**

Выбрав пункт **YEAR** (гоД), вы можете запрограммиро- вать повтор элемента программы в течение нескольких дней в году.

**1** выберите интервал повтора при помощи клавиш перемещения по меню

**2** нажмите на кнопку  $\checkmark$ 

**3** выберите время окончания повтора

Если дату окончания повтора элемента программы или количество повторов необходимо изменить, нажмите на кнопку  $\left|\begin{array}{c} 186 \\ 1 \end{array}\right|$  и введите нужную дату при помощи виртуальной клавиатуры.

**4** нажмите на кнопку **/** для подтверждения внесенных изменений

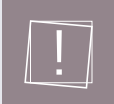

При вводе нового интервала повтора элемента программы предыдущий интервал автоматически удаляется.

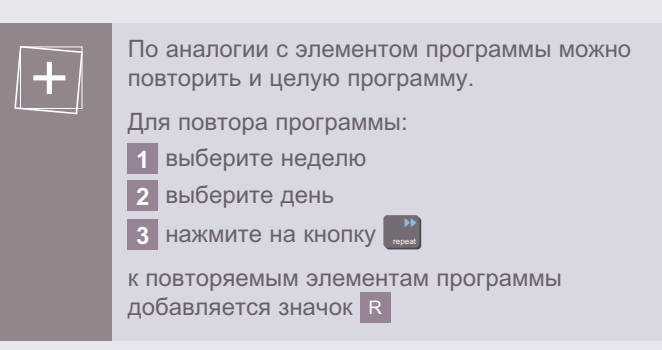

#### **4.4 - Присвоение программе нового цвета**

На экране, отображающем выбранную неделю,

- **1** выделите день недели при помощи кнопок **4** D
- **2** нажмите на кнопку НН

На экране появится палитра доступных цветов.

```
Day of 01/01/09 > change the colour
                                        \mathbf \Omega
```
3 нажмите на кнопку, соответствующую нужному цвету

4 нажмите на кнопку / для подтверждения внесенных изменений

Выбранный день будет выделен другим цветом.

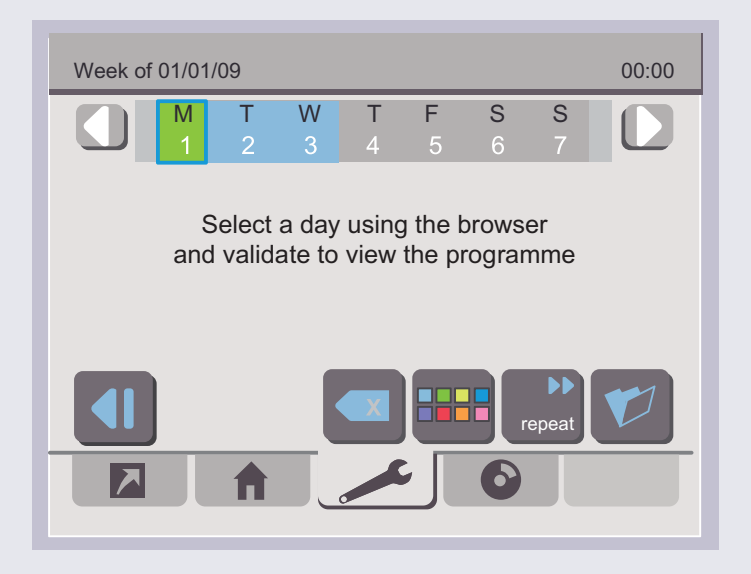

#### 4.5 - отключение работы всех программ

ІНа экране, отображающем текущий месяц, нажмите на **КНОПКУ** 

календарь станет неактивным. Для того чтобы вновь сделать календарь активным, нажмите на кнопку

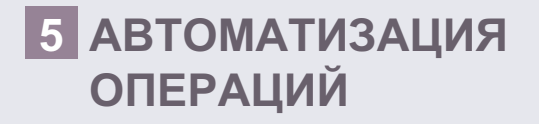

Операции можно автоматизировать. В этом случае их осуществление будет зависеть от механизма, работа которого основана на заранее определенном условии.

Для автоматизации операции нажмите на пиктограмму Automations (Автоматизированные операции).

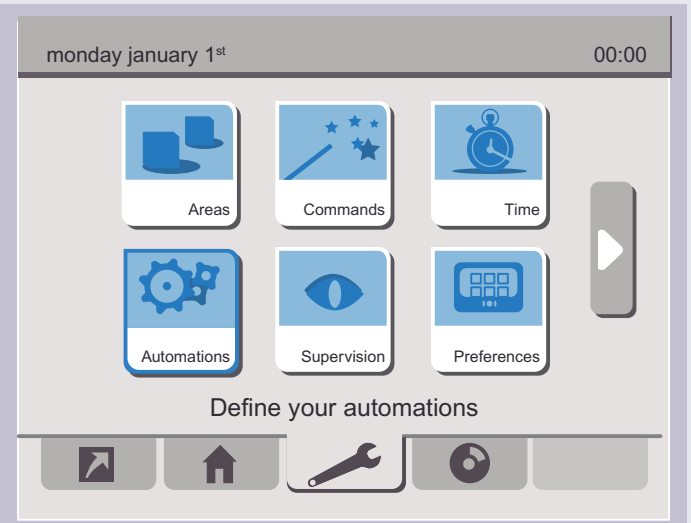

На экране появится список автоматизированных операций, приписанных к каждому из имеющихся виртуальных пространств.

## L'i legrand<sup>®</sup>

#### **5.1 - Автоматизация операции**

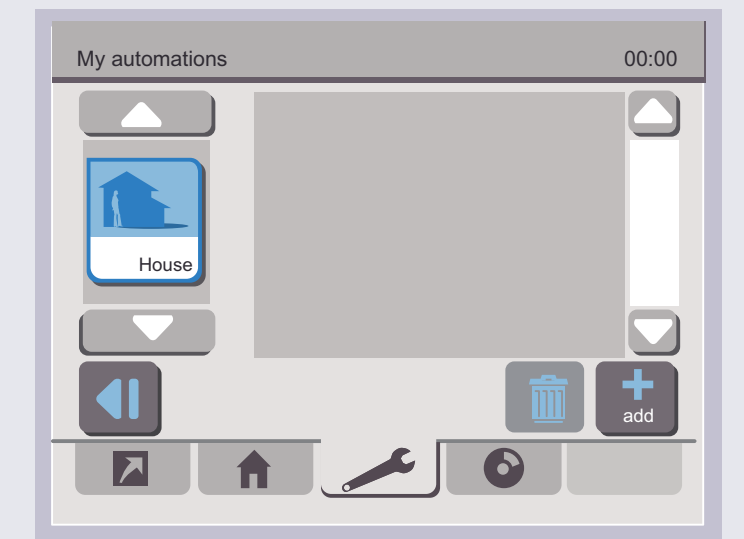

# Wake up automation and the control of the control of the control of the control of the control of the control of the control of the control of the control of the control of the control of the control of the control of the home cinema shutters house 80s Rock wake up Select a command 6

#### **5** нажмите на пиктограмму искомой операции На экране появится описание операции.

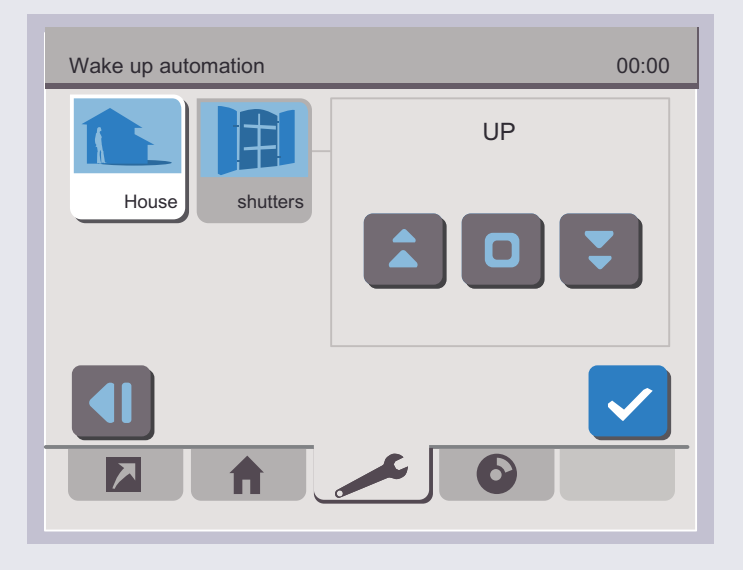

**6** определите нужное действие, нажав на соответствующую кнопку.

## **Для автоматизации операции**

- **1** выберите виртуальное пространство, к которому будет приписана автоматизированная операция, при помощи кнопок
- **2** нажмите на кнопку

На экране появится виртуальная клавиатура

- **3** введите наименование автоматизированной операции
- **4** нажмите на кнопку **/** для подтверждения внесенных изменений

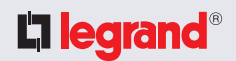

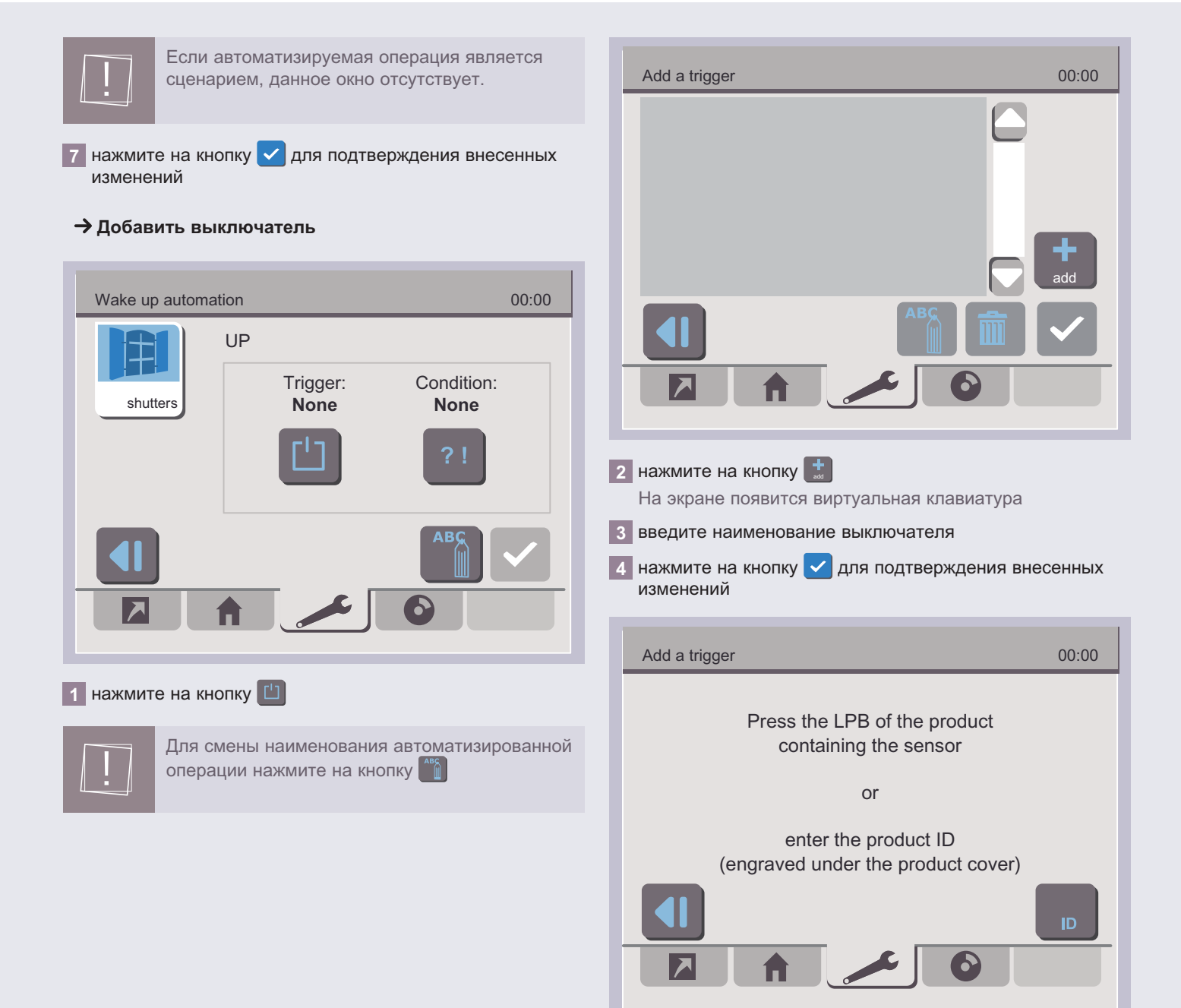

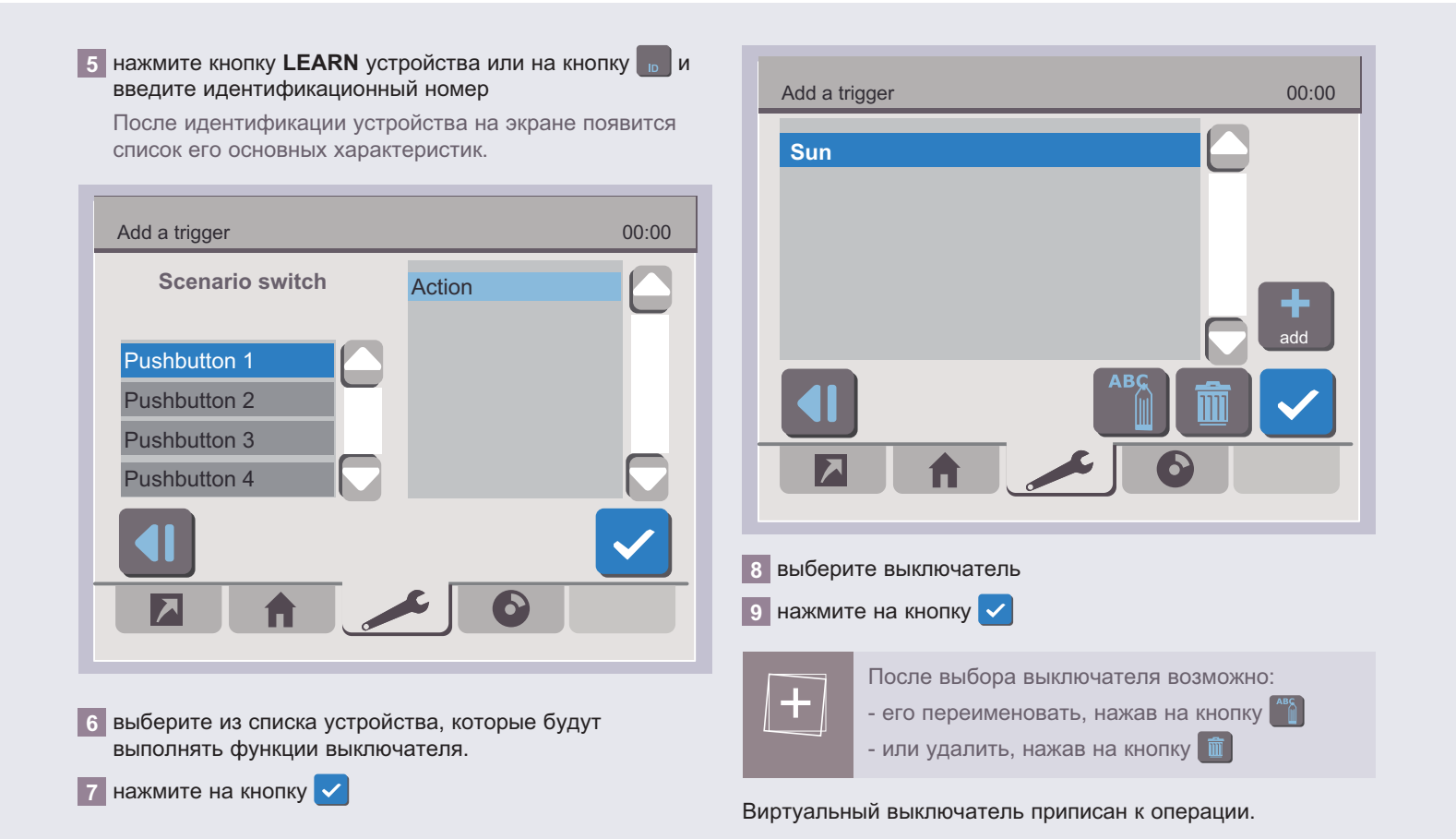

<span id="page-35-0"></span>Wake up automation 00:00 UP Condition: Trigger: shutters Sun **None** 

#### Если к операции не требуется приписать условие, нажмите на кнопку  $\vert \checkmark \vert$

Новая автоматизированная операция появится в описании соответствующего виртуального пространства..

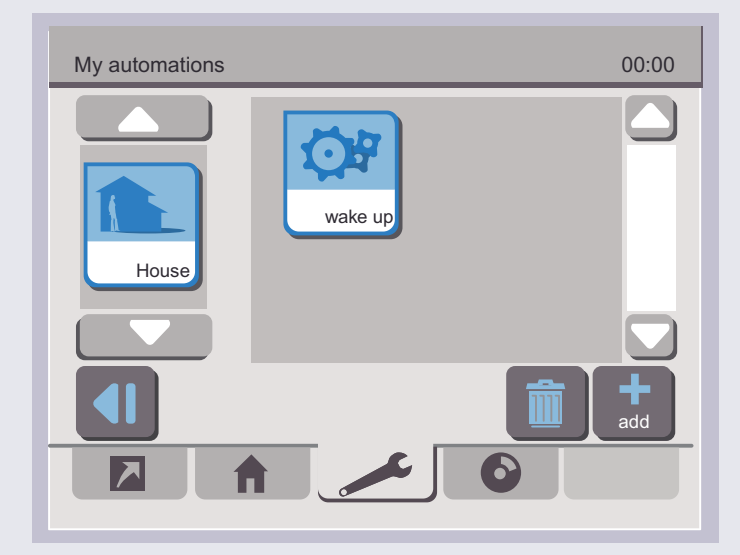

#### → Выбор условия запуска

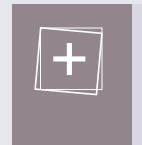

Для запуска автоматизированной операции при выполнении какого-либо условия, следует приписать к данной операции условие времени или In One by Legrand.

Для получения более подробной информа ции о приписывании условия к автоматизиро ванной операции, нажмите на кнопку затем обратитесь к разделу 4.2 Внесение дополнительного условия.

#### 5.2 - Удаление автоматизированной операции

1 выберите виртуальное пространство, к которому приписана удаляемая автоматизированная операция. при помощи кнопок  $\Box$ 

2 выберите удаляемую автоматизированную операцию при помощи клавиш перемещения по меню

 $\vert$  3 нажмите на кнопку  $\vert \bar{m} \vert$ 

## 6 УПРАВЛЕНИЕ ФУНКЦИЕЙ ДИСПЕТЧЕР

Диспетчеры предназначены для наблюдения за состоянием датчиков, входящих в систему. Данная функция может включать сигналы тревоги.

Для создания Диспетчера нажмите на пиктограмму Supervision (Диспетчер).

# Li legrand®

36

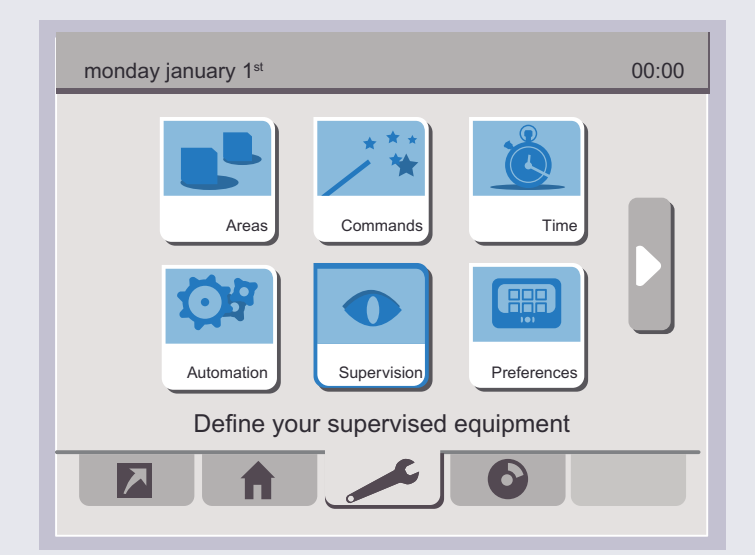

На экране появится меню, предназначенное для:

- создания новых Диспетчеров
- присвоения Диспетчерам функций аварийного выключателя
- удаления имеющихся Диспетчеров

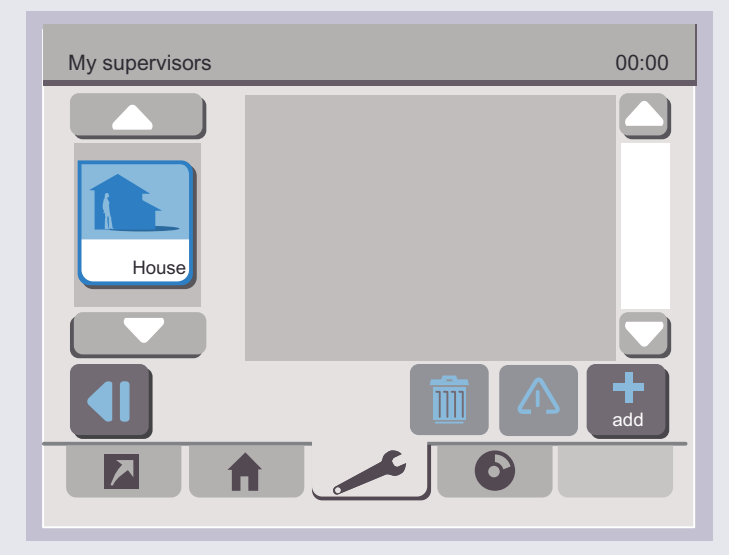

### **6.1 - Добавление нового Диспетчера**

**1** выберите виртуальное пространство, к которому нужно приписать Диспетчер, при помощи кнопок перемещения по меню

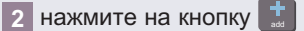

На экране появится меню выбора типа датчика.

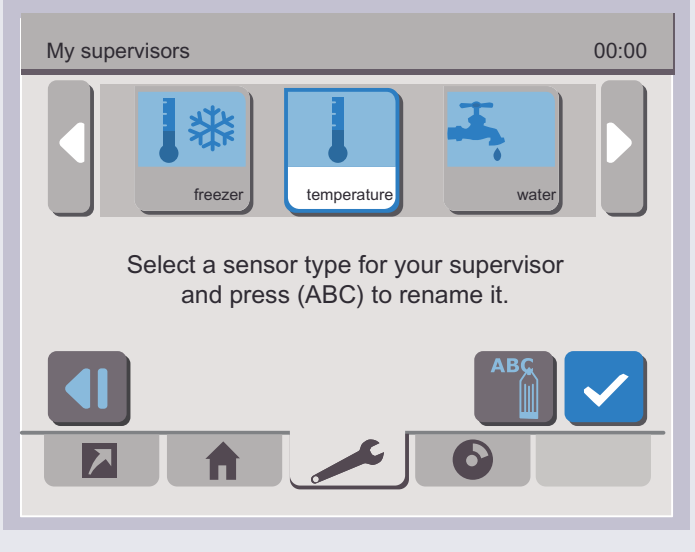

**3** выберите пиктограмму, обозначающую операцию, при помощи кнопок

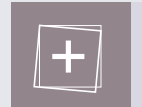

Для смены наименования операции нажмите на кнопку

На экране появится меню регистрации устройств в системе.

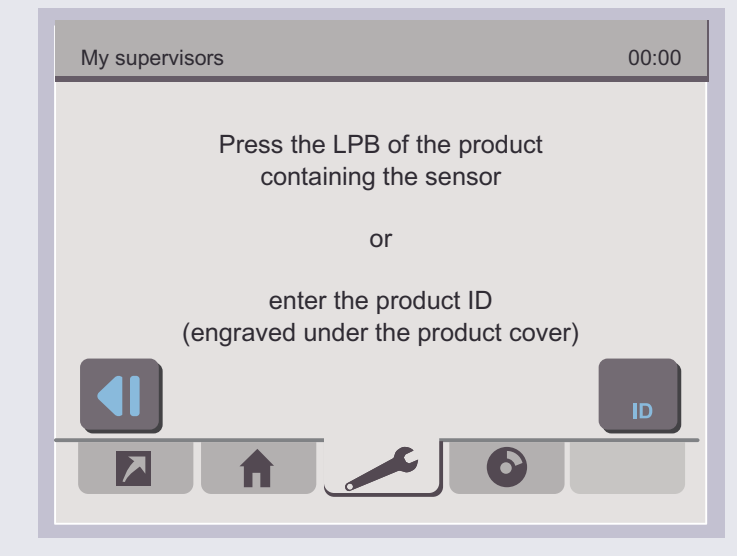

4 Нажмите на кнопку LEARN или на кнопку **в и введите** идентификационный номер.

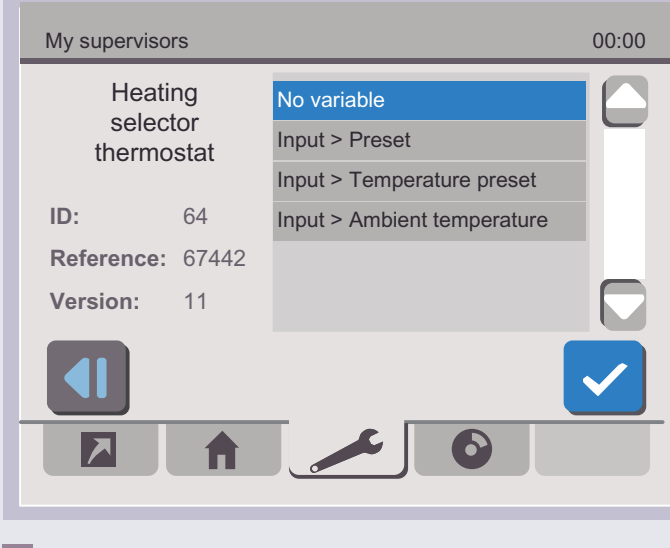

5 выберите контролируемое значение

#### 6 нажмите на кнопку  $\checkmark$

После идентификации устройства на экране появится список основных характеристик Диспетчера.

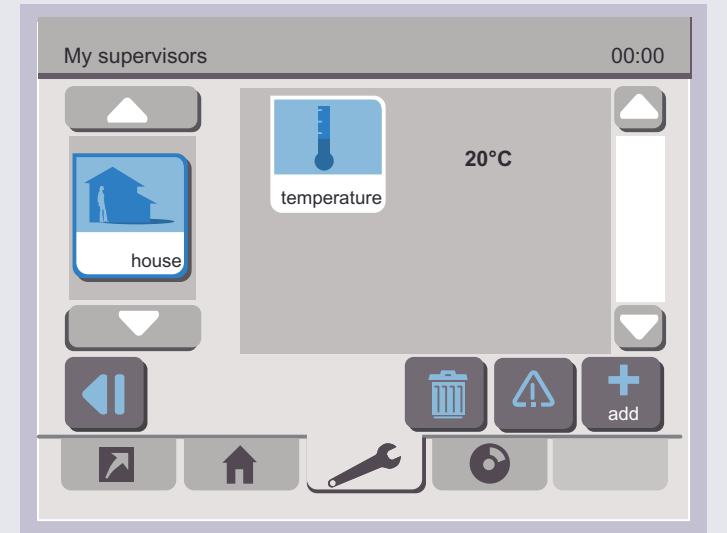

#### 6.2 - Удаление Диспетчера

- Выберите виртуальное пространство, к которому приписан Диспетчер, при помощи кнопок  $\Box$
- 2 выберите Диспетчер, который вы хотите удалить, при помощи клавиш перемещения по меню
- **3** нажмите на кнопку m
- 6.3 Настройки аварийного выключателя (для технической сигнализации)
- → Для добавления диспетчера в качестве аварийного выключателя
- 1 выберите виртуальное пространство, к которому приписан Диспетчер, при помощи кнопок  $\Box$
- 2 выберите Диспетчер при помощи клавиш перемещения по меню (
- $\overline{\phantom{a}}$  нажмите на кнопку  $\overline{\phantom{a}}$

Теперь Диспетчеру можно присвоить функции аварийного выключателя, нажав на пиктограмму  $\boxed{\triangle}$ 

## 38

39

## <span id="page-38-0"></span>[общие сведения](#page-5-0) [термины](#page-6-0) **конфигурация** [управление](#page-47-0) [программирование](#page-49-0) [настройки](#page-56-0) [мультимедиа](#page-63-0)

**Для удаления аварийного выключателя** My supervisors 00:00 **1** выберите виртуальное пространство, к которому приписан аварийный выключатель, **RF detector** Action при помощи кнопок **2** выберите аварийный выключатель, который вы хотите **Detector** удалить, при помощи клавиш перемещения по меню **3** нажмите на кнопку  $\&$ **7 НАСТРоЙкИ ИСТочНИкоВ** Для просмотра списка источников, доступных для пульта 6 управления сценариями с сенсорным экраном: **1** перейдите на закладку **Settings** (Настройки) и нажмите на кнопку **4** выберите датчик На экране появится следующее меню настроек. **5** выберите тип действия **6** нажмите на кнопку  $\checkmark$ 00:00 Monday january 1<sup>st</sup> Аварийный выключатель добавлен. My supervisors 00:00 Sources Player Playlist  $\blacktriangle$ **20°C** temperature Mediascene **House** Manage your sources  $\overline{\phantom{a}}$ add **2** нажмите на пиктограмму **Sources** (Источники) На экране появится список имеющихся источников.

40

<span id="page-39-0"></span>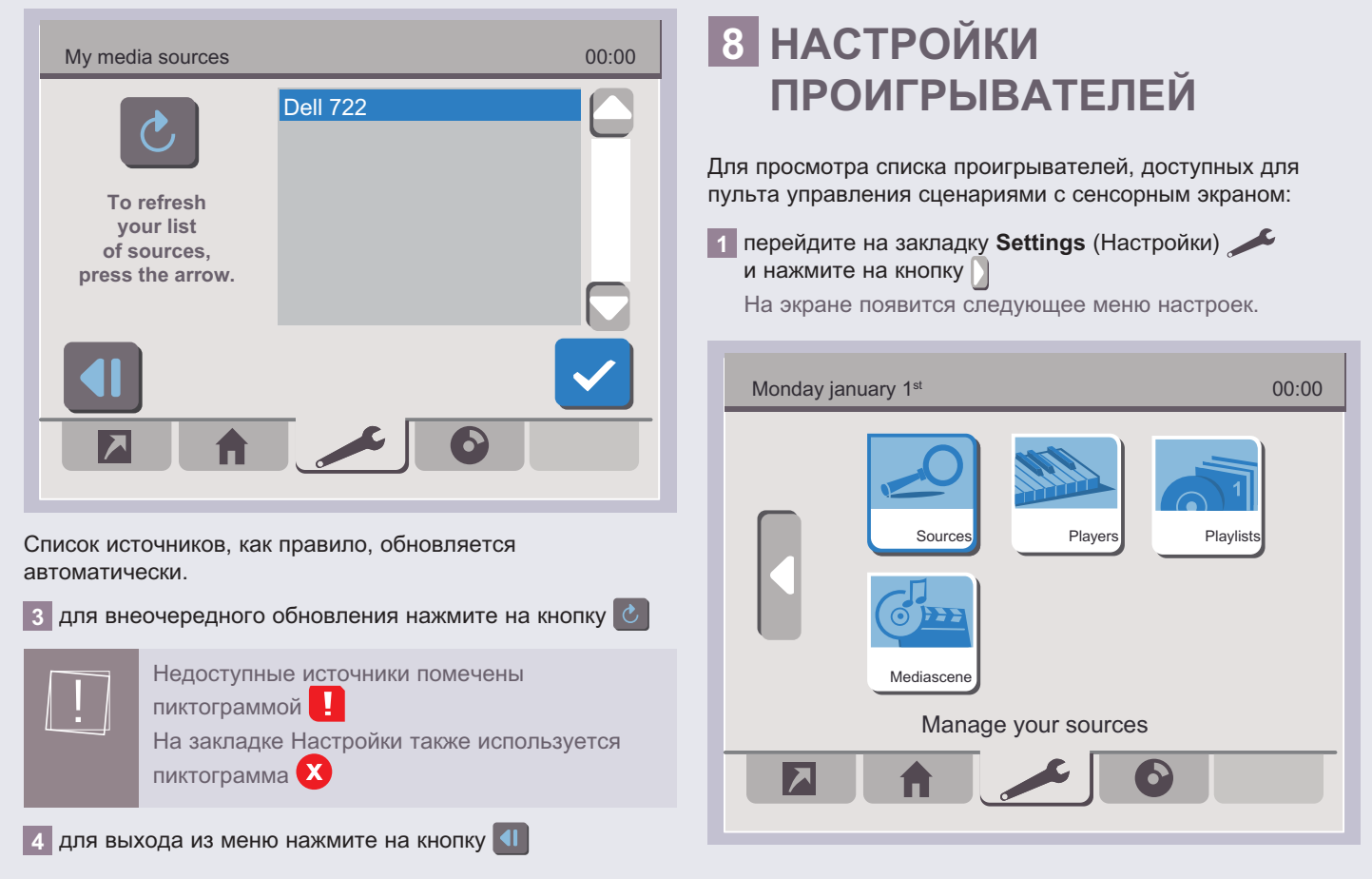

**2** нажмите на пиктограмму **Players** (Проигрыватели) На экране появится список имеющихся проигрывателей.

L'I legrand<sup>®</sup>

<span id="page-40-0"></span>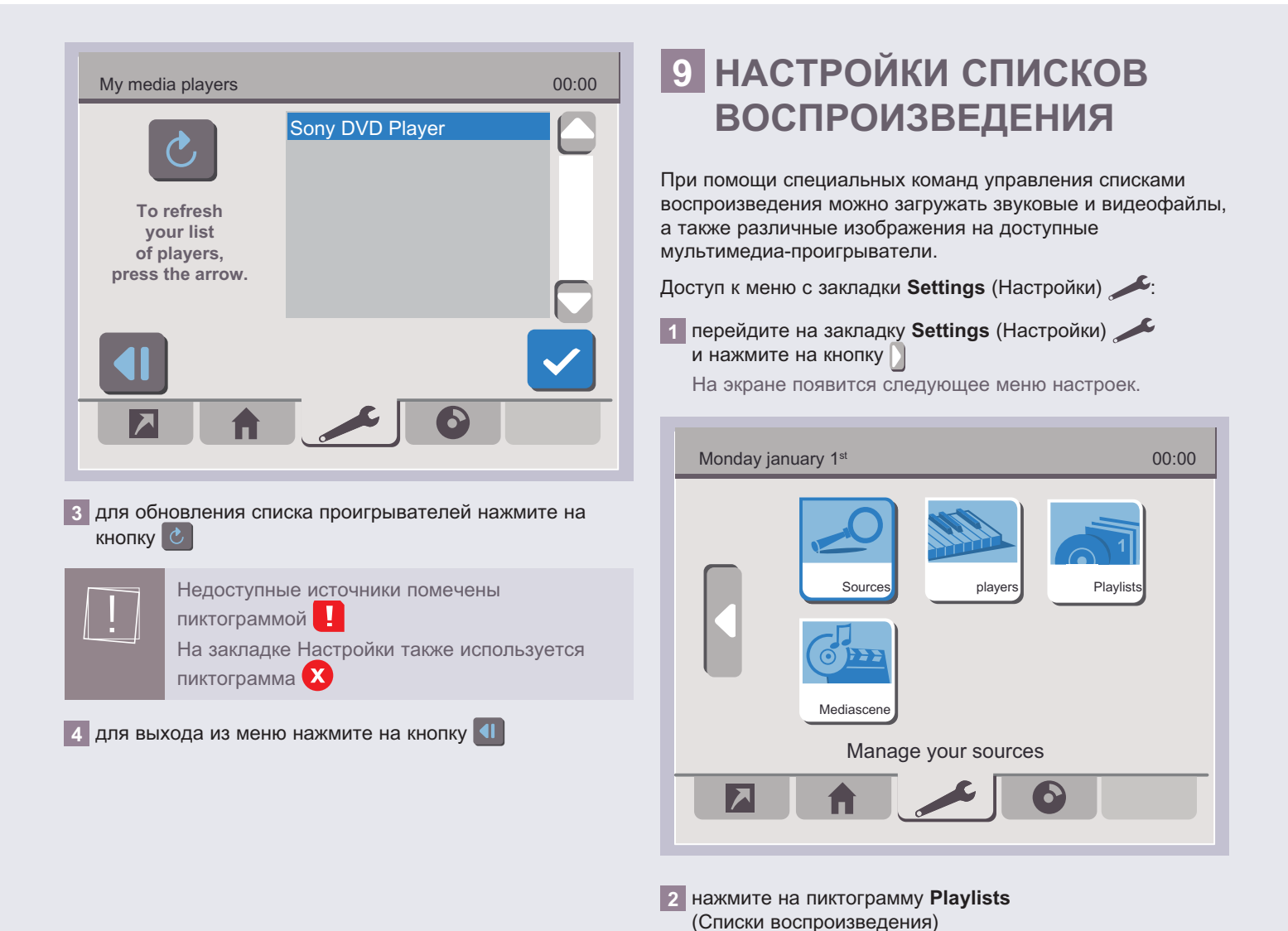

На экране появится список операций, приписанных к существующим виртуальным пространствам.

## Lillegrand®

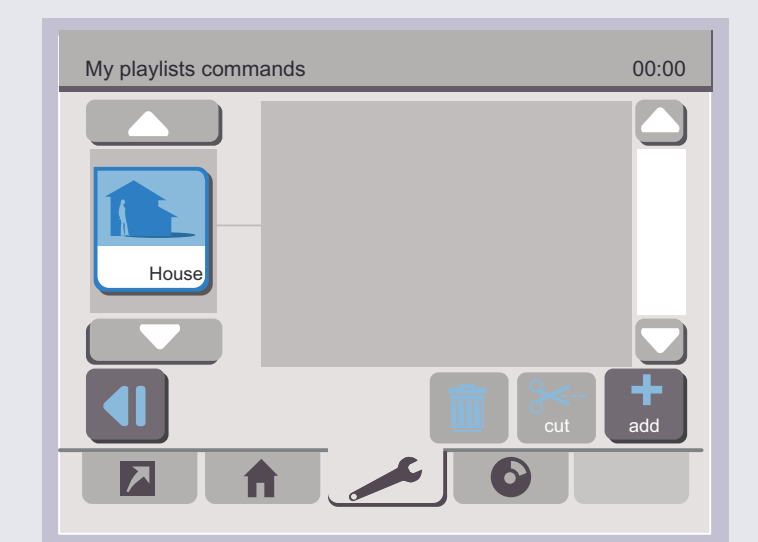

#### **9.1 - Добавление команд управления списками воспроизведения в виртуальное пространство**

Для того чтобы добавить команды управления списками воспроизведения к списку операций, приписанных к виртуальному пространству:

**1** выберите необходимое виртуальное пространство при помощи кнопок

#### **2** нажмите на кнопку

На экране появится перечень доступных списков воспроизведения.

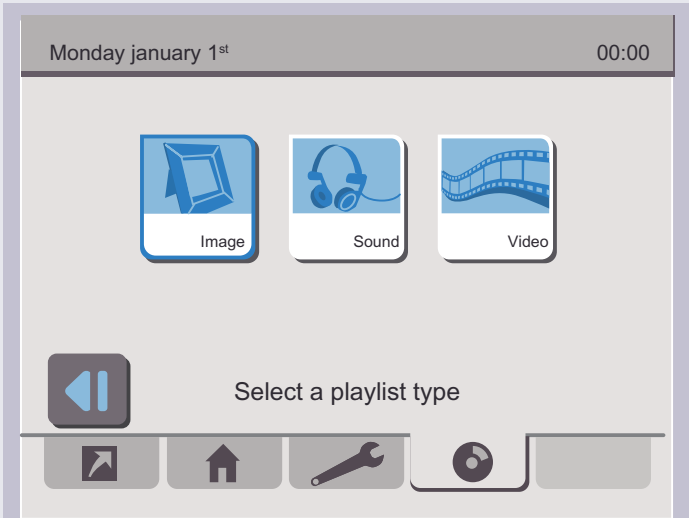

#### **3** выберите тип списка воспроизведения, нажав на соответствующую кнопку

На экране появится виртуальная клавиатура. С ее помощью можно ввести название списка воспроизведения.

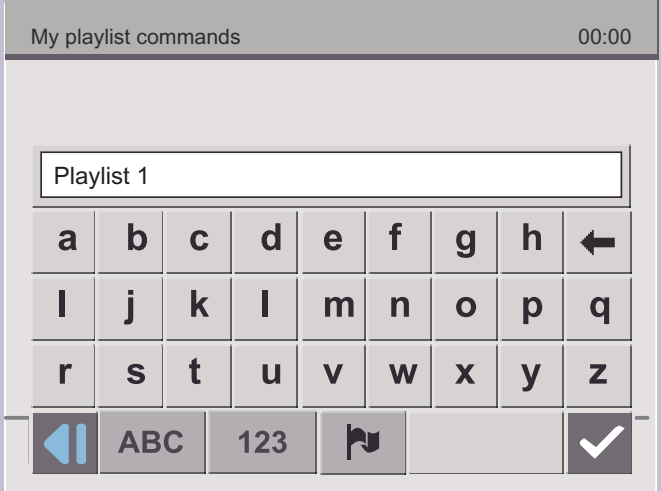

**4** сотрите текущее название при помощи кнопки + **5** введите новое название списка воспроизведения

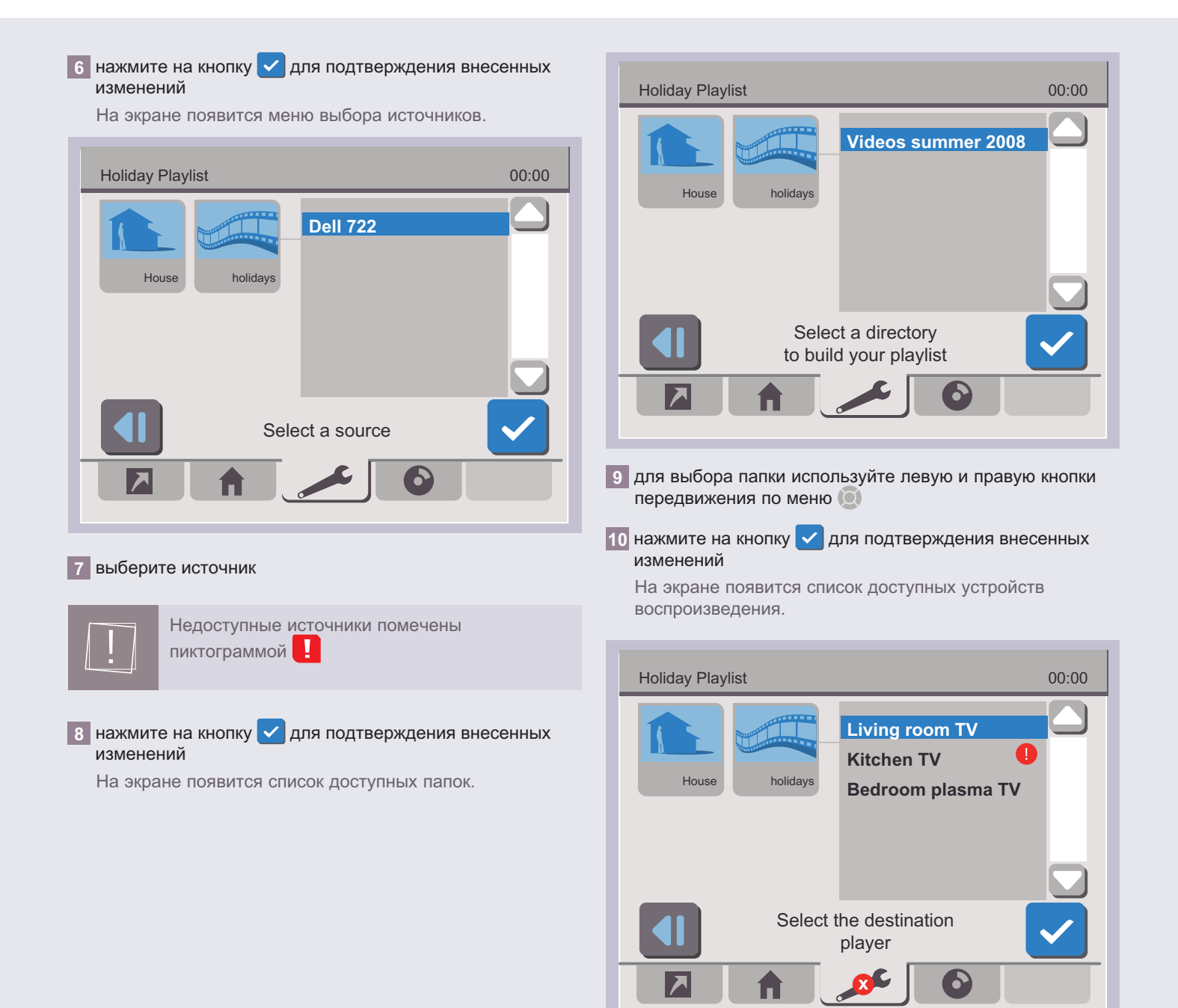

44

00:00

## <span id="page-43-0"></span>[общие сведения](#page-5-0) [термины](#page-6-0) **конфигурация** [управление](#page-47-0) [программирование](#page-49-0) [настройки](#page-56-0) [мультимедиа](#page-63-0)

**11** выберите проигрыватель **10 НАСТРоЙкИ СЦЕНАРИЕВ С ВоСПРоИзВЕДЕНИЕМ**  Если проигрыватель недоступен, то на закладке Settings (Настройки) **ОН** помечен **фАЙЛоВ** пиктограммой X Сценарии с воспроизведением файлов позволяют 12 нажмите на кнопку **/ для подтверждения внесенных** совместить операции, относящиеся к тому или иному изменений сценарию с воспроизведением файлов из списка команды управления списками воспроизведения заданы. воспроизведения.. Доступ к меню с закладки **Settings** (Настройки) : Сведения о переносе операции из одного виртуального пространства в другое см. в **1** перейдите на закладку **Settings** (Настройки) Разделе **2.3 - Перенос операции из одного**  и нажмите на кнопку **виртуального пространства в другое**. На экране появится следующее меню настроек. команды управления списками воспроизведения могут быть заданы по времени или как автоматизированная Monday january 1<sup>st</sup> операция. См. соответствующие сведения в Разделе **4 - Программирование таймера и в**  Разделе **5 - Автоматизация операций**. Sources Player Playlist Если проигрыватель или источник загрузки списка воспроизведения недоступны, пиктограмма списка воспроизведения помечается значком Mediasc **9.2 - Удаление команды управления списками**  Manage your sources **воспроизведения**  $\overline{\phantom{a}}$ Для удаления команды управления списками воспроизведения: **1** выберите операцию, которую нужно удалить, при

> **2** нажмите на пиктограмму **Mediascene** (Сценарий + список воспроизведения)

На экране появится список сценариев и списки воспроизведения, приписанные к существующим виртуальным пространствам.

# L'I legrand<sup>®</sup>

**2** нажмите на кнопку **m** 

помощи клавиш перемещения по меню

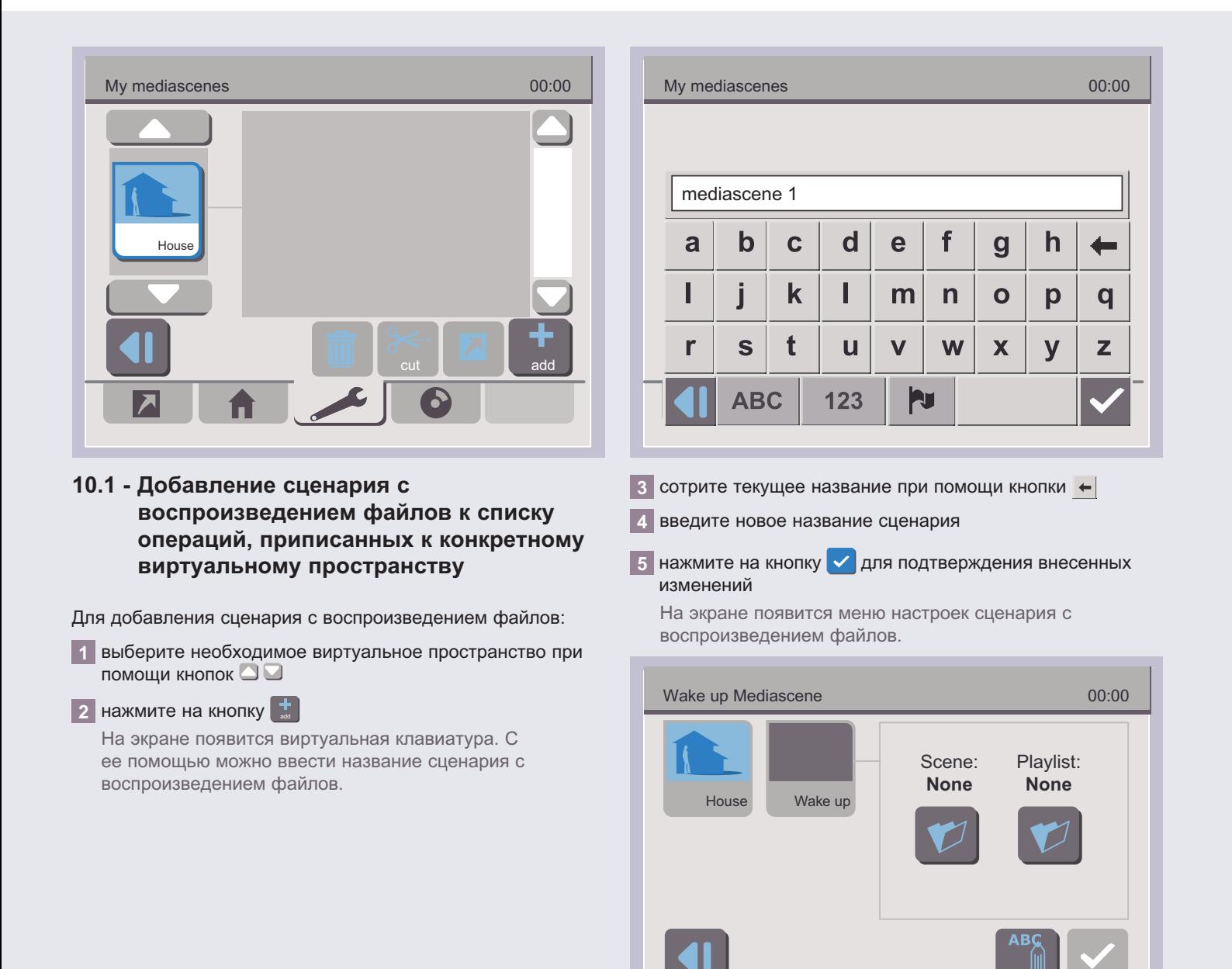

 $\overline{\phantom{a}}$ 

46

00:00

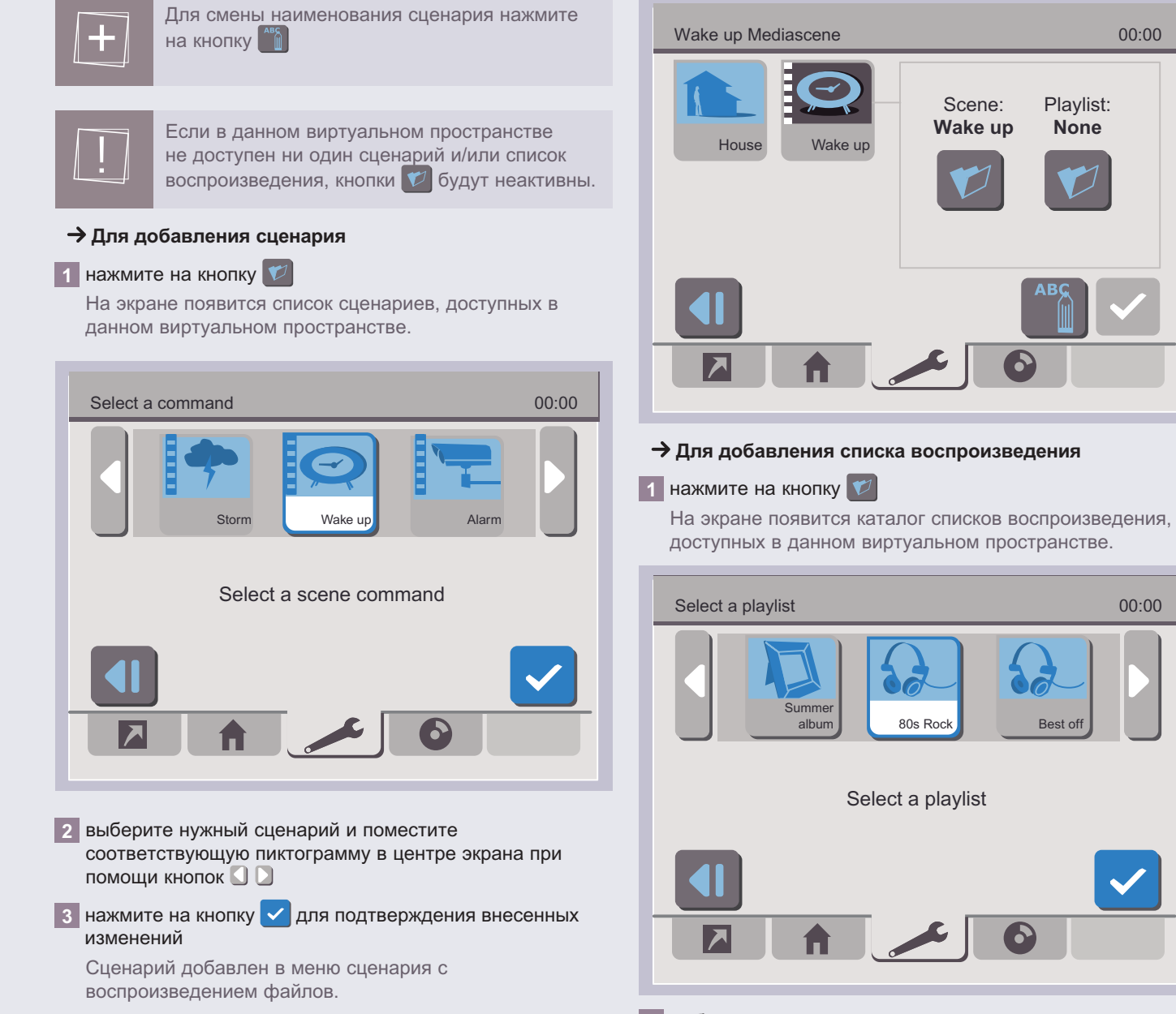

**2** выберите список воспроизведения и поместите соответствующую пиктограмму в центр экрана при помощи кнопок

# L'i legrand<sup>®</sup>

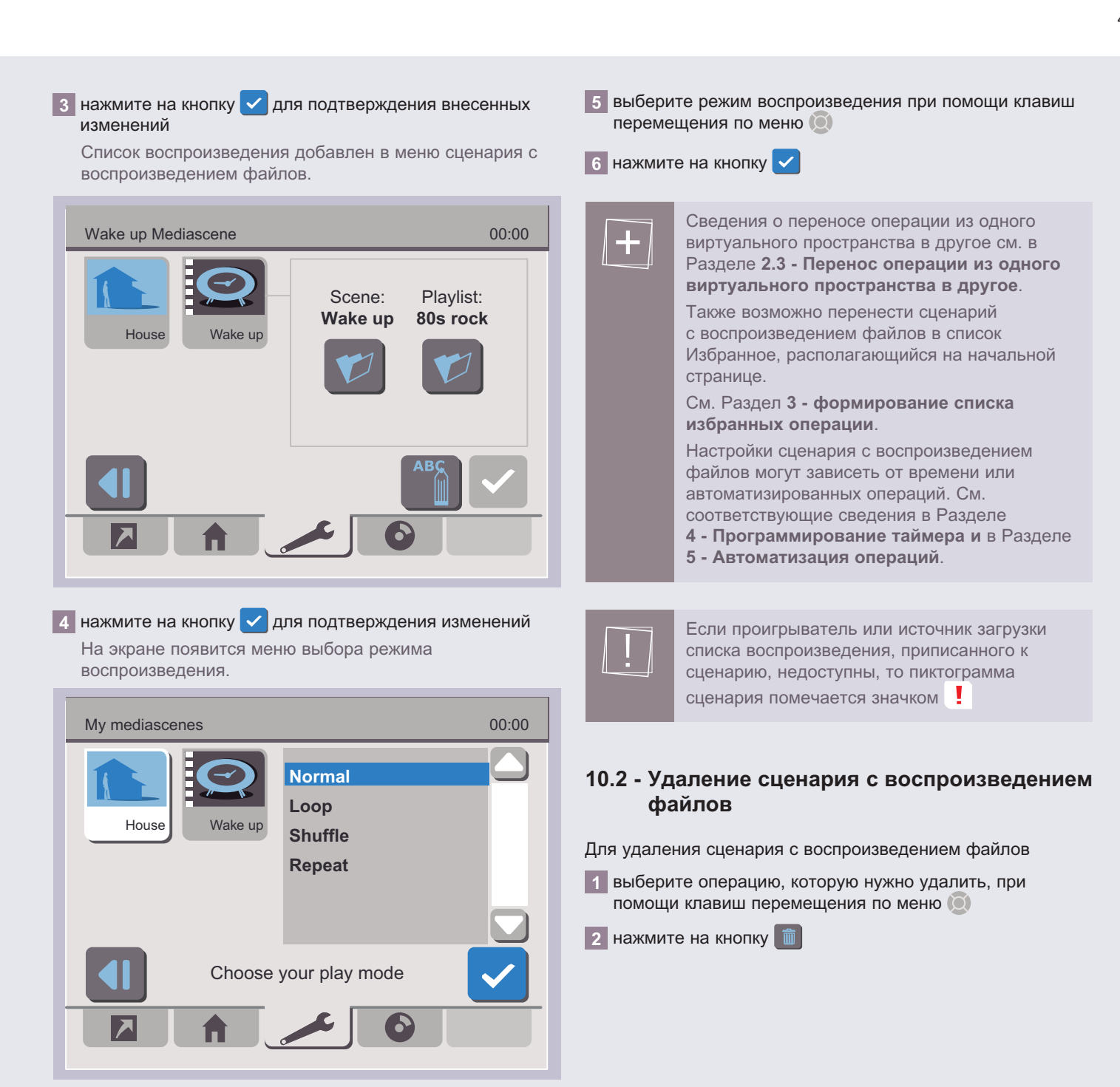

L'i legrand<sup>®</sup>

#### 47

# IV / **функции** управления

<span id="page-47-0"></span>**NWRN-DEARMER STEPS CONTRAPS ПУЛЬТ УПРАВЛЕНИЯ СЦЕНАРИЯМИ BYHKLINN YNPABJIEHNA** фУНкЦИИ УПРАВЛЕНИЯ

Для доступа к данным функциям пульта управления сценариями с сенсорным экраном необходимо перейти на

#### закладку **House** (Дом)

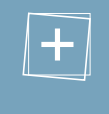

Добавлять и запускать сценарии можно непосредственно с закладки Homepage (Начало) (см. **III.3 - формирование списка избранных операций**).

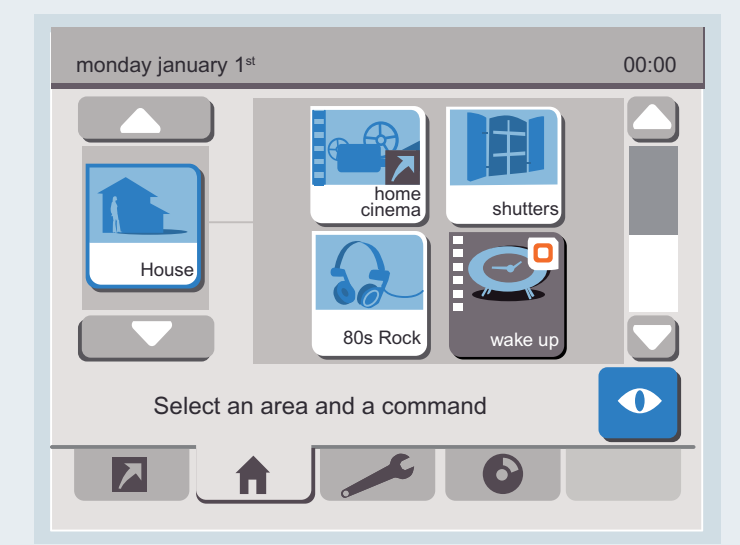

# **1 УПРАВЛЕНИЕ оПЕРАЦИЯМИ**

Для управления операцией:

**1** выберите виртуальное пространство при помощи кнопок перемещения по меню (это необходимо делать только в том случае, если данная операция не приписана к виртуальному пространству Дом)

На экране появится список операций, приписанных к выбранному виртуальному пространству.

#### **2** нажмите на пиктограмму искомой операции

На экране высветится текущее состояние управляемого устройства (Вверх). При помощи кнопок управления это состояние можно изменить.

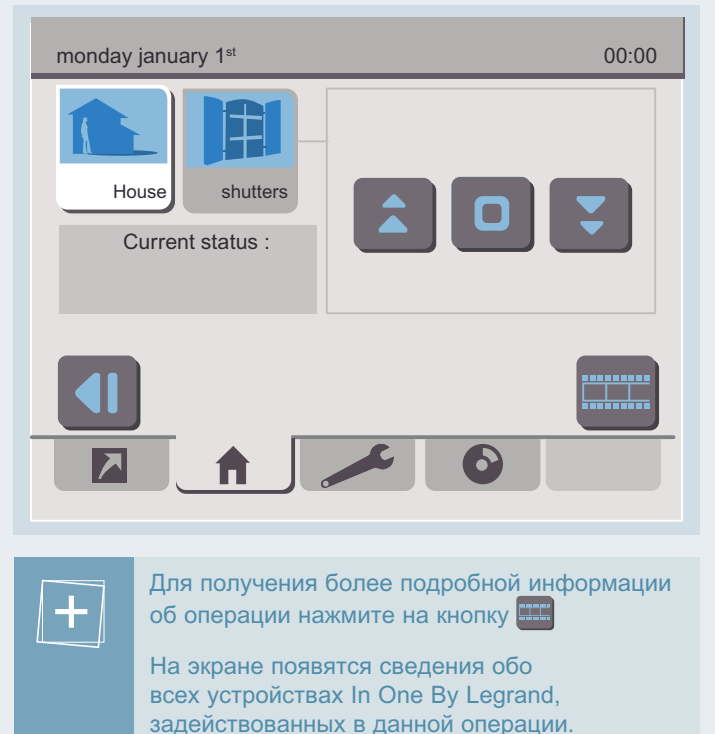

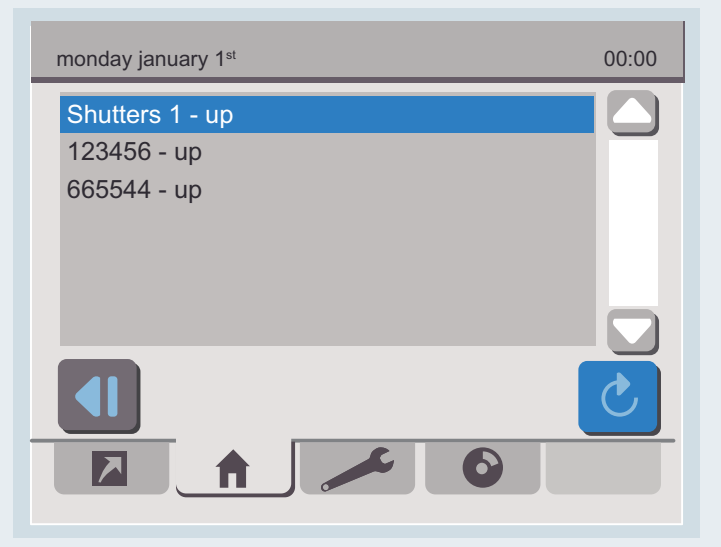

## L'I legrand<sup>®</sup>

49

## <span id="page-48-0"></span>**2 ПоЛУчЕНИЕ ИНфоРМАЦИИ о СоСТоЯНИИ ДИСПЕТчЕРоВ**

Для выведения на экран списка Диспетчеров, приписанных к тому или иному виртуальному пространству:

**1** выберите пиктограмму нужного виртуального пространству:

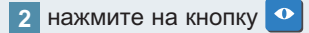

На дисплей выводится информация о состоянии диспетчеров.

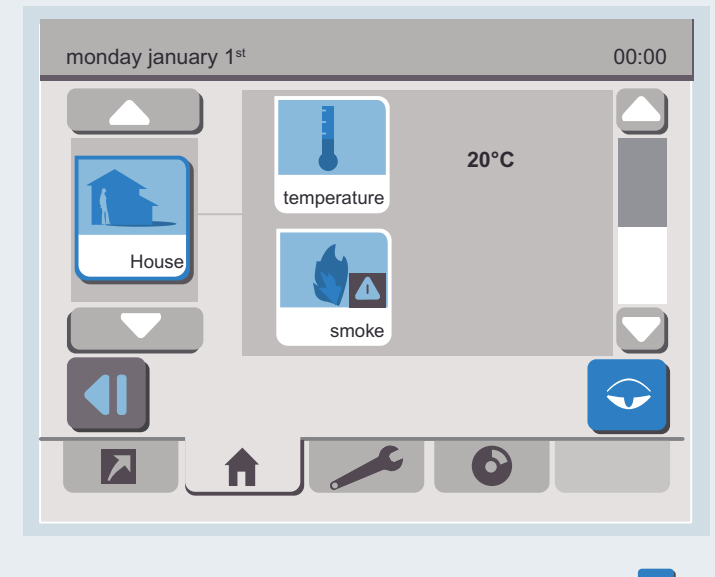

Для возврата в режим управления нажмите на кнопку  $\bigcirc$ 

## **3 кВИТИРоВАНИЕ СИгНАЛА ТРЕВогИ**

При обнаружении нештатной ситуации посредством аварийного выключателя, сообщение о тревоге выводится на экран пульта, при этом все закладки становятся неактивными.

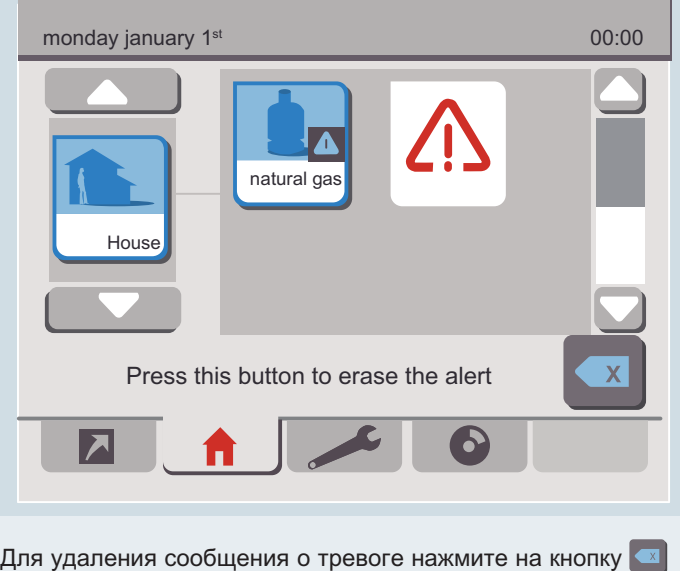

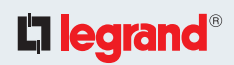

# <span id="page-49-0"></span>V / Программирование

# 1 ПРИМЕР 1: СОЗДАНИЕ СЦЕНАРИЯ «УХОД ИЗ ДОМА»

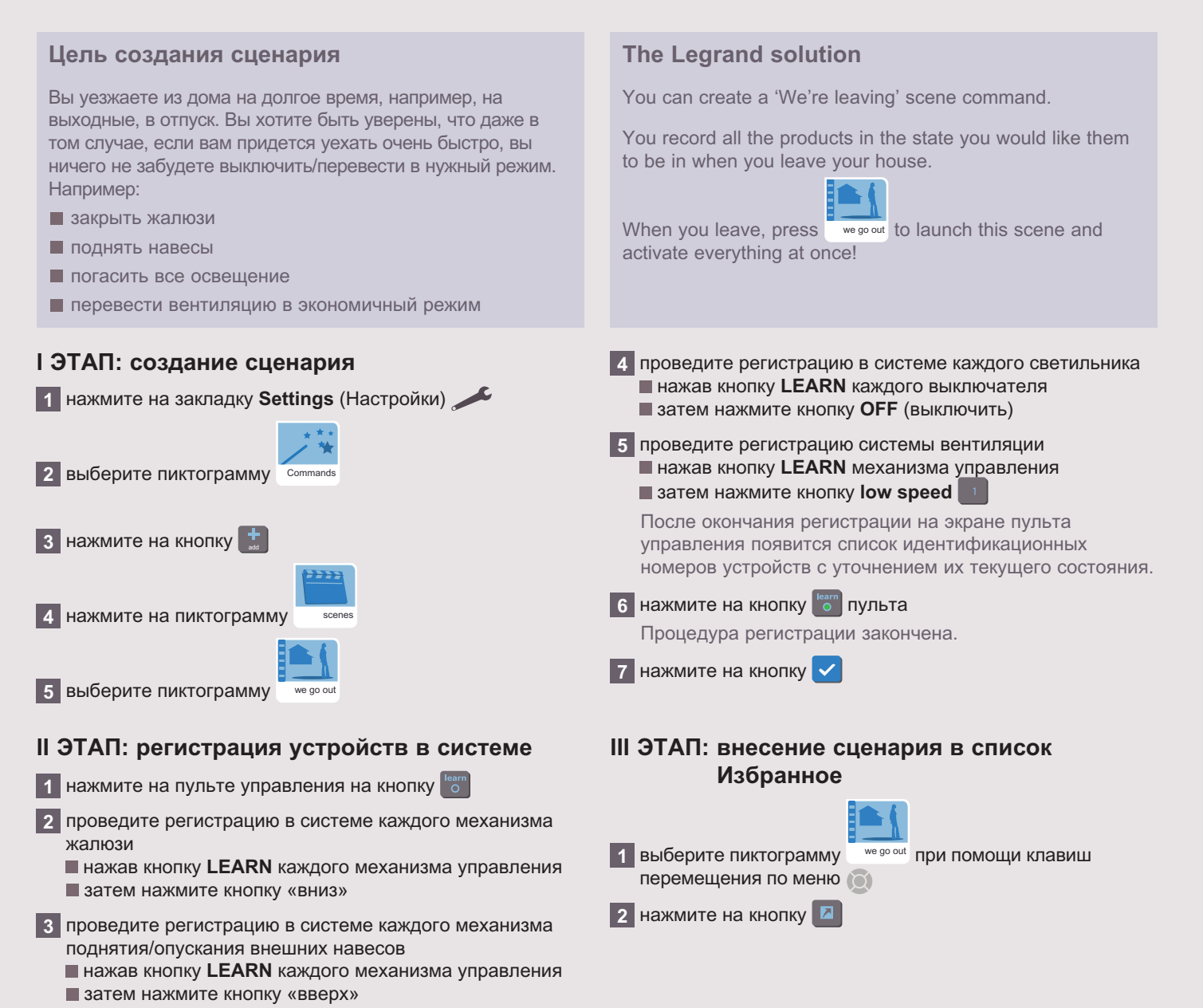

## L<sub>legrand®</sub>

## <span id="page-50-0"></span>**2 ПРИМЕР 2: ПРогРАММИРоВАНИЕ РЕжИМА РАБоТы СИСТЕМы оТоПЛЕНИЯ В зАВИСИМоСТИ оТ ВРЕМЕНИ НАХожДЕНИЯ ДоМА**

#### **Цель создания сценария**

В рабочие дни вы встаете в 7 утра.

Уходите на работу в 8.30 и возвращаетесь в 7 вечера. А по средам ваши дети весь день проводят дома.

электрические отопительные приборы подключены в общую сеть электропитания.

Вы хотите, чтобы отопление включалось днем, только если дома кто-то есть, и выключалось на ночь, начиная с 10 вечера.

### **I ЭТАП: создание графика работы системы отопления**

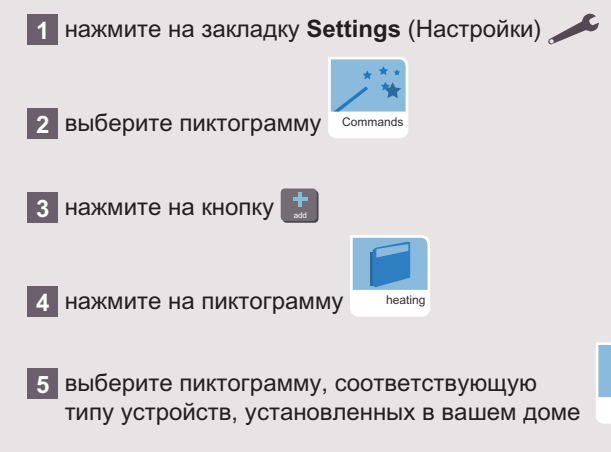

#### **Компания «Легран» предлагает вам следующее технологическое решение**

- по понедельникам, вторникам, четвергам и пятницам работа в режиме CONFORT (коМфоРТ) начиная с 6.45, переход в режим ECO (экономичный) в 8.30, возврат в режим CONFORT (коМфоРТ) в 18.45, переход в режим ECO (экономичный) в 22.00.
- по средам, субботам и воскресеньям: работа в режиме CONFORT (коМфоРТ) начиная с 6.45, переход в режим ECO (экономичный) в 22.00.

Данная программа будет управлять работой системы отопления.

### **II ЭТАП: регистрация устройств в системе**

#### **1** нажмите на кнопку

Проведите регистрацию в системе всех кабельных выводов, к которым подключены отопительные приборы.

#### **2** нажмите 2 раза кнопку **LEARN**

После окончания регистрации на экране пульта управления появится список идентификационных номеров устройств с уточнением их текущего состояния

#### **3** нажмите на кнопку

Следуйте инструкциям на экране до завершения регистрации устройства в системе.

**4** нажмите на кнопку

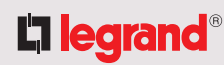

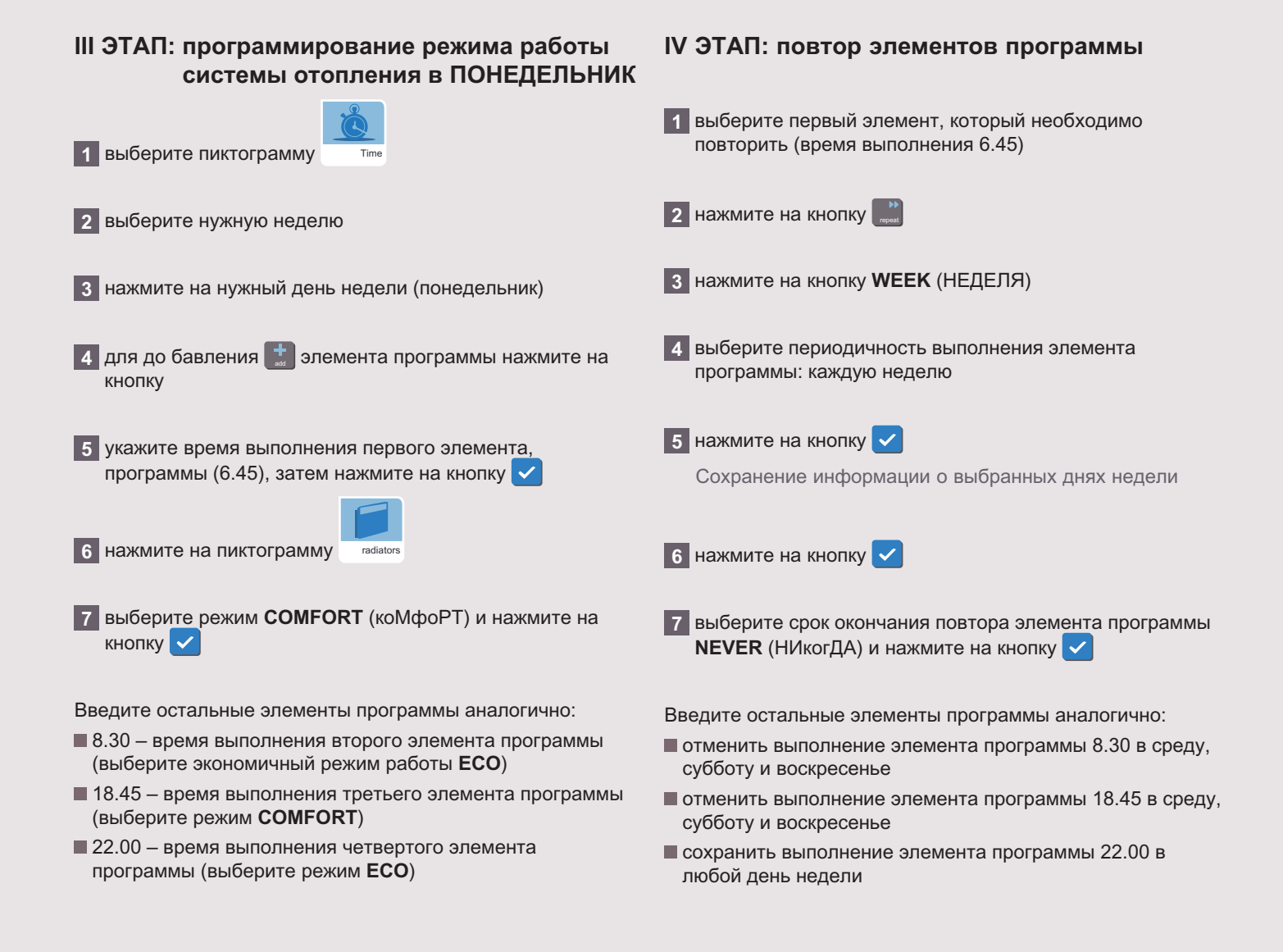

# <span id="page-52-0"></span>3 ПРИМЕР 3: АВТОМАТИЗАЦИЯ РАБОТЫ ЖАЛЮЗИ И СИСТЕМЫ ОСВЕЩЕНИЯ В ЗАВИСИМОСТИ ОТ ИЗМЕНЕНИЯ ОСВЕШЕННОСТИ НА УЛИЦЕ (В РАМКАХ **СЦЕНАРИЯ «ВЕЧЕР»)**

#### Цель создания сценария

Вы бы хотели, чтобы вечером в вашем доме закрылись жалюзи и одновременно зажегся свет, как только на улице начнет темнеть (в зимний период).

#### Вам нужно:

- закрыть жалюзи в гостиной и на кухне
- зажечь потолочные светильники в гостиной и на кухне

Все указанные действия должны быть произведены, как только датчик зафиксирует ваше присутствие в помещении

#### I ЭТАП: создание сценария «Вечер»

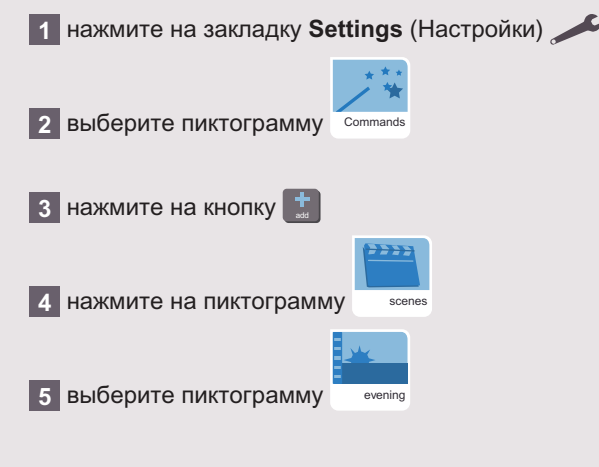

#### Компания «Легран» предлагает вам следующее технологическое решение

При помощи пульта управления вы можете создать сценарий, который обеспечит автоматическое закрытие жалюзи и включение светильников, как только уровень освещенности на улице приблизится к указанному значению.

Для того чтобы указанные действия производились только в случае, если вы находитесь дома, создайте условие In One by Legrand.

Сценарий будет выполняться лишь при одновременном наличии всех указанных условий.

### II ЭТАП: регистрация устройств в системе

#### 1 нажмите на кнопку

Проведите регистрацию в системе каждого привода жалюзи в гостиной и на кухне

- нажав кнопку LEARN каждого устройства
- а затем нажмите кнопку «вниз»

Проведите регистрацию в системе каждого потолочного светильника в гостиной и на кухне

- нажав кнопку LEARN каждого выключателя
- и затем нажмите кнопку **ON** (ВкЛ)
	- После окончания регистрации на экране пульта управления появится список идентификационных номеров устройств с уточнением их текущего состояния.
- $\overline{2}$  нажмите на кнопку в  $\overline{5}$

Процедура регистрации закончена.

 $\overline{\phantom{a}}$  нажмите на кнопку

# **L'1 legrand**

54

## [общие сведения](#page-5-0) [термины](#page-6-0) [конфигурация](#page-11-0) [управление](#page-47-0) **программирование** [настройки](#page-56-0) [мультимедиа](#page-63-0)

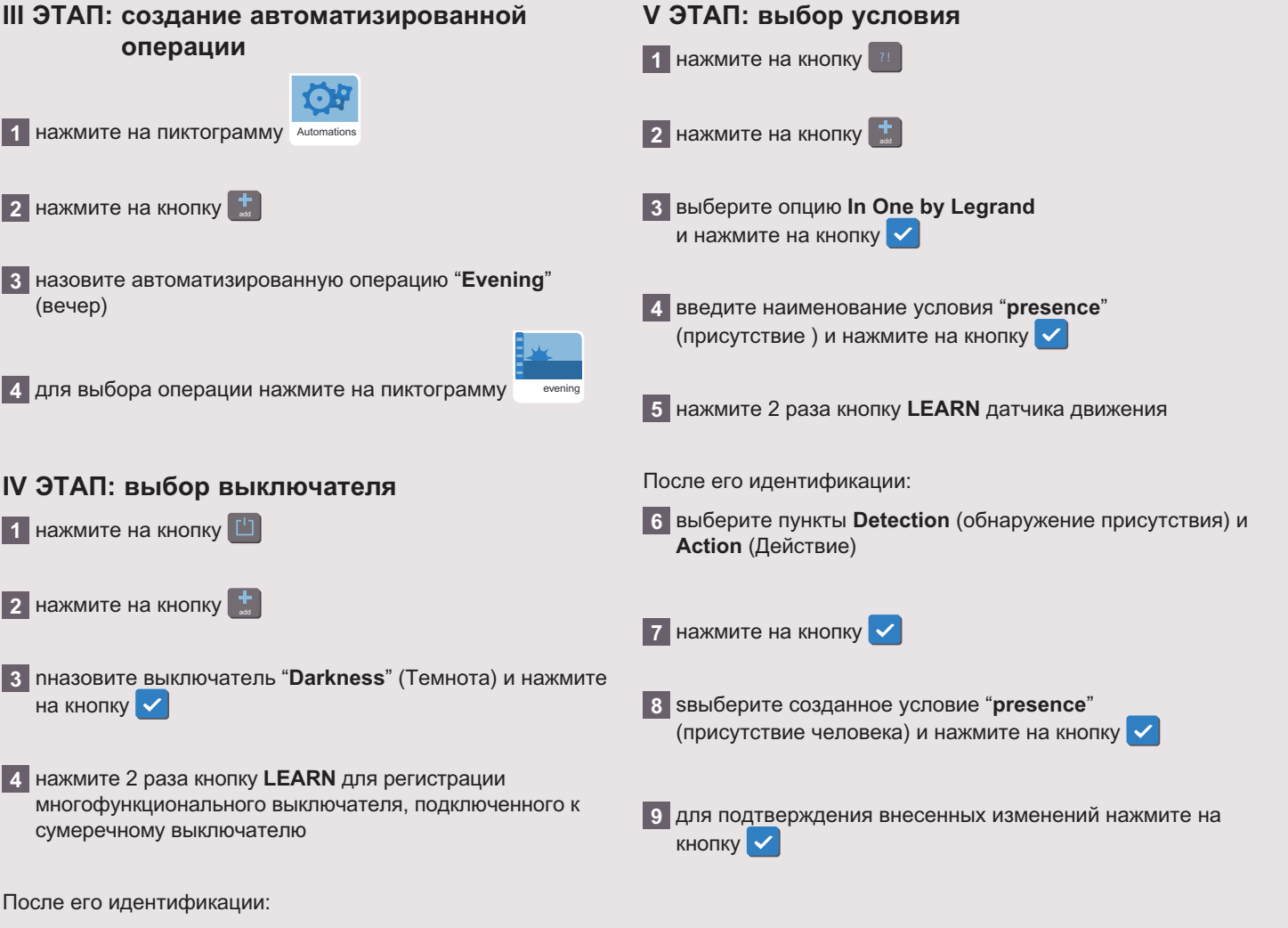

**5** выберите input 1 (ввод 1) и значение **ON** (ВкЛ)

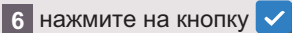

## <span id="page-54-0"></span>4 ПРИМЕР 4: СОЗДАНИЕ СЦЕНАРИЯ С ВОСПРОИЗВЕДЕНИЕМ ФАЙЛОВ «БУДИЛЬНИК»

#### Цель создания сценария

В рабочие дни вы встаете в 7.30.

Вы хотите, чтобы, как только вы встали:

- система вентиляции в ванной комнате начала работать в режиме высокой скорости,
- и жалюзи на кухне и в гостиной открылись.

Вы также хотите, чтобы при вашем пробуждении играла музыка.

I ЭТАП: создание сценария «Будильник»

#### Компания «Легран» предлагает вам следующее технологическое решение

Для управления перечисленными устройствами вы можете создать сценарий «Будильник» и выбрать музыкальное сопровождение, создав соответствующий список файлов.

как только сценарий и список воспроизведения будут созданы, вы можете объединить их в сценарий с воспроизведением файлов «музыкальный будильник» и запрограммировать его в зависимости от своего расписания.

После этого данный сценарий с воспроизведением файлов будет выполняться автоматически в указанное BDAMA.

# 1 нажмите на закладку Settings (Настройки) 2 выберите пиктограмму  $\overline{\phantom{a}}$  нажмите на кнопку 4 нажмите на пиктограмму 5 выберите пиктограмму 6 нажмите на кнопку 7 нажмите на кнопку <sup>learn</sup> на пульте управления 8 зарегистрируйте в системе все механизмы поднятия/ опускания рольставней, нажав кнопку LEARN каждого блока управления

9 затем нажмите на кнопку  $\left| \hat{\mathbf{z}} \right|$ 

**L'1 legrand** 

#### Проведите регистрацию системы вентиляции

- 1 нажав кнопку LEARN блока управления
- 2 затем нажмите на кнопку «высокая скорость»

После окончания регистрации на экране пульта управления появится список идентификационных номеров устройств с уточнением их текущего состояния.

- **3** нажмите на кнопку  $\begin{bmatrix} \cos \theta \\ \cos \theta \end{bmatrix}$  на пульте управления Процедура регистрации закончена.
- 4 нажмите на кнопку  $\checkmark$

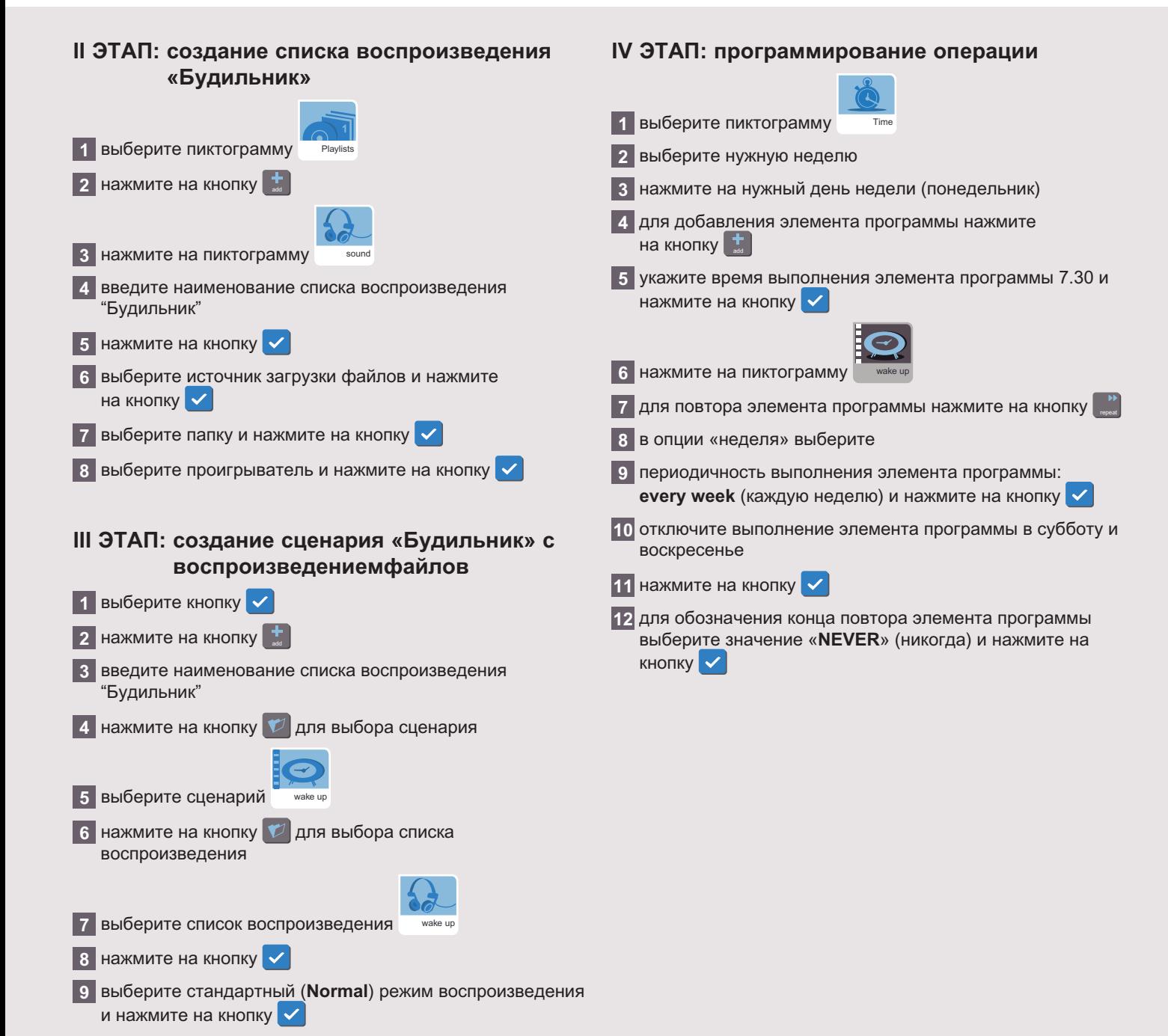

## **L'1 legrand**

# VI / Функции настройки

<span id="page-56-0"></span>ПУЛЬТ УПРАВЛЕНИЯ СЦЕНАРИЯМИ ФУНКЦИИ НАСТРОЙКИ

В данном разделе описана процедура настройки следующих параметров системы:

- выбор языка
- дата и время
- **и ждущий режим**
- **настройки сети**
- обновление
- информация
- настройки сенсорного экрана
- яркость

Для изменения настроек выберите закладку Settings (Настройки) и нажмите на пиктограмму Preferences (Пользовательские настройки).

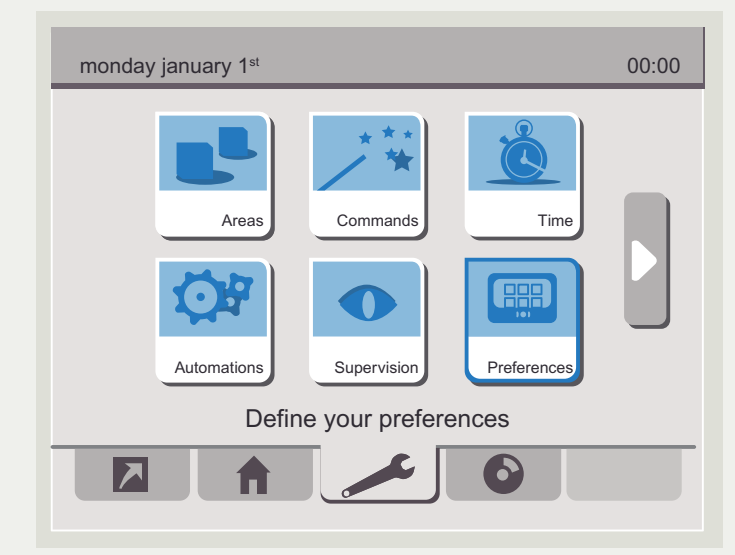

# 1 ВЫБОР ЯЗЫКА

Для изменения языка интерфейса

1 выберите пиктограмму Language (Язык) и поместите ее в центре экрана при помощи кнопок  $\Box$ 

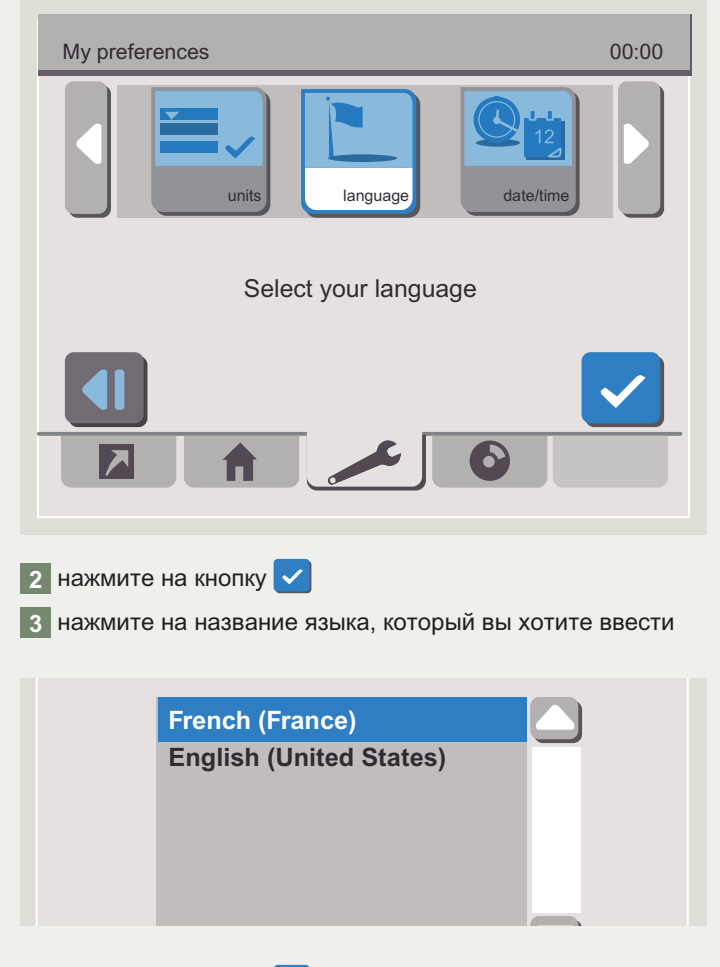

4 нажмите на кнопку  $\vert \checkmark \vert$ 

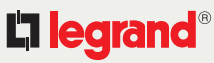

58

# <span id="page-57-0"></span>**2 ДАТА И ВРЕМЯ**

#### **2.1 - Изменение даты и времени**

#### Для изменения даты и времени:

**1** выберите пиктограмму **Date/time** (Дата/время) и поместите ее в центр экрана при помощи кнопок

#### **2** нажмите на кнопку  $\checkmark$

На экране появится меню для ввода даты и времени.

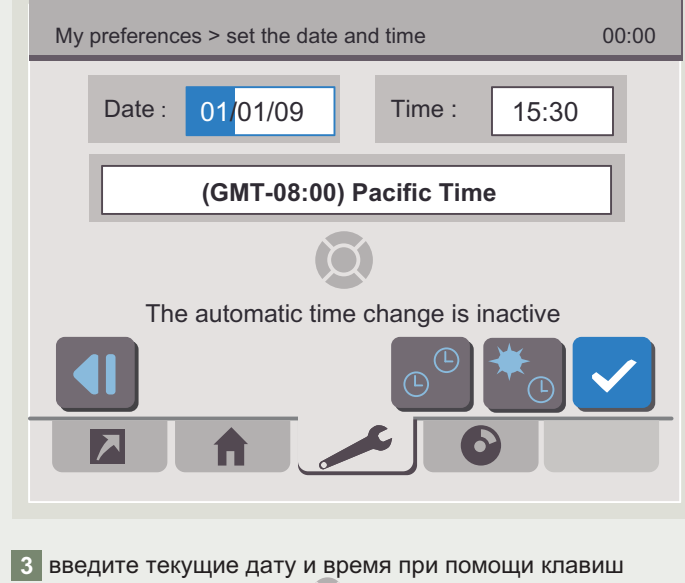

## **2.2 - Включение/выключение автоматического перевода часов**

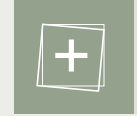

По умолчанию автоматический перевод часов на летнее/зимнее время включен.

Для выключения автоматического перевода часов нажмите на кнопку

Для обновления настроек выключите и включите пульт управления.

## **2.3 - Синхронизация времени приборов**

**1 Нажмите кнопку**  $\mathbb{G}^{\circ}$ **, чтобы выбрать приборы для** синхронизации времени

**2** Создайте соединение с синхронизируемыми приборами

- **3** Выберите время синхронизации с помощью клавиш панели навигации
- **4** Подтвердите сделанный выбор  $\checkmark$

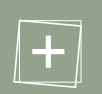

Нажатие кнопки  $\circ$  отключает функцию синхронизации времени

перемещения по меню **4** нажмите на кнопку  $\checkmark$ 

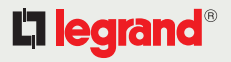

59

<span id="page-58-0"></span>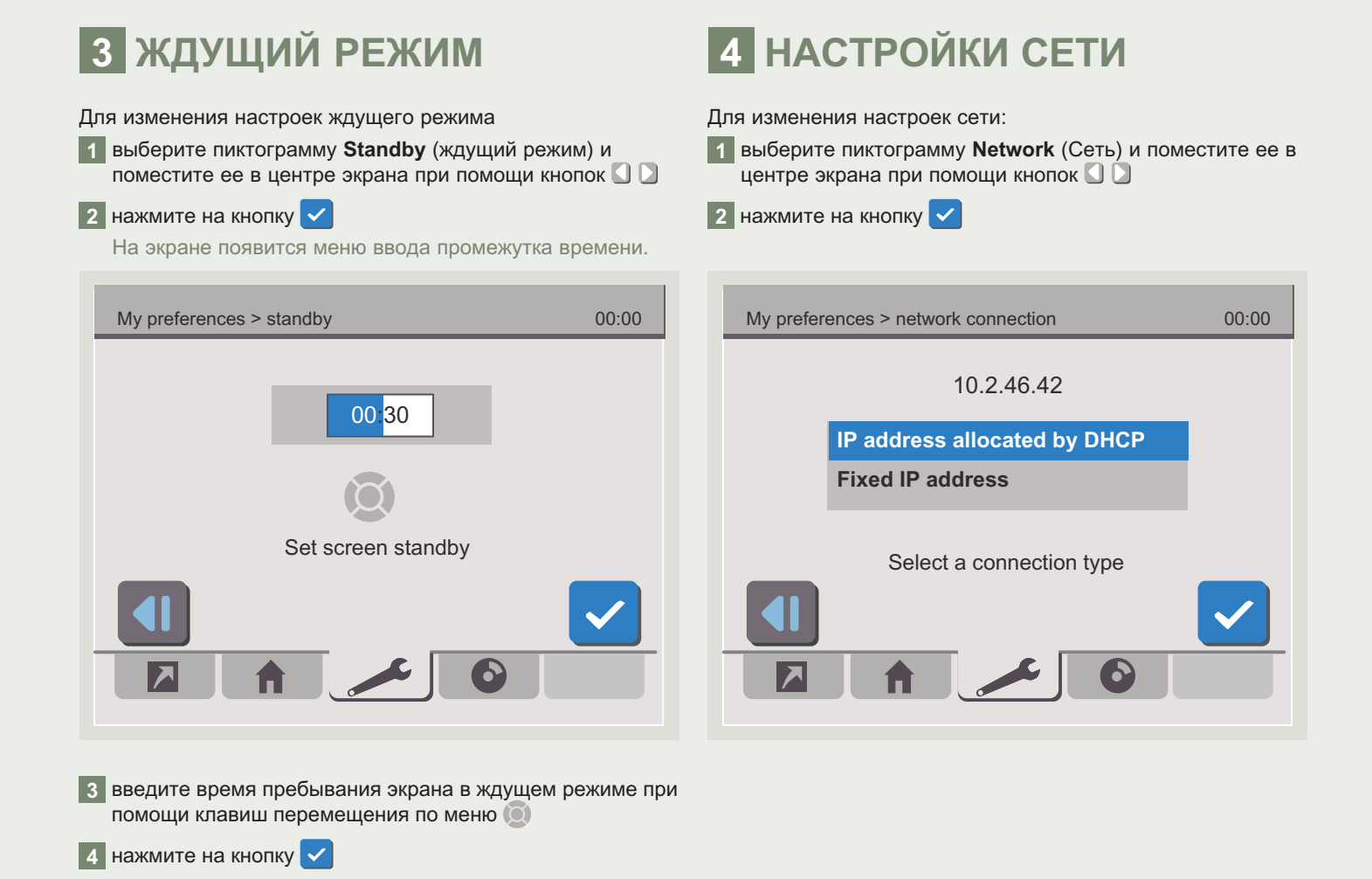

## L'I legrand<sup>®</sup>

60

<span id="page-59-0"></span>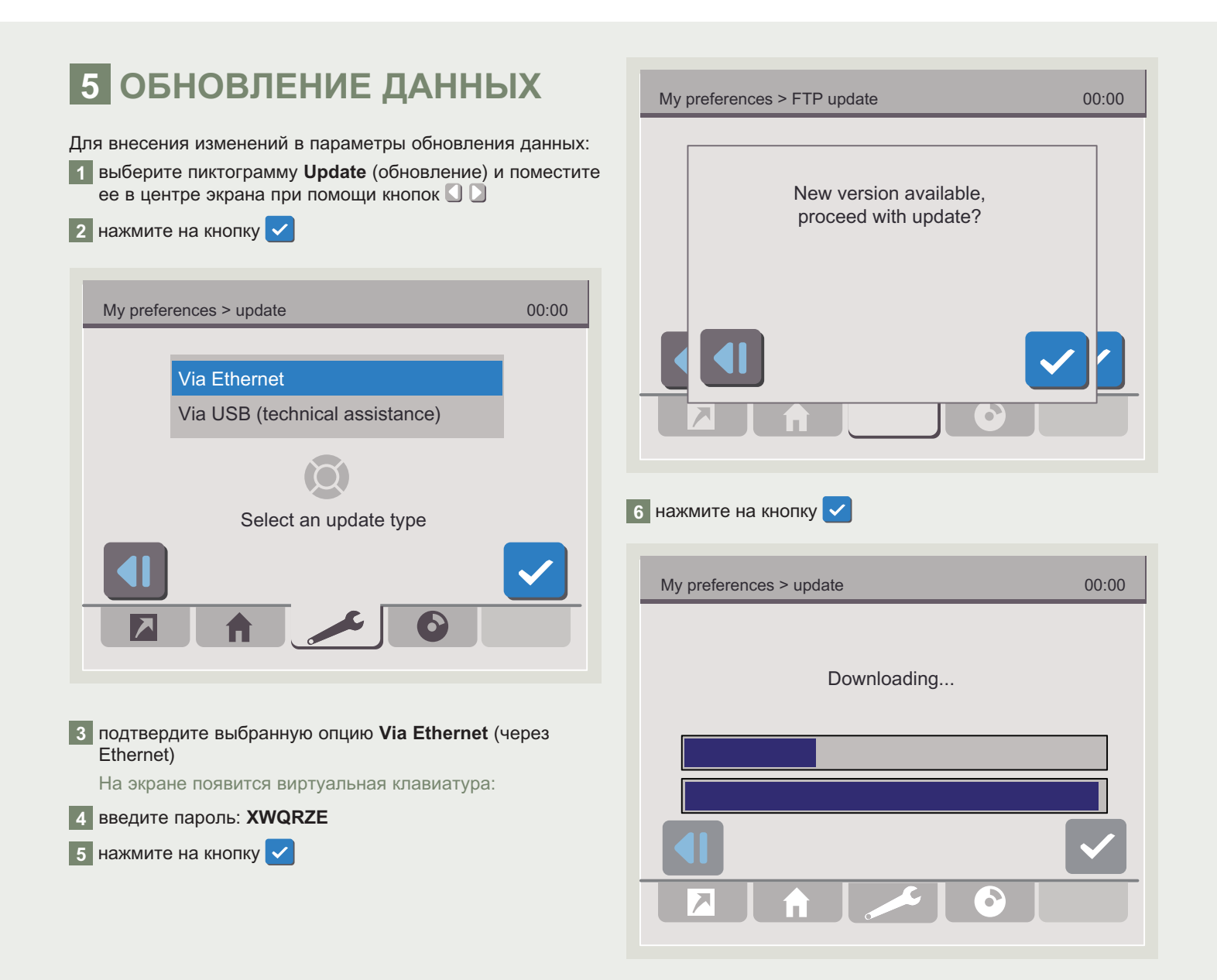

61

# <span id="page-60-0"></span>6 ИНФОРМАЦИЯ

Для получения общих сведений о пульте управления сценариями

1 выберите пиктограмму Information (Информация) и поместите ее в центре экрана при помощи кнопок  $\Box$ 

#### 2 нажмите на кнопку  $\checkmark$

На экране появится информация.

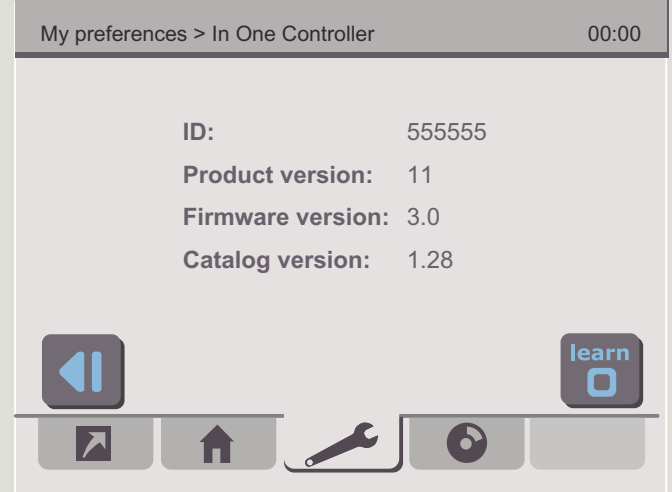

# 7 НАСТРОЙКИ СЕНСОРНОГО **ЭКРАНА**

Для изменения настроек экрана с целью получения хорошего качества изображения выберите пункт Calibration (Настройка сенсорного экрана

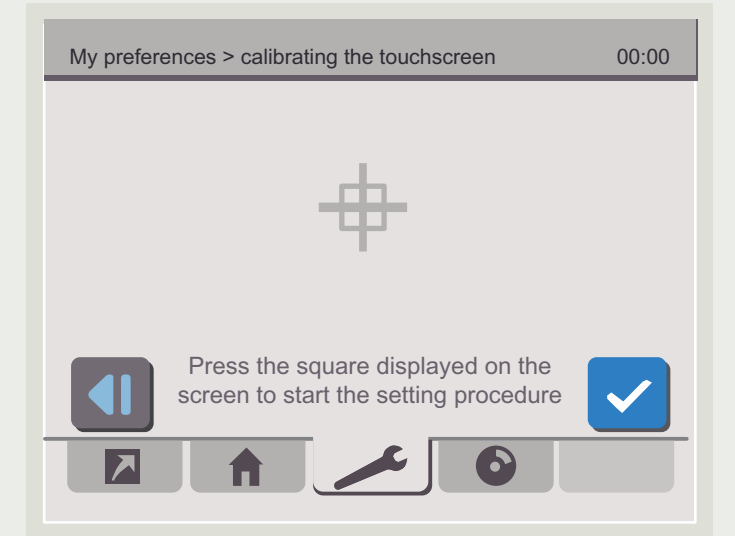

Для подтверждения произведенных настроек нажмите на символ прицела

New calibration settings have been mesured. Tap the creen to register saved data. 30 seconds to cancel saved data and keep the current settings. Time limit: 30 sec.

Чтобы подтвердить свой выбор, прикоснитесь к сенсорному экрану.

# L'i legrand<sup>®</sup>

62

## <span id="page-61-0"></span>общие сведения термины конфигурация управление программирование настройки мультимедиа

# **8 ЯРКОСТЬ**

Для изменения яркости экрана пульта управления сценариями выберите пункт Brightness (Яркость).

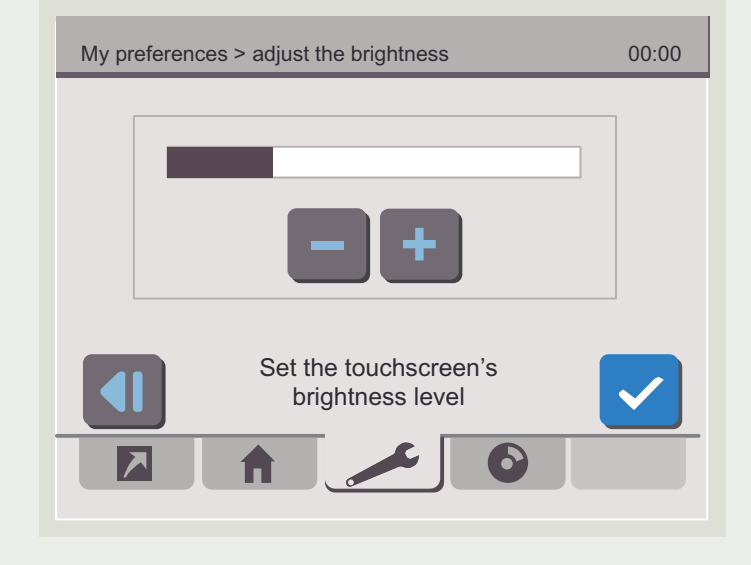

Для подтверждения внесенных изменений нажмите на

# 9 РАЗДЕЛЫ

Назначение новой операции разделу:

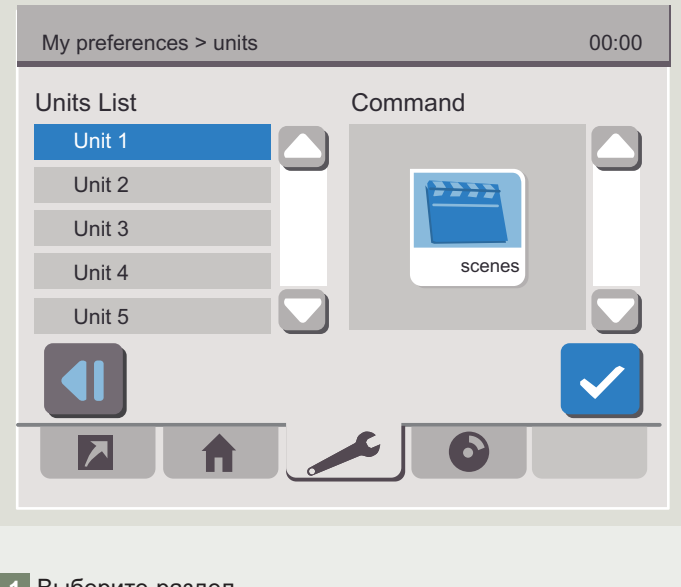

1 Выберите раздел

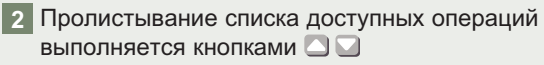

кнопку V

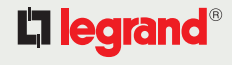

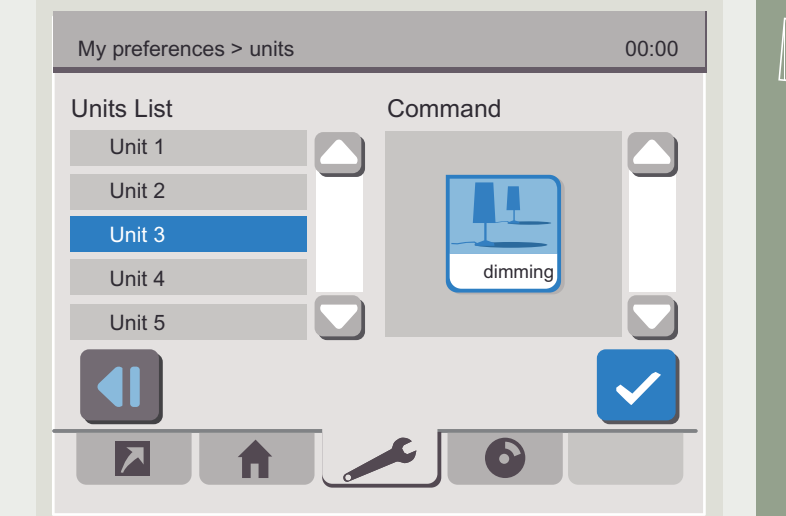

3 Выберите операцию нажатием на соответствующую пиктограмму

Выполните аналогичные действия, чтобы назначить новую операцию для других разделов.

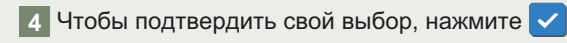

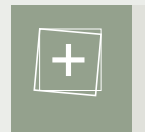

L'i legrand®

 $\bigodot$  Раздел 1: операция назначена данному разделу, редактирование невозможно

По умолчанию разделам назначены следующие операции:

- 
- 1 по 20: сценарии
- 21 по 35: выключатель
- 36 по 50: жалюзи
- 51 по 65: уход
- 66 по 80: регулировка освещения
- 82: занято
- 83 по 85: окружающее пространство
- 86 и 87: вентиляция

Функция редактирования разделов позволяет изменять разделы исходя из требований пользователя.

Напр.: 5 выключателей и 25 сценариев

вернуться к содержанию

63

# <span id="page-63-0"></span>VII / **Управление воспроизведением** мультимедиа файлов

Данная закладка позволяет проигрывать файлы из конкретно указанных списков воспроизведения. При этом списки не вносятся в систему в качестве отдельных элементов.

Для доступа к даннойфункции перейдите на закладку **Multimedia** control (Управление воспроизведением мультимедиафайлов)

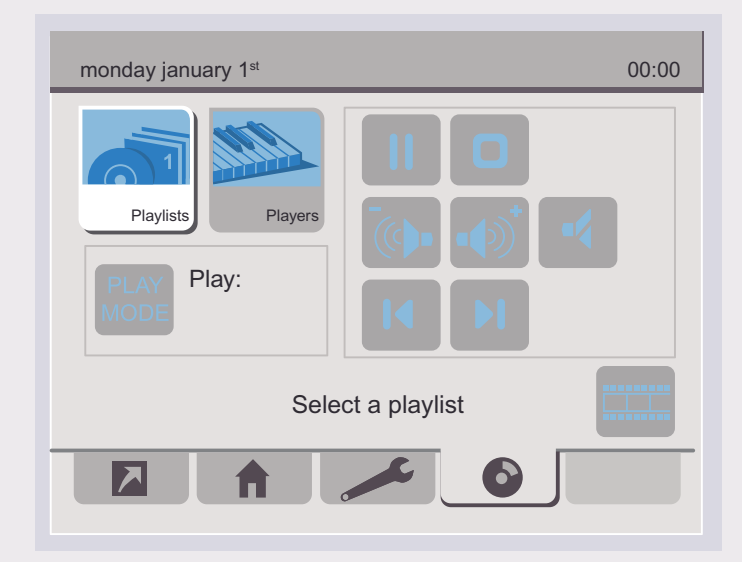

# **1 ВЫБОР СПИСКА ВОСПРОИЗВЕДЕНИЯ**

**1** нажмите на пиктограмму **Playlists** (Списки воспроизведения)

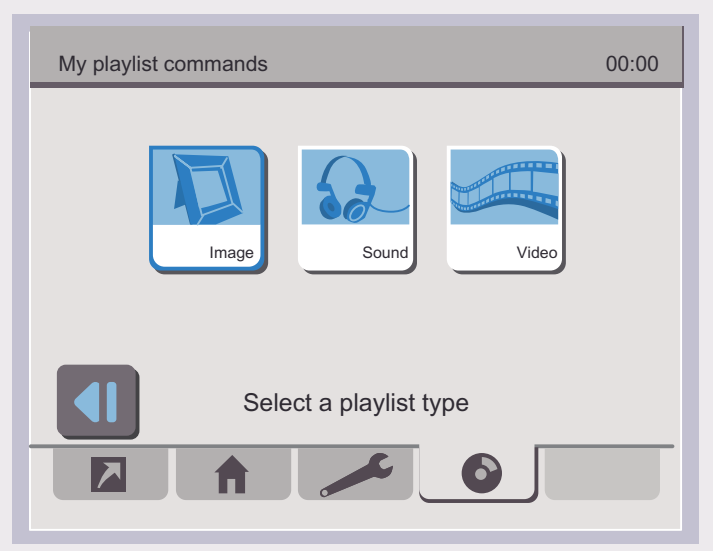

**2** выберите тип списка воспроизведения, нажав на соответствующую пиктограмму

На экране появится список имеющихся источников загрузки файлов.

65

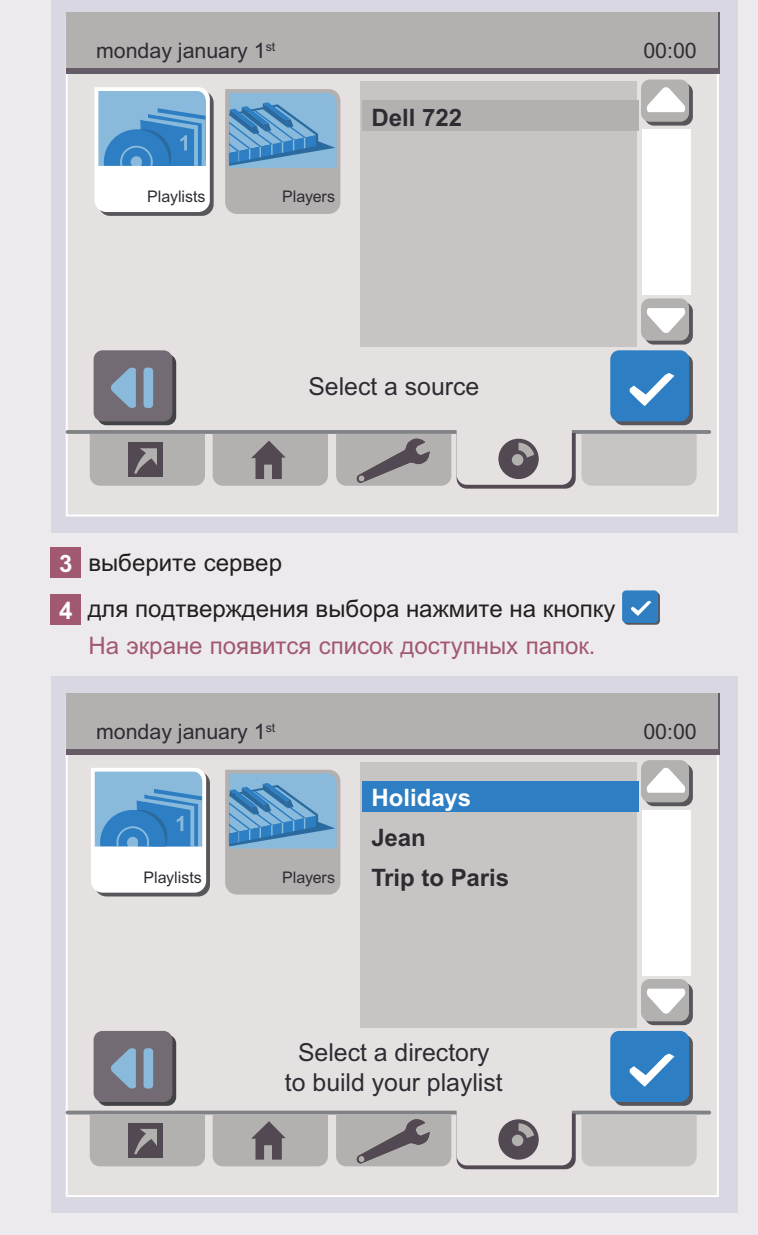

**5** На экране появится 5 список доступных папок

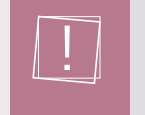

чтобы открыть вложенные папки, используйте правую клавишу перемещения по меню. Левая клавиша позволяет перемещаться по файлам в рамках одной папки.

#### **6** для подтверждения выбора нажмите на кнопку На экране появится информация.

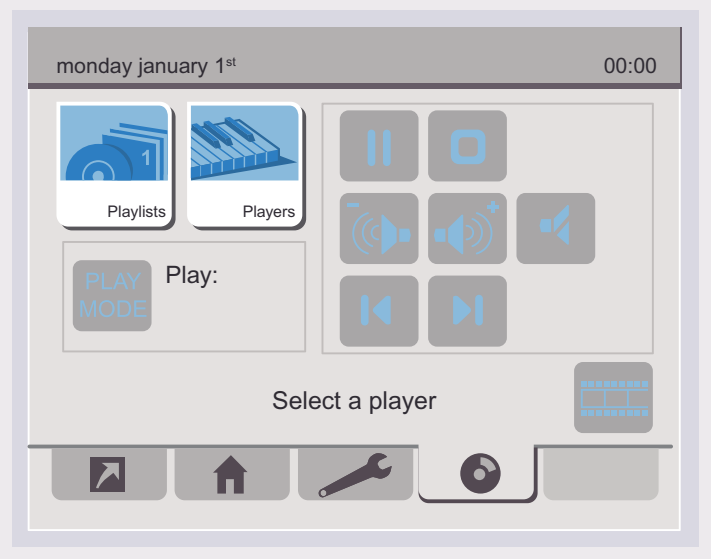

Теперь вы можете выбрать устройство воспроизведения файлов.

L'I legrand<sup>®</sup>

# <span id="page-65-0"></span>**2 ВыБоР ПРоИгРыВАТЕЛЯ**

**1** нажмите на пиктограмму **Players** (Проигрыватели) На экране появится список доступных проигрывателей.

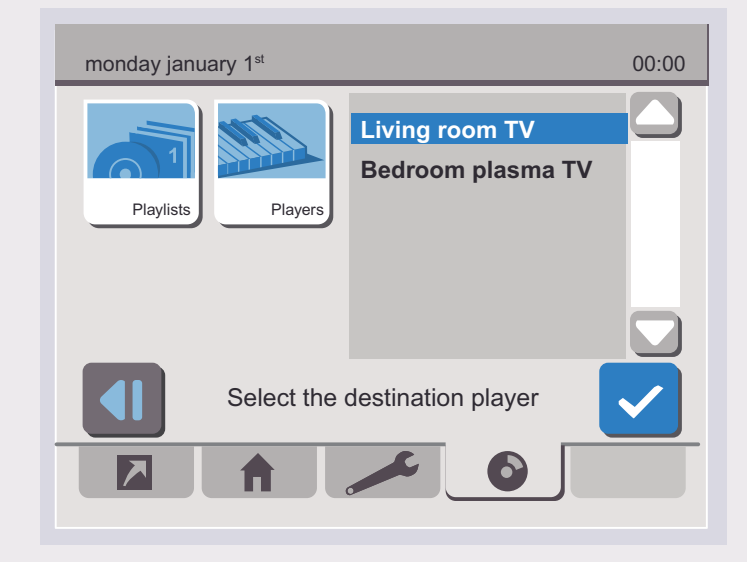

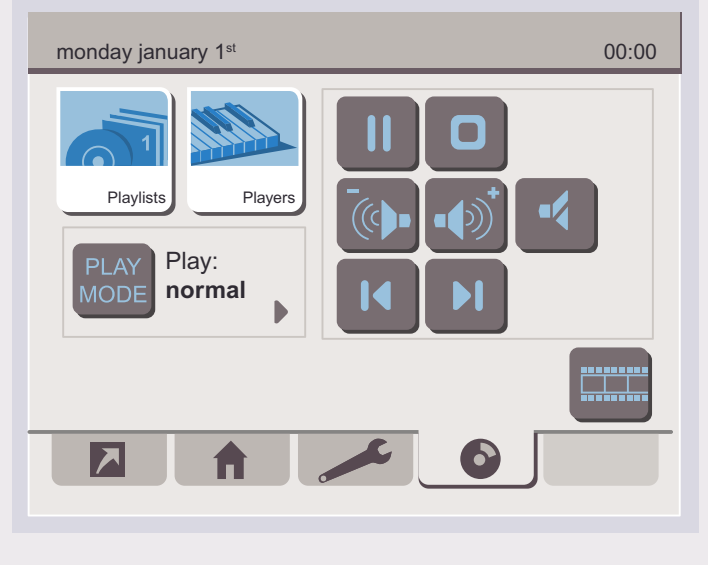

**2** выберите нужный проигрыватель

**3** для подтверждения выбора нажмите на кнопку  $\checkmark$ Список готов к воспроизведению.

## L'i legrand<sup>®</sup>

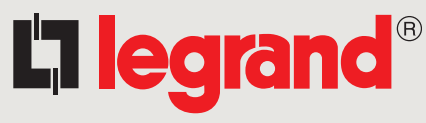

**www .legrandgroup .com**

**128, av. du Maréchal-de-lattre de Tassigny 87045 Limoges Cedex - France** Tél. 33 555 068 787 Fax : 33 555 061 341